# Oracle Financial Services Regulatory Reporting for European Banking Authority (AGILE RP EBA)

**User Guide** 

Release 8.1.2.0.0

**April 2022** 

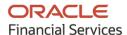

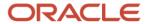

OFS Regulatory Reporting for European Banking Authority (OFS AGILE RP EBA) User Guide Copyright © 2022 Oracle and/or its affiliates. All rights reserved.

This software and related documentation are provided under a license agreement containing restrictions on use and disclosure and are protected by intellectual property laws. Except as expressly permitted in your license agreement or allowed by law, you may not use, copy, reproduce, translate, broadcast, modify, license, transmit, distribute, exhibit, perform, publish, or display any part, in any form, or by any means. Reverse engineering, disassembly, or decompilation of this software, unless required by law for interoperability, is prohibited.

The information contained herein is subject to change without notice and is not warranted to be error-free. If you find any errors, please report them to us in writing.

If this is software or related documentation that is delivered to the U.S. Government or anyone licensing it on behalf of the U.S. Government, then the following notice is applicable.

U.S. GOVERNMENT END USERS: Oracle programs, including any operating system, integrated software, any programs installed on the hardware, and/or documentation, delivered to U.S. Government end users are "commercial computer software" pursuant to the applicable Federal Acquisition Regulation and agency-specific supplemental regulations. As such, use, duplication, disclosure, modification, and adaptation of the programs, including any operating system, integrated software, any programs installed on the hardware, and/or documentation, shall be subject to license terms and license restrictions applicable to the programs. No other rights are granted to the U.S. Government.

This software or hardware is developed for general use in a variety of information management applications. It is not developed or intended for use in any inherently dangerous applications, including applications that may create a risk of personal injury. If you use this software or hardware in dangerous applications, then you shall be responsible to take all appropriate fail-safe, backup, redundancy, and other measures to ensure its safe use. Oracle Corporation and its affiliates disclaim any liability for any damages caused by use of this software or hardware in dangerous applications.

Oracle and Java are registered trademarks of Oracle and/or its affiliates. Other names may be trademarks of their respective owners.

Intel and Intel Xeon are trademarks or registered trademarks of Intel Corporation. All SPARC trademarks are used under license and are trademarks or registered trademarks of SPARC International, Inc. AMD, Opteron, the AMD logo, and the AMD Opteron logo are trademarks or registered trademarks of Advanced Micro Devices. UNIX is a registered trademark of The Open Group.

This software or hardware and documentation may provide access to or information about content, products, and services from third parties. Oracle Corporation and its affiliates are not responsible for and expressly disclaim all warranties of any kind with respect to third-party content, products, and services unless otherwise set forth in an applicable agreement between you and Oracle. Oracle Corporation and its affiliates will not be responsible for any loss, costs, or damages incurred due to your access to or use of third-party content, products, or services, except as set forth in an applicable agreement between you and Oracle.

For information on third party licenses, click here.

# **Document Control**

| Version Number | Revision Date     | Change Log                      |
|----------------|-------------------|---------------------------------|
| 02             | April 08, 2022    | Updated : Final draft published |
| 01             | November 15, 2021 | Created: Draft published        |

# **Table of Contents**

| 1   | Pre           | face                                                                      | 8  |
|-----|---------------|---------------------------------------------------------------------------|----|
| 1.1 | l             | What is New in this Release for OFS AGILE RP EBA                          | 8  |
|     | 1.1.1         | New Features for 8.1.2.0.0                                                | 8  |
|     | 1.1.2         | Deprecated Features                                                       | 8  |
|     | 1.1.3         | Desupported Features                                                      | 9  |
| 1.2 | 2             | Scope of the Guide                                                        | 9  |
| 1.3 | 3             | Intended Audience                                                         | 9  |
| 1.4 | 4             | Access to Oracle Support                                                  | 9  |
| 1.5 | 5             | Related Information Sources                                               | 9  |
| 1.6 | 5             | How this guide is Organized                                               | 10 |
| 1.7 | 7             | Conventions Used                                                          | 10 |
| 2   | Intr          | oduction                                                                  | 11 |
| 2.  | 1             | Overview                                                                  | 11 |
| 2.  | 2             | OFSAA Regulatory Reporting Architecture                                   | 12 |
| 2.  | 3             | Scope                                                                     | 13 |
| 3   | Get           | ting Started                                                              | 17 |
| 3.  | 1             | Prerequisites                                                             | 17 |
| 3.  | 2             | Assumptions                                                               | 17 |
| 3.  | 1             | View OFSAA Product Licenses after Installation of Application Pack        | 19 |
| 3.  | 2             | Accessing the OFSDF Interface or EBA Interface                            | 21 |
| 3.  | 3             | Organization of Interface for User Roles                                  | 22 |
|     | 3.3.1         | Process Execution Summary                                                 | 23 |
|     | 3.3.2         | Marking Run as Final                                                      | 23 |
|     | 3.3.3         | Reporting Flag for Run through Process Execution Summary                  | 25 |
|     | 3.3.4         | Executing Batch to Resave Derived Entities (EBA or ECR)                   | 31 |
|     | 3.3.5         | Executing Batch to Resave Derived Entities (AnaCredit or ECB)             | 32 |
|     | <i>3.3.</i> 6 | Logging to AgileREPORTER to Retrieve the Returns                          | 33 |
|     | 3.3.7         | Report Verification – Drill down from AgileREPORTER to OFSAA Results Area | 38 |
| 3.  | 4             | Metadata Browser                                                          | 41 |
|     | 3.4.1         | Reporting Metadata                                                        | 41 |

|   | 3.4.2           | Business Metadata                                                                   | 43 |
|---|-----------------|-------------------------------------------------------------------------------------|----|
| 4 | Regul           | atory Reporting Solution Data Flow                                                  | 48 |
| 2 | 4.1 Da          | ata Preparation                                                                     | 48 |
|   | 4.1.1           | Assumptions for Data Preparation                                                    | 49 |
|   | 4.1.2           | EBA RUN CHART                                                                       | 49 |
|   | 4.1.3           | Run or Execution Expectations                                                       | 50 |
|   | 4.1.4           | Data Flow from Source Systems to Staging Area                                       | 51 |
|   | 4.1.5           | Data Flow from Staging to Results Area                                              | 51 |
|   | 4.1.6           | Data Flow from Staging to Processing Area                                           | 61 |
|   | 4.1.7           | Data Flow from Processing to Results Area                                           | 61 |
|   | 4.1.8<br>Implem | Guidelines for Data Loading to Result Area Tables in Data Foundation for Regulatory |    |
|   | 4.1.9           | FSDF Entity Information                                                             | 63 |
|   | 4.1.10          | Fact Tables or Entities                                                             | 64 |
|   | 4.1.11          | Setup Table Configuration                                                           | 65 |
| 4 | 4.2 Ba          | sel Processing to EBA Results Integration                                           | 68 |
|   | 4.2.1           | Overview of Basel Processing to EBA Results Integration Tables                      | 68 |
|   | 4.2.2           | Overview of Basel Processing to EBA Results Integration                             | 69 |
|   | 4.2.3           | Executing the BASEL Processing to EBA Results Integration T2Ts                      | 71 |
|   | 4.2.4           | BASEL Processing to EBA Results Integration Results T2Ts                            | 72 |
| 4 | 4.3 LF          | RM Processing to EBA Results Integration                                            | 72 |
|   | 4.3.1           | Overview LRM Processing to EBA Results Integration Tables                           | 72 |
|   | 4.3.2           | Overview of LRM Processing to EBA Results Integration                               | 73 |
|   | 4.3.3           | Executing the LRM Processing to EBA Results Integration T2Ts                        | 73 |
|   | 4.3.4           | LRM Processing to EBA Results Integration Results T2Ts                              | 74 |
| 4 | 4.4 O           | verview of OFS AGILE RP User Interface                                              | 74 |
|   | 4.4.1           | Logging in to OFS AGILE RP UI                                                       | 74 |
|   | 4.4.2           | Viewing Report Summary                                                              | 76 |
|   | 4.4.3           | Viewing Schedule Summary                                                            | 79 |
|   | 4.4.4           | Viewing Data Elements                                                               | 80 |
|   | 4.4.5           | Viewing Data Elements Summary                                                       | 82 |
|   | 4.4.6           | Viewing Cell Summary                                                                | 83 |

| 4.5  | Da  | ata Schedule Mapping                                             | 86  |
|------|-----|------------------------------------------------------------------|-----|
| 4.5  | 5.1 | Prerequisites                                                    | 87  |
| 4.5  | 5.2 | Navigating to Mapping Window                                     | 87  |
| 4.5  | 5.3 | Mapping Window                                                   | 88  |
| 4.5  | .4  | Adding Derived Entity                                            | 89  |
| 4.5  | 5.5 | Mapping Procedure                                                | 91  |
| 4.5  | 5.6 | Saving Mapping Configuration                                     | 92  |
| 4.6  | Ac  | ljustment Feature for Template-based Reports                     | 93  |
| 4.6  | 5.1 | Implementing the Adjustment Feature                              | 93  |
| 4.7  | Di  | rect Upload for Data Schedules                                   | 97  |
| 4.7  | 7.1 | Setting up Shadow Derived Entity                                 | 98  |
| 4.7  | 7.2 | Defining Shadow Derived Entity                                   | 98  |
| 4.7  | 7.3 | Mapping Data Schedule                                            | 99  |
| 4.7  | .4  | Executing View Creation Batch                                    | 99  |
| 4.8  | Da  | ata Schedule Migration                                           | 100 |
| 4.8  | 3.1 | Prerequisites                                                    | 100 |
| 4.8  | 3.2 | Assumptions                                                      | 100 |
| 4.8  | 3.3 | Steps for Source Environment                                     | 100 |
| 4.8  | 3.4 | Steps for Destination Environment                                | 101 |
| 4.9  | M   | apping of Results to Reporting Requirements of Lombard Risk      | 101 |
| 4.10 | Αę  | gileREPORTER: Submission                                         | 102 |
| 5 OF | SA  | A Features                                                       | 103 |
| 5.1  | Ol  | FSAA Infrastructure                                              | 103 |
| 5.2  | Вι  | ısiness Metadata                                                 | 104 |
| 5.3  | De  | erived Entity                                                    | 104 |
| 5.3  | .1  | Creation of Derived Entity                                       | 105 |
| 5.4  | Rι  | ıles Framework Features                                          | 106 |
| 5.5  | Di  | mension Mapping                                                  | 106 |
| 6 Ex | ecu | ting Run through Process Modelling Framework in OFS AGILE RP EBA | 107 |
| 6.1  | O۱  | /erview                                                          | 107 |
| 6.2  | De  | esigning a Pipeline in OFS AGILE RP EBA                          | 107 |
| 6.2  | 2.1 | Selecting the Run Parameters and Executing the Run               | 108 |

|    | 6.2.2 | Verifying the Run Execution                           | 110 |
|----|-------|-------------------------------------------------------|-----|
|    | 6.2.3 | Verifying the Execution Logs                          |     |
| 7  | Met   | adata Export Utility                                  | 115 |
|    | 7.1   | Prerequisites                                         | 115 |
|    | 7.1.1 | Verifying Logs                                        | 123 |
|    | 7.1.2 | Validating Lineage Outputs                            | 124 |
|    | 7.2   | User Access                                           | 124 |
|    | 7.3   | Create and Export Metadata Report Templates           | 124 |
|    | 7.4   | View Metadata Report Templates                        | 134 |
|    | 7.5   | Modify or Edit Metadata Report Templates              | 135 |
|    | 7.6   | Delete Metadata Report Templates                      | 135 |
| 8  | Rep   | ort Submission                                        | 136 |
|    | 8.1   | Report Submission: AgileREPORTER to Regulator         | 136 |
| ;  | 8.2   | Edit Checks or Validity Check or Quality Checks       | 136 |
|    | 8.2.1 | Executing Edit Check Batch for AnaCredit CBM          | 137 |
|    | 8.2.2 | Executing Edit Check Batch for AnaCredit ECB          | 138 |
|    | 8.2.3 | Edit Check Validation Results                         | 139 |
|    | 8.3   | Report Templates to be used in AgileREPORTER          | 140 |
|    | 8.4   | Supported Report Template Version and Activation Date | 145 |
| 9  | Mai   | ntenance                                              | 146 |
| 10 | Tro   | ubleshooting Guidelines                               | 148 |
|    | 10.1  | Prerequisites                                         | 148 |
|    | 10.2  | Troubleshooting Use Cases                             | 148 |
|    | 10.2. | 1 Unable to Generate Report                           | 149 |
|    | 10.2. | 2 Data Unavailable in AgileREPORTER                   | 149 |
|    | 10.2  | 3 Data Available in AaileREPORTER but Not as Expected | 150 |

# 1 Preface

This section provides a brief description of the scope, the audience, the references, concepts, and the organization of the user guide and conventions incorporated into the user guide.

#### **Topics**:

- What is New in this Release for OFS AGILE RP EBA
- Scope of the Guide
- Intended Audience
- Access to Oracle Support
- Related Information Sources
- How this Guide is Organized
- Conventions Used

#### 1.1 What is New in this Release for OFS AGILE RP EBA

This section lists new features and changes in OFS AGILE RP EBA release 8.1.2.0.0.

#### **1.1.1** New Features for **8.1.2.0.0**

The new features incorporated in this release are as follows:

- 1. The DPM 3.0 updates for the following FINREP Reports:
  - F 02.00 Statement of profit or loss
  - F 04.00 Breakdown of financial assets by Instrument and Counterparty Sector
  - F 05.00 Breakdown of loans and advances by product
  - F 09.00 Off-balance sheet items subject to Credit Risk
  - F 12.00 Movements in allowances and provisions for Credit Losses
  - F 13.00 Breakdown of loans and advances by Collateral and Guarantees
  - F 15.00 Derecognition and financial liabilities associated with Transferred Financial Assets
  - F 18.00 Information on performing and non-performing exposures
  - F 20.00 Geographical Breakdown
  - F 40.00 Group structure
  - F 42.00 Tangible and Intangible Assets

# 1.1.2 Deprecated Features

There are no deprecated features in this release.

## 1.1.3 Desupported Features

There are no desupported features in this release.

# 1.2 Scope of the Guide

The objective of this user guide is to provide comprehensive working knowledge on Oracle Financial Services Regulatory Reporting for European Banking Authority (OFS AGILE RP EBA), Release 8.1.2.0.0. This user guide is intended to help you understand the key features and functionalities of Oracle Financial Services Regulatory Reporting for European Banking Authority (OFS AGILE RP EBA) release 8.1.2.0.0 and details the process flow and methodologies used.

# 1.3 Intended Audience

Welcome to Release 8.1.2.0.0 of the Oracle Financial Services Regulatory Reporting for European Banking Authority (OFS AGILE RP EBA) User Guide.

This guide is intended for:

- Regulatory Reporting Analyst responsible to verify and submit the results, maintain the
  dimensional values across multiple reporting requirements, and preserve the results area structure
  of the Oracle Financial Services Data Foundation.
- Data Analyst who cleans, validates, and imports data into the Oracle Financial Services Download Specification format, and ensure that data is populated in the relevant tables as per the specifications and executions required for regulatory reporting.
- System Administrator (SA) instrumental in making the application secure and operational and configures the user roles providing necessary access to users.

# 1.4 Access to Oracle Support

Oracle customers have access to electronic support through My Oracle Support. For information, visit <a href="http://www.oracle.com/pls/topic/lookup?ctx=acc&id=info">http://www.oracle.com/pls/topic/lookup?ctx=acc&id=info</a>
Or visit <a href="http://www.oracle.com/pls/topic/lookup?ctx=acc&id=trs">http://www.oracle.com/pls/topic/lookup?ctx=acc&id=trs</a> if you are hearing impaired.

# 1.5 Related Information Sources

In addition to this user guide, you can see the following documents in the OHC documentation library:

- Oracle Financial Services Regulatory Reporting for European Banking Authority (OFS AGILE RP EBA) Installation Manual Release 8.1.2.0.0
- Oracle Financial Services Data Foundation User Guide Release 8.1.2.0.0
- Oracle Financial Services Data Foundation Installation Manual Release 8.1.2.0.0
- Oracle Financial Services Analytical Applications Infrastructure User Guide Release 8.1.2.0.0 (present in the OHC documentation library)

# 1.6 How this guide is Organized

The OFS AGILE RP EBA User Guide includes the following topics:

- Chapter 2: Introduction
- Chapter 3: Getting Started
- Chapter 4: Regulatory Reporting Solution Data Flow
- Chapter 5: OFSAA Features
- Chapter 6: Executing Run through Process Modelling Framework in OFS AGILE RP EBA
- Chapter 7: Metadata Export Utility
- Chapter 8: Report Submission
- Chapter 9: Maintenance
- Chapter 10: Troubleshooting Guidelines

# 1.7 Conventions Used

The following table lists the conventions used in this guide.

Table 1: Conventions Used in this Guide

| Conventions                       | Description                                                                                         |
|-----------------------------------|----------------------------------------------------------------------------------------------------|
| References to sections or chapt   | ers in the manual are indicated in <i>Italics</i> .                                                 |
| Screen names are indicated in t   | he following manner: Introduction screen                                                            |
| Options and buttons are indica    | ted in <b>Bold</b> .                                                                                |
| Code related text is indicated in | Monospace.                                                                                          |
| OFSAAI                            | Oracle Financial Services Analytical Applications Infrastructure                                    |
| OFS AAAI                          | Oracle Financial Services Advanced Analytical Applications Infrastructure Application Pack          |
| RHEL                              | Red Hat Enterprise Linux                                                                            |
| Atomic Schema                     | Database schema where the application data model is uploaded                                        |
| Config Schema                     | Database schema which contains setup related configurations and metadata                            |
| OFS AGILE RP EBA                  | Oracle Financial Services Regulatory Reporting for European Banking<br>Authority (OFS AGILE RP EBA) |

# 2 Introduction

This chapter provides an understanding of the OFS AGILE RP EBA application and its scope.

#### Topics:

- Overview
- OFSAA Regulatory Reporting Architecture
- Scope

#### 2.1 Overview

With the onset of regulatory requirements from a variety of regulators around the globe, financial institutions are struggling to keep up with the constantly changing regulatory environment and the regulators themselves are finding it difficult to analyze a pile of reports. In turn, the European Banking Authority (EBA) introduced a common standard of reporting: one for Financial Reporting (FINREP) and one for Common Reporting (COREP). The two standards use a very structured way of gathering data, and also introduced the Data Point Model (DPM) along with the relational database to provide standard meaning to all reporting elements.

On the lines of common reporting requirements as stipulated by the EBA, the European Central Bank (ECB) also came out to collect detailed credit risk data of Non-Natural Persons in a harmonized manner. ECB issued a regulation on May 18, 2016, widely known as AnaCredit (Analytical Credit Dataset) Regulation, to collect granular credit and credit risk data with effect from reporting date September 30, 2018.

While on one hand, ECB ensures to harmonize reporting requirements and implementation practices, on the other hand, it gives discretionary powers to the National Central Banks (NCBs) either to collect additional data or to provide derogations for small resident reporting agents.

The OFS AGILE RP EBA solution addresses the reporting requirements of both the regulators, EBA, and ECB. Also, it addresses the reporting requirements concerning AnaCredit as laid down by the Central Bank of Malta (CBM).

The OFS AGILE RP EBA solution enables financial services organizations to manage and execute regulatory reporting in a single integrated environment. It automates end-to-end processes from data capture through submission with industry-leading solutions. It leverages Oracle Financial Services Analytical Application (OFSAA) and Oracle Financial Services Data Foundation (OFSDF) for managing analytical application data. The AgileREPORTER in Regulatory Reporting Solution (RRS) enables firms to automate the final mile of the reporting process. It provides prebuilt integration to Lombard Risk Reporting, eliminating the requirement for further manual intervention. The solution ensures data integrity allowing banks to focus more time on analyzing and gaining new business insight from their growing stores of data instead of preparing data and reports with the sole objective of meeting submission deadlines.

## 2.2 OFSAA Regulatory Reporting Architecture

This interface connects the Oracle FSDF to Lombard Risk. As one can see in the Architecture (Figure 1), Data flows from OFSAA to Lombard Risk.

Data Governance Studio Control Monitoring GL Recon Issues and Action Plans Key Indicators Glossary Metadata Browser Enterprise **Data Sources** Reporting **OFSAA Staging OFSAA Results** Loans and Leases GL Data Regulatory Off Balance Sheet Management Reporting Account Data products **Analytical Engines** D Lombard Risk Customer Summary Securities Regulatory Capital Calculations Customer Data Account Summary ALLL, Fair Value, Economic Capital Derivatives Trading Data Transactions Summary Capital Data Stress Executions Currency Data Cash Flows MgmtLedger Third Party Models Reporting Master Data General Ledger Third Party Calculation Engine OBIEE OFSAA - Analytical Application Infrastructure

Figure 1: Regulatory Reporting Solution Architecture

OFSDF is an analytical data warehouse platform for the Financial Services industry. OFSDF combines an industry data model for Financial Services along with a set of management and infrastructure tools that allows Financial Services Institutions to develop, deploy, and operate analytical solutions spanning key functional areas in Financial Services, including:

- 1. Enterprise Risk Management
- 2. Enterprise Performance Management
- 3. Customer Insight
- 4. Financial Crime and Compliance Management

OFSDF is a comprehensive data management platform that helps institutions to manage the analytical data life cycle from sourcing to reporting and business intelligence (BI) using a unified, consistent platform and toolset.

AgileREPORTER is a form and workflow tool that enables both creation and submission of regulatory returns. AgileREPORTER addresses the financial reporting requirements of both domestic and international banks and financial institutions by automating compliance with mandated reports to central banks, regulatory agencies. AgileREPORTER works easily with multiple sources of information as it standardizes data elements and automates regulatory report production in prescribed templates with the associated workflow for automatic submission. It is a reliable and efficient infrastructure to compile, generate, and submit regulatory reports. It collects data from the universe (not just OFSAA Results). It provides automated repeated manual adjustments, variance analysis, and validation checks.

The solution provides a prebuilt interface or integration between FSDF and AgileREPORTER. With this integration, end-user can automate end to end reporting processes covering data preparation to the last mile of reporting.

# 2.3 Scope

Oracle Financial Services Regulatory Reporting for European Banking Authority (OFS AGILE RP EBA) covers the following regulatory reports for specified release as mentioned in the table:

Table 2: Scope of Regulatory Reports and Schedules

| Report Name Schedule Name or Description                                                                                                    |                                                                                                    | Released Version |
|----------------------------------------------------------------------------------------------------|----------------------------------------------------------------------------------------------------|------------------|
| COREP - Capital<br>Adequacy                                                                                                    | C 01.00 - Own Funds Definition                                                                                                    | 8.0.8            |
| COREP - Capital<br>Adequacy                                                                                                    | DREP - Capital C 03.00 - Ratios 8  DREP - Capital C 04.00 - Memorandum Items 8  DREP - Capital dequacy C 05.01 - Transitional provisions: Summary & Grandfathered instruments not constituting State aid |                  |
| COREP - Capital<br>Adequacy                                                                                                    | C 03.00 - Ratios                                                                                                    | 8.0.8            |
| COREP - Capital<br>Adequacy                                                                                                    | C 04.00 - Memorandum Items                                                                                                    | 8.0.8            |
| COREP - Capital<br>Adequacy                                                                                                    |                                                                                                    | 8.0.8            |
| COREP – Credit Risk                                                                                                    |                                                                                                    | 8.0.8            |
| COREP – Credit Risk<br>Standardized Approach                                                                                                    | C 07.00 – Credit and counterparty credit risks and free deliveries: Standardized Approach to capital requirements                                                                                        | 8.0.3            |
| COREP – Operational Risk Risk                                                                                                    |                                                                                                    | 8.0.9            |
| COREP – Operational Risk C 17.00 – Operational risk: Losses and recoveries by business lines and event types in the last year                       |                                                                                                    | 8.0.3            |
| COREP – Market Risk                                                                                                    | COREP – Market Risk C 21.00 – Market Risk: Standardized Approach for position risk inequities                                                                                                    |                  |
| COREP – Market Risk                                                                                                    | C 22.00 – Market Risk: Standardized Approaches for Foreign Exchange Risk                                                                                                    | 8.0.9            |
| COREP – Large<br>Exposures                                                                                                    | C 26.00 – Large Exposures Limits                                                                                                    | 8.0.3            |
| COREP – Large<br>Exposures                                                                                                    | · · · · · · · · · · · · · · · · · · ·                                                                                                    |                  |
| COREP – Large<br>Exposures                                                                                                    | C 28.00 – Exposures in the Non-Trading and Trading Book                                                                                                    | 8.0.3            |
| COREP – Large<br>Exposures                                                                                                    | C 29.00 – Detail of the exposures to individual clients within groups of connected clients                                                                                                    | 8.0.3            |
| COREP – Large C 30.00 – Maturity buckets of the 10 largest exposures to institutions and the 10 largest exposures to unregulated financial entities |                                                                                                    | 8.0.3            |
| COREP – Large<br>Exposures                                                                                                    | ,                                                                                                    |                  |

| Report Name Schedule Name or Description                                                |                                                                                                    | Released Version |  |
|-----------------------------------------------------------------------------------------|----------------------------------------------------------------------------------------------------|------------------|--|
|                                                                                         | financial entities: detail of the exposures to individual clients within groups of connected clients                           |                  |  |
| COREP – Leverage<br>Ratio                                                               | C 40.00 – Alternative treatment of the Exposure Measure                                                                        | 8.0.4            |  |
| COREP – Leverage<br>Ratio                                                               | C 41.00 – On- and off-balance sheet items – the additional breakdown of exposures                                              | 8.0.4            |  |
| COREP – Leverage<br>Ratio                                                               | C 42.00 – Alternative definition of capital                                                                                    | 8.0.4            |  |
| COREP – Leverage<br>Ratio                                                               | C 43.00 – Breakdown of leverage ratio exposure measure components: Off-balance sheet items, derivatives, SFTs and trading book | 8.0.4            |  |
| COREP – Leverage<br>Ratio                                                               | C 44.00 – General Information                                                                                                  | 8.0.4            |  |
| COREP – Leverage<br>Ratio                                                               | C 47.00 – Leverage Ratio Calculation                                                                                           | 8.0.4            |  |
| COREP – Stable<br>Funding                                                               | C 60.00 - Items requiring Stable Funding                                                                                       | 8.0.7            |  |
| COREP – Stable<br>Funding                                                               | ' S                                                                                                    |                  |  |
| COREP – Liquidity<br>Coverage                                                           | C 72.00 – Liquidity Coverage. Liquid Assets                                                                                    | 8.0.3            |  |
| COREP – Liquidity<br>Coverage                                                           | C 73.00 – Liquidity Coverage. Outflows                                                                                         | 8.0.4            |  |
| Coverage                                                                                |                                                                                                    | 8.0.5            |  |
|                                                                                         |                                                                                                    | 8.0.4            |  |
| COREP – Liquidity<br>Coverage                                                           | C 75.00 – Liquidity Coverage. Calculations                                                                                     | 8.0.9            |  |
| FINREP                                                                                  | F 01.00 – Balance Sheet Statement [Statement of Financial Position]                                                            | 8.0.4            |  |
| FINREP                                                                                  | F 02.00 – Statement of profit or loss                                                                                          | 8.0.3            |  |
| FINREP F 03.00 – Statement of comprehensive income                                      |                                                                                                    | 8.0.5            |  |
| FINREP F 04.00 – Breakdown of financial assets by Instrument and by Counterparty Sector |                                                                                                    | 8.0.3            |  |
| FINREP                                                                                  | F 05.00 – Breakdown of loans and advances by product                                                                           | 8.0.3            |  |
| FINREP                                                                                  | F 06.00 – Breakdown of loans and advances to non-financial corporations by NACE Codes                                          | 8.0.3            |  |

| Report Name                                                                 | Schedule Name or Description                                                                                 | Released Version |
|-----------------------------------------------------------------------------|----------------------------------------------------------------------------------------------------|------------------|
| FINREP                                                                      | F 07.00 – Financial assets subject to impairment that are past due or impaired                               | 8.0.3            |
| FINREP                                                                      | F 08.00 – Breakdown of financial liabilities by product and by the Counterparty                              | 8.0.3            |
| FINREP                                                                      | F 09.00 – Off-balance sheet items subject to Credit Risk                                                     | 8.0.3            |
| FINREP                                                                      | F 10.00 – Derivatives: Trading                                                                               | 8.0.3            |
| FINREP                                                                      | F 11.00 – Derivatives - Hedge Accounting                                                                     | 8.0.3            |
| FINREP                                                                      | F 12.00 – Movements in allowances and provisions for credit losses                                           | 8.0.5            |
| FINREP                                                                      | F 13.00 – Breakdown of loans and advances by collateral and guarantees                                       | 8.0.3            |
| FINREP                                                                      | F 14.00 – Fair value hierarchy: financial instruments at fair value                                          | 8.0.3            |
| FINREP                                                                      | F 15.00 – Derecognition and financial liabilities associated with Transferred Financial Assets               | 8.0.6            |
| FINREP                                                                      |                                                                                                    |                  |
| FINREP F 17.00 – Reconciliation between IFRS and CRR scope of consolidation |                                                                                                    | 8.0.5            |
| FINREP                                                                      | F 18.00 – Information on performing and non-performing exposures                                             | 8.0.3.1          |
| FINREP                                                                      | F 19.00 – Information on forborne exposures                                                                  | 8.0.3.1          |
| FINREP                                                                      | F 20.00 – Geographical Breakdown                                                                             | 8.0.3.1          |
| FINREP                                                                      | NREP F 21.00 – Tangible and Intangible Assets                                                                |                  |
| FINREP                                                                      | F 22.00 – Fee and commission income and expenses by activity                                                 | 8.0.5            |
| FINREP                                                                      | F 30.00 – Geographical Breakdown                                                                             | 8.0.5            |
| FINREP                                                                      | F 31.00 – Related Parties                                                                                    | 8.0.5            |
| FINREP                                                                      | F 40.00 – Group Structure                                                                                    | 8.0.6            |
| FINREP                                                                      | F 41.00 – Fair Value Hierarchy                                                                               | 8.0.5            |
| FINREP                                                                      | F 42.00 – Tangible and Intangible Assets                                                                     | 8.0.5            |
| FINREP                                                                      | F 43.00 – Provisions                                                                                         | 8.0.5            |
| FINREP                                                                      | F 44.00 – Net defined benefit Plan Assets and Liabilities                                                    | 8.0.5            |
| FINREP                                                                      | F 45.00 – Gains and losses on Financial Assets and Liabilities/<br>on de-recognition of Non-Financial Assets | 8.0.5            |
| FINREP                                                                      | F 46.00 – Statement of changes in Equity                                                                     | 8.0.5            |

| Report Name | Schedule Name or Description                                    | Released Version |
|-------------|-----------------------------------------------------------------|------------------|
| AnaCredit   | AnaCredit – Central Bank of Malta (CBM) Regulatory<br>Reporting | 8.0.6            |

# **3** Getting Started

This chapter provides an understanding of the prerequisites, general and data preparation assumptions, and logging into the application.

#### Topics:

- Prerequisites
- Assumptions
- Accessing the OFSDF Interface or EBA Interface
- Organization of the Interface for User Roles
- Metadata Browser

OFSDF interface with OFS AGILE RP EBA allows you to perform the following activities:

- Manage Data Loading and Transformation from various source systems to staging, processing, and results.
- Manage relevant OFSAA metadata for regulatory reporting purposes. This includes creating, modifying, and viewing the metadata used in reporting.
- View the report metadata for mapping.
- Drill down from AgileREPORTER to OFSAA results area.

# 3.1 Prerequisites

For detailed prerequisites and instructions on installing this Minor Release, see the <u>Oracle Financial</u> <u>Services Regulatory Reporting for European Banking Authority (OFS AGILE RP EBA) Installation Guide</u> Release 8.1.2.0.0.

# 3.2 Assumptions

OFSDF interface with OFS AGILE RP EBA is a reporting application and it does not perform any risk or stress calculations. The assumptions for the application are:

- Textual and other related portions of reports like personal details, contact details, Yes or No choices must be updated on Report Portal directly and FSDF does not have a placeholder for it.
- Data provided is post reconciliation to ensure that the accuracy of data being reported (nonprescribed by regulators) are performed in OFSAA using various components – General Ledger (GL) reconciliation.
- Validity checks such as edit checks, cross-validation checks, and so on prescribed by the regulator are performed within the AgileREPORTER.
- All monetary amounts are expected to be positive in number, except valuation outputs which can be positive or negative. Rules are constructed assuming the negative sign of valuation amounts wherever applicable.

- The application populates a few specific dimension tables, known as seeded or sample tables as
  part of the installation script. Since they are used in the metadata, changes in data values have an
  impact on overall functioning.
- For data provided as of date, such as the last day of the quarter of the reporting year: Quarterly and Year to Date (YTD) report for the given date display the same value for those measures which are of as of the date in nature. For example, the Annual and Quarterly Balance Sheet and BASEL report generated as of 31-MAR show the same values for all measures such as Account Balance.
- All percentage data are expected in decimal format meaning 9% must be provided as 9 and not 0.09.
- Account Balances such as End of Period Balances are expected to be provided as Net of (without)
   Unearned Income.
- For CBM AnaCredit reporting, it is assumed that all the Observed Agents are under the purview of Capital Requirement Regulation. As a result, they will continue to report the default status at the counterparty level in the Counterparty Risk Dataset and not at the instrument level.
- For Counterparty Default Dataset and Counterparty Risk Dataset:
  - The Protection Provider is reported (apart from debtor acting as Protection Provider) on condition that they are at the same time the issuer of the protection (in particular, if the protection item is a financial guarantee as defined in the ITS).
  - However, it contradicts the Case 11.2 Non-recourse factoring published by ECB as
     AnaCredit\_Manual\_Part\_III\_Case\_studies.en, where PP8564235 is reported as Protection
     Provider even though it is not a *Debtor* and Type of Protection is not a *financial guarantee* as defined in the ITS. Currently, the Protection Provider based on Type of Protection is not
     filtered.
  - The Banks must ensure that the download specification must conform to the ECB Regulation changes related to Counterparty Identifier Reporting (to confirm with the list of values provided for International Organizations).
  - The Banks must ensure that the download specification must conform to the ECB Regulation changes related to National Identifier Reporting.
  - The custom reclassification must confirm to the ECB Regulation changes related to Legal Forms. The list of values is modified as per the Regulation in OFSAA Dimension (DIM\_REG\_ORG\_CONSTITUENT\_TYPE).
- In the COREP C61 Report, the following assumptions are made:
  - a. R70 to R100 and R140 to R170: The product is mapped as Secured lending transactions based on the line-item description and instructions even though the Annotated Layout gives the main category as Deposits.
  - **b.** R70 to R100 and R140 to R170: In the annotated layout, liquidity requirements are given as *Non-qualifying for the treatment in Article 422(3) and (4)*. This is applicable only for Deposits. Since the product for these line items is not Deposits, this is ignored.

- **c.** R110 to R130: The line-item description has wordings *liabilities reported in 1.2.2.2.1*, but there is no such line item in the mapping and hence the assumption that there is a mistake in the layout; so, the reference is not considered, and these rows are treated as independent line items.
- **d.** R180 to R200: The line-item description has wordings *liabilities reported in 1.2.3.2.1*, but there is no such line item in the mapping and hence the assumption that there is a mistake in the layout; so, the reference is not considered, and these rows are treated as independent line items.
- In COREP C75 Report, C90 to C120 is assumed that Collateral Derivatives have either collateral borrowed or collateral lent. Taking this into account, it is assumed that the collateral which is not present is assumed as a non-liquid asset and considered for that appropriate line item. For example, if a transaction has only Collateral borrowed as Level 1 assets (excluding EHQ covered bonds), then the collateral lent is assumed as non-liquid and reported in R660C110. This assumption is done because there is no line item in the report which has collateral borrowed or collateral lent as Not Applicable.
- COREP CO5: Mapping has not been provided for few cells of columns 10, 20, and 30 where the adjustment happens only in 1 column (either CET1 or AT1 or T2). But the other columns are not greyed out in the report; hence, the other adjustments are populated as zero.

R150C020; R160C020; R180C020; R180C030; R210C020; R211C020; R221C010; R221C030; R231C010; R231C020; R260C020; R260C030; R270C020; R270C030; R290C010; R290C030; R300C010; R300C030; R320C010; R320C020; R330C010; R350C020; R350C030; R350C030; R360C010; R360C030; R370C010; R370C020; R400C020; R410C010; R410C030; R420C010; R420C020.

# 3.1 View OFSAA Product Licenses after Installation of Application Pack

In an integrated environment, where you have multiple applications installed on the same domain or infrastructure, OFSAAI allows you to see the other licensed applications through the UI.

To view the OFSAA product license details, follow these steps:

1. Login to the OFSAA application as a System Administrator.

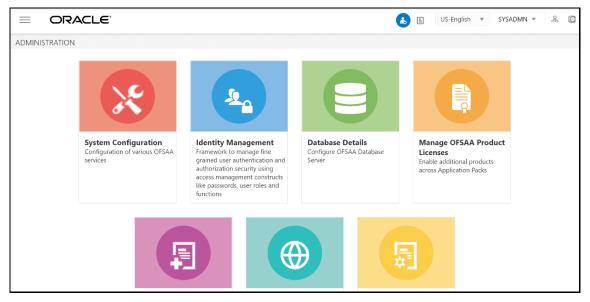

Figure 2: OFSAA Administration Page

2. Select the **Manage OFSAA Product Licenses** option. The Manage OFSAA Application Pack Licenses page is displayed.

Figure 3: Manage OFSAA Application Pack Licenses Page

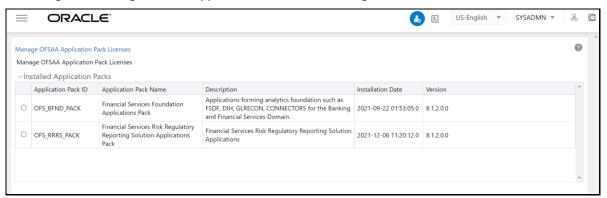

3. Under Installed Application Packs section, select the OFS\_RRRS\_PACK option.

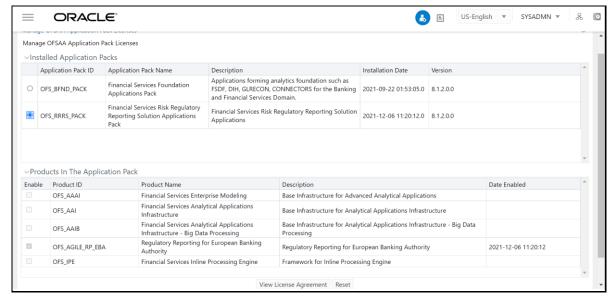

Figure 4: Products In The Application Pack Window

You can now view the license details of the OFS AGILE RP EBA Application pack associated with RRRS pack.

# 3.2 Accessing the OFSDF Interface or EBA Interface

After the application is installed and configured, to access the OFSDF Interface with Lombard Risk for EBA application you must log in to the OFSAAI environment using the OFSAAI login page.

To access the application, follow these steps:

1. Enter the OFSAAI URL in your browser. The OFSAAI login page is displayed.

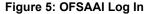

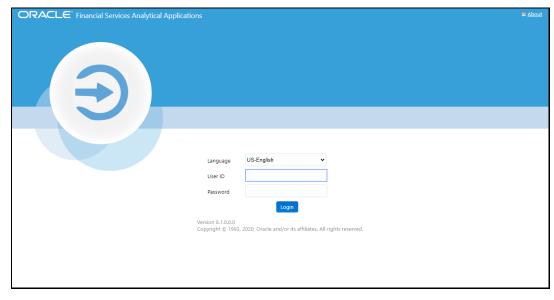

2. Select the desired language from the Language drop-down list.

3. Enter your **User ID** and **Password**. When you log into OFSAAI, the landing page is displayed.

Figure 6: OFSAAI Applications Page

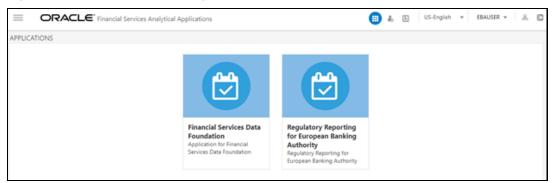

4. Select the Financial Services Data Foundation option to navigate to the FSDF application or select the regulatory Reporting for European Banking Authority to navigate to the AGILE RP EBA application.

# 3.3 Organization of Interface for User Roles

This section explains the various features used by an analyst. It describes the organization of the user interface and provides step-by-step instructions for navigating through the application to carry out these activities.

To access the Process Execution Summary, the following roles must be assigned to the user:

- 1. Modify Run Parameters
- 2. Approve Reporting Flag
- 3. Override Reporting Flag
- 4. Request Reporting Flag
- 5. Run Reporting Flag
- 6. View Run Details

Data Analysts are expected to perform the following activities:

- 1. Executing Batch to Refresh Derived Entities
- 2. Drill down from AgileREPORTER to OFSDF

Regulatory Report Analysts are expected to perform the following activities:

- 1. Drill down from AgileREPORTER to OFSDF
- 2. Using Metadata Browser to check schedule-wise metadata
- 3. Using Metadata Browser to check metadata usage across schedules

#### Topics:

- Process Execution Summary
- Marking Run as Final

- Reporting Flag for Run through Process Execution Summary
- Executing Batch to Resave Derived Entities (EBA or ECR)
- Executing Batch to Resave Derived Entities (AnaCredit or ECB)
- Logging to AgileREPORTER to Retrieve the Returns
- Report Verification Drill down from AgileREPORTER to OFSAA Results Area

## 3.3.1 Process Execution Summary

This section provides information on the Runs that apply to EBA. The Process Execution Summary is launched once the Runs are executed from the Processing Modelling Framework. The following figure displays the Process Execution Summary with the data that is retrieved from the Process Modeler.

## 3.3.2 Marking Run as Final

Various applications provide the data for regulatory reporting. You must mark specific executions for regulatory reporting as the final run.

1. After logging into the OFSAAI applications page, navigate to **Regulatory Reporting for European Banking Authority** and select **Process Execution Summary.** 

Figure 7: Process Execution Summary Screen

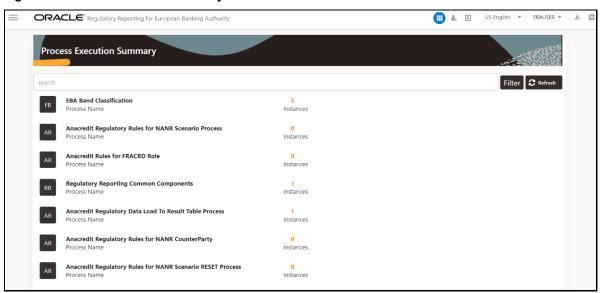

Scroll towards the right and click Filter, select the Run Pipeline from the available pipeline selection list. Click OK.

Figure 8: Pipeline Selection Screen

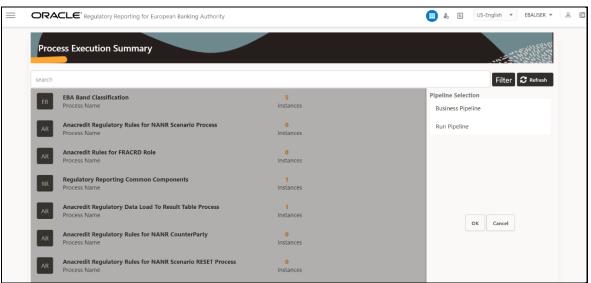

- **3.** After the Run execution, the Process Execution Summary is generated in the list format as illustrated in the following steps. The summary page displays the **Process Names** for which the **Run Parameters** are generated.
- **4.** Scroll towards the right and click **View** in the **Process Name** row.

Figure 9: Process Execution Summary View Screen

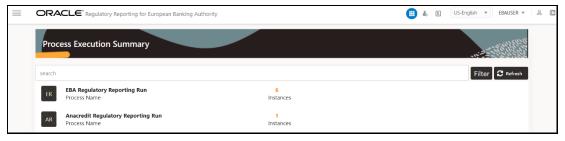

You can view the detailed definition of a Run in a read-only mode. The **Process Execution Details** page displays the execution details for the selected Execution Key with the color band displaying the status of each Execution Key.

Figure 10: Process Execution Details Screen

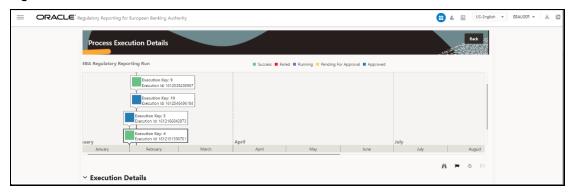

The execution keys and the corresponding execution details are as follows:

- **Process Description**: The Reconciliation Framework Run appears as the process description when the user executes the GL Reconciliation Run.
- MIS Date: The extraction date is displayed in this field.
- Start Time: It displays the Execution Date and the Execution Time when the Execution Run starts.
- End Time: It displays the End Execution Date and Execution Time.
- **Process Execution Key**: Unique identifier assigned to each Process Execution.
- Approval Status: It displays the Approval status of the Execution as Completed, Failed, or Ongoing.
- Process Monitor: This helps to show the run definition as defined in the process modeling framework. There are 4 icons in the Process Monitor as follows:
  - PMF Launch: Click View to view the Process flow associated with the selected run.
     Request Report Flag: To request for a Reporting Run, select an Execution ID in the Process Execution Summary page and click the Request Report Flag . A dialog box will appear for you to input your comments. Click Submit and the status of this Run is displayed in the Reporting Flag section. Only a successful execution can be requested for reporting. For the selected Run and Execution date, there can be only one reporting flag.
     Approve Report Flag: After submitting the Reporting Run in the earlier section, the Approve Report Flag is enabled. When you click the Approve Report Flag, a dialog box is displayed with User Comments and Approver Comments. The Approver can update the comments in the Approver Comments field and then click Approve or Reject.
  - Override Report Flag: Any reporting execution can be overwritten with another execution. Select a successfully triggered batch on the Process Execution Summary page. The Override Report Flag is enabled if the execution is already marked as a Reporting Flag. You can override the execution by updating your comments. This must be approved by the approver and the procedure is similar to the procedure detailed in the Approve Report Flag for a Run section.

# 3.3.3 Reporting Flag for Run through Process Execution Summary

To request, approve, and override a flag for the process execution, perform the following steps:

1. After logging into the OFSAAI applications page, navigate to **Regulatory Reporting for European Banking Authority** and select **Process Execution Summary**.

Figure 11: Process Execution Summary Page

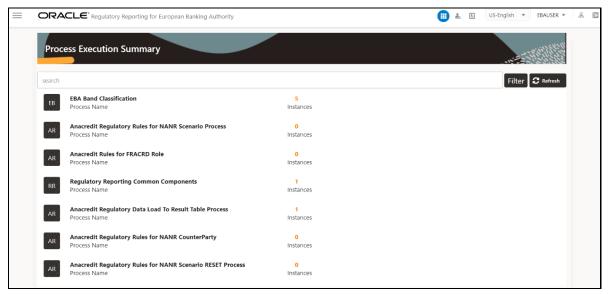

2. Scroll towards the right and click **Filter**, select the **Run Pipeline** from the available pipeline selection list. Click **OK**.

Figure 12: Process Execution Summary Filter Search Result Pane

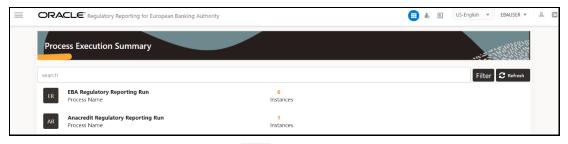

3. Scroll towards the right and click **View** in the **Process Name** row.

Figure 13: Process Execution Details Page

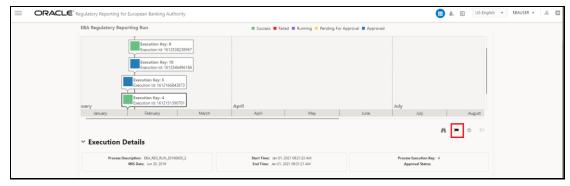

**4.** Select **Request Report Flag** to request a report flag for the selected run execution.

Figure 14: Request Report Flag Window

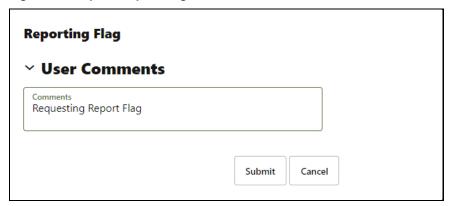

**5.** Enter information in the **Comments** field and click **Submit**. The request report flag for a run is saved successfully.

Figure 15: Request Report Flag Save Page

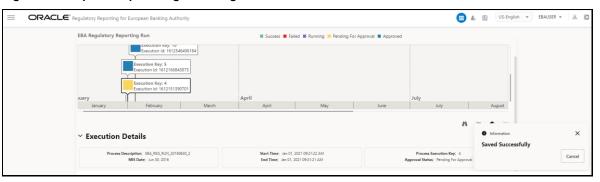

#### 3.3.3.1 Approve Report Flag for a Run

To approve the report flag, perform the following steps:

- **1.** Navigate to the **Process Execution Summary** page and select the process name for which the report flag must be approved.
- **2.** Click **Approve** to approve the request.

Figure 16: Approve Request Report Flag

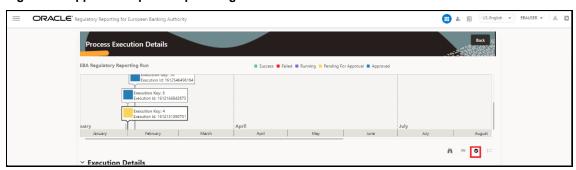

3. Enter the information in the **Approve Request Flag** page.

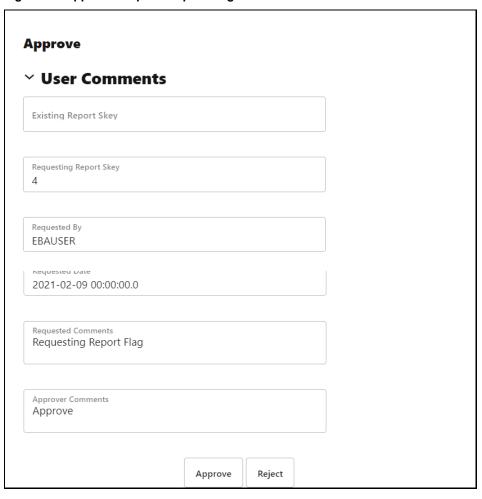

Figure 17: Approve Request Report Flag Window

4. Click **Approve** to approve the requested report flag.

## 3.3.3.2 Override Report Flag for a Run

To override the report flag for a successful run, perform the following steps:

- **1.** Navigate to the **Process Execution Summary** page and select the process name for which the report flag must be overridden.
- 2. Click **Override Report Flag** to override the report flag.

Figure 18: Override Request Report Flag

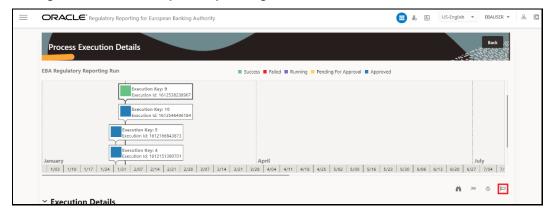

3. Enter the information in the **Override Report Flag** window.

Figure 19: Override Report Flag Details Window

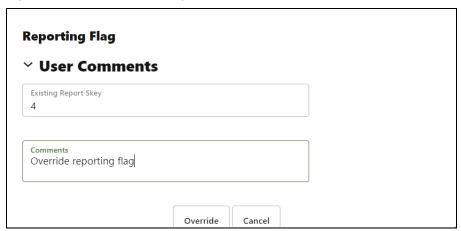

4. Click **Override** to override the requested report flag.

Figure 20: Report Flag Pending for Approval

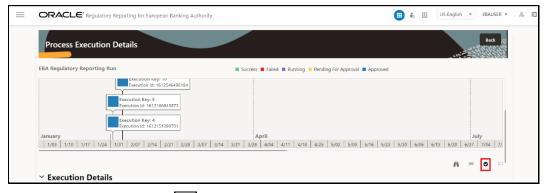

5. Click **Approve Report Flag** to approve the override report flag request.

Figure 21: Approve Override Report Flag Window

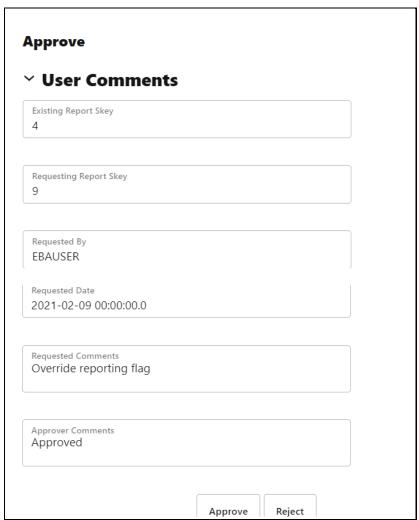

**6.** Enter the information in the **Approver Comments** field and click **Approve** and the report flag is overridden successfully.

Figure 22: Overridden Report Flag

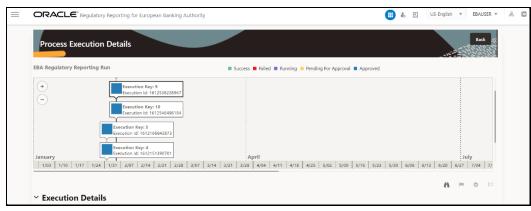

## 3.3.4 Executing Batch to Resave Derived Entities (EBA or ECR)

To execute the batch to refresh derived entities, perform the following steps:

1. After logging into the OFSAAI applications page, navigate to **Financial Services Data Foundation**, select **Operations**, and then select **Batch Execution**.

For example: Select the batch **<INFODOM>\_EBA\_<REPORT\_CODE>\_RESAVEDE** to resave all the DEs used in EBA (ECR).

For more details on the list of Batches for resaving Derived Entities, see the EBA RUN CHART.

Figure 23: Batch Execution Page

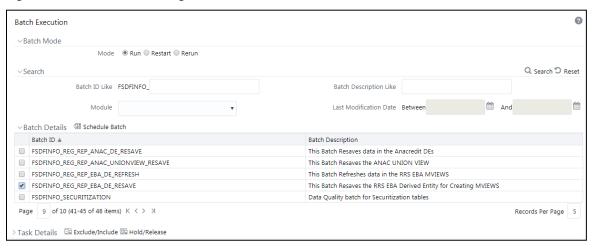

2. Monitor the status of the batch using the **Batch Monitor** (Navigate to **Financial Services Data Foundation**, select **Operations**, and then select **Batch Monitor**).

Figure 24: Batch Monitor Page

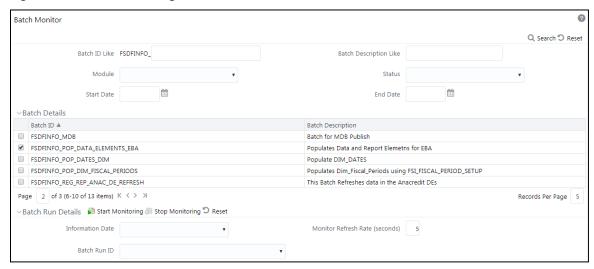

- 3. Navigate to **Financial Services Data Foundation**, select **Operations**, and then select **Batch Execution**.
- Select the batch <<INFODOM>>\_DS\_RESAVE\_UNION\_VIEW\_EBA to resave all the Views used in EBA or ECR.

Figure 25: Batch Resave Page

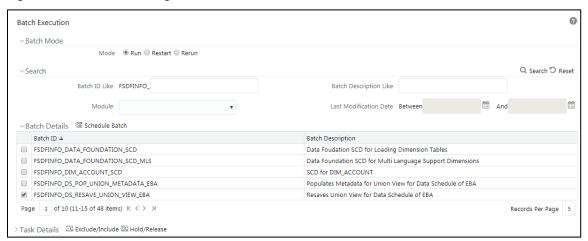

5. Monitor the status of the batch using the **Batch Monitor** (Navigate to **Financial Services Data Foundation**, select **Operations**, and then select **Batch Monitor**).

## 3.3.5 Executing Batch to Resave Derived Entities (AnaCredit or ECB)

To execute the batch to refresh derived entities, perform the following steps:

- 1. After logging into the **OFSAAI Applications** page, navigate to **Financial Services Data Foundation**, select **Operations**, and then select **Batch Execution**.
- Select the batch <<INFODOM>>\_REG\_REP\_ANAC\_DE\_RESAVE to resave all the DEs used in ECB (AnaCredit).

Figure 26: Batch Execution Page

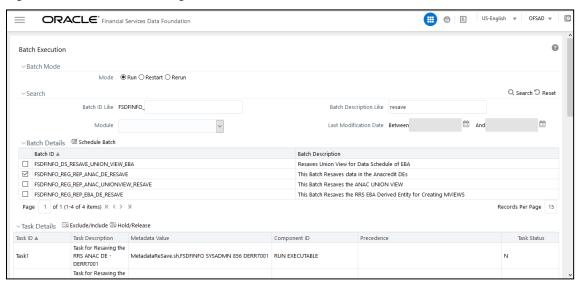

3. Monitor the status of the batch using the **Batch Monitor** (Navigate to **Financial Services Data Foundation**, select **Operations**, and then select **Batch Monitor**).

Figure 27: Batch Monitor Screen

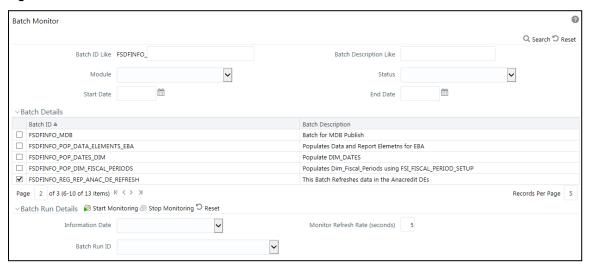

- **4.** Navigate to **Financial Services Data Foundation**, select **Operations**, and then select **Batch Execution**.
- Select the batch <<INFODOM>>\_REG\_REP\_ANAC\_UNIONVIEW\_RESAVE to resave all the Views used in ECB.

Figure 28: Batch AnaCredit Resave DE Screen

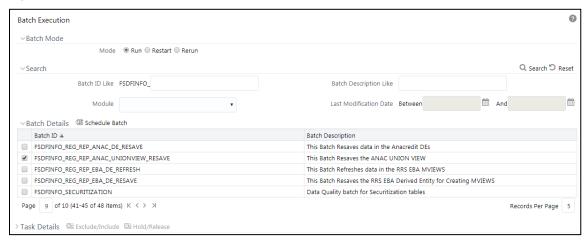

**6.** Monitor the status of the batch using the **Batch Monitor** (Navigate to **Financial Services Data Foundation**, select **Operations**, and then select **Batch Monitor**).

# 3.3.6 Logging to AgileREPORTER to Retrieve the Returns

The Retrieve Return functionality in AgileREPORTER fetches data from OFSAA derived entities and embeds them on AgileREPORTER templates. This runs the decision table process in Lombard Risk. You can view the relevant OFSAA data on various schedules of the AgileREPORTER using this functionality.

Figure 29: Retrieve Returns Page

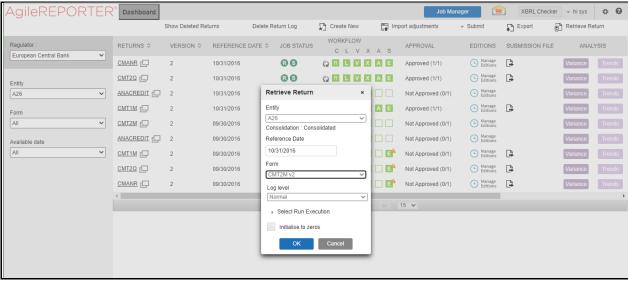

#### 3.3.6.1 AgileREPORTER for AnaCredit Data Schedules

The Retrieve Return functionality in AgileREPORTER for AnaCredit (ECB) is performed as follows:

1. Navigate to **Settings**, select **Administration**, select **Config Package Binding**, and then select **Binding Calculation Engine to Form**.

Ensure that all the AnaCredit data schedule boxes are selected as shown in the figure.

Figure 30: Binding Calculation Engine to Form Window

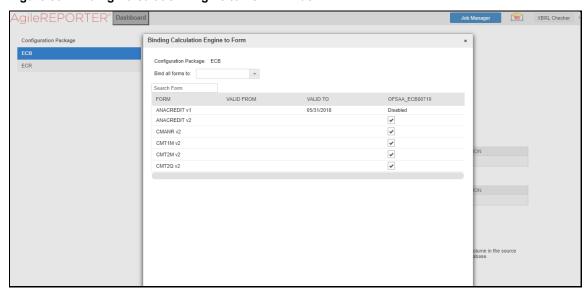

**2.** Navigate to **Settings**, select **Entity Setup**.

In **Entity Setup**, assign a Reporting identifier.

Figure 31: Entity Setup ECB Window

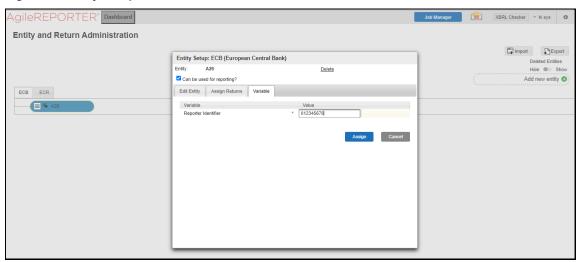

- 3. Navigate to Settings, select Administration, and then select Setup Network Files Location.
- **4.** Create a folder from the WinSCP server under Linux user (/scratch/ofsaaapp1/export).
- 5. Select **Add** and enter the export path for the Data Schedule XML files as shown in the figure.

Figure 32: Add Physical Location Window

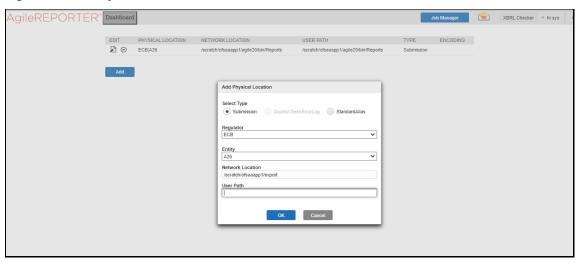

6. Select **Retrieve Return**. Enter the required details to retrieve the Data Schedule report.

Figure 33: Retrieve Return Screen

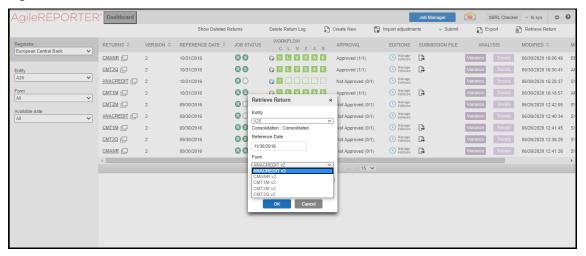

7. Open the generated report and lock the report for export with the option at the top left column as shown in the figure (next to **Show Import Log**).

Figure 34: Report Lock Screen

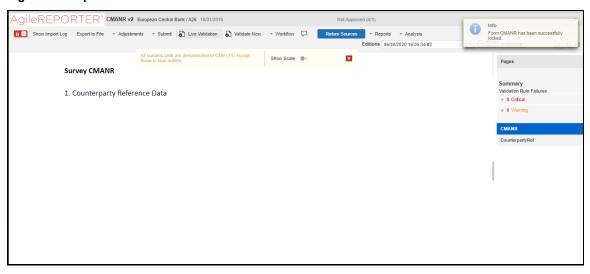

**8.** Now go to the submit option in the taskbar which you can see in the following figure and select **Export To <required data schedule>** (in this case, **Survey CMANR**).

Figure 35: Export to Survey Screen

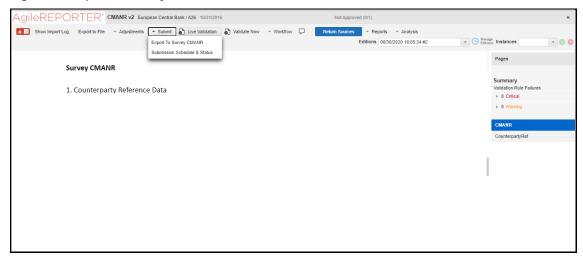

**9.** Export the data by selecting the required **Forms** and then **Force export** as shown in the figure.

Figure 36: Export to Data Schedule

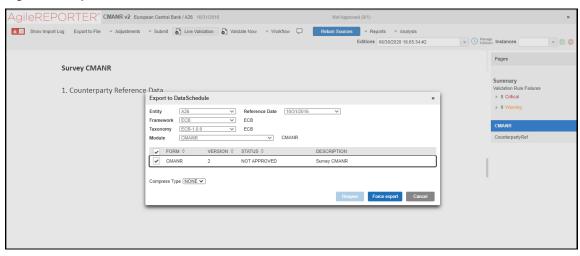

**10.** The XML file is generated in the location mentioned in <u>Step 3</u>.

# 3.3.7 Report Verification – Drill down from AgileREPORTER to OFSAA Results Area

The Drill down functionality enables you to view the accounts included in the aggregation. Following these steps to Drill down from AgileREPORTER to OFSAA:

1. Log in to the AgileREPORTER.

Figure 37: AgileREPORTER Login Page

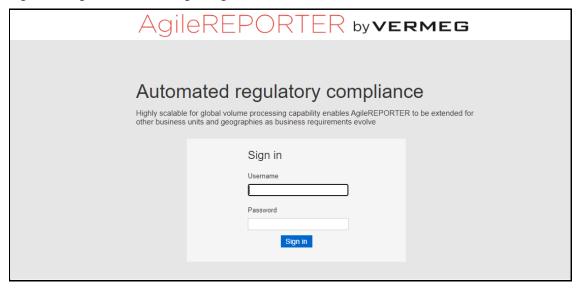

2. You can view the list of reports on the main page. Click any report name in the Returns column, for example, **CRSA**.

Figure 38: AgileREPORTER Main Page

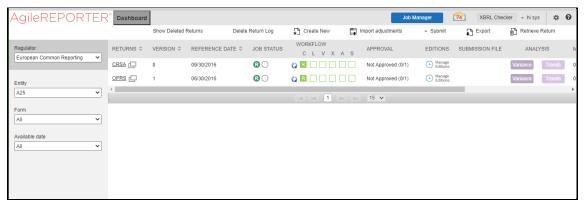

**3.** The schedule list is displayed on the right-hand side. Click any **schedule name**, for example, **Page 1**.

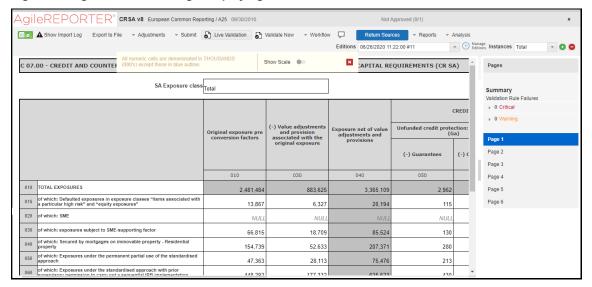

Figure 39: AgileREPORTER Page Displaying List of Schedules

**4.** Click any cell to Drill down. Figure 40 displays Drill down for the cell. The **OFSAA icon** is displayed.

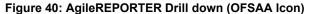

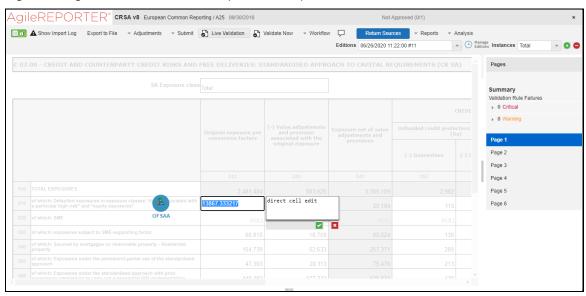

**5.** Click the OFSAA icon, to view how this cell was populated (provides information about the amounts reported in a cell) from OFSAA results. You are redirected to the OFSAA Drill down page.

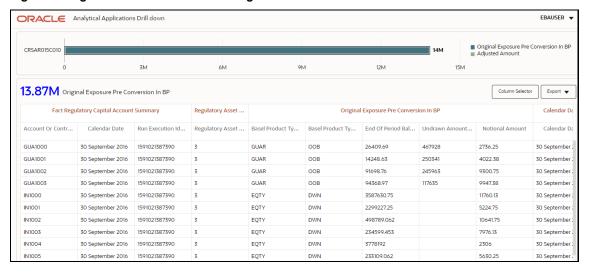

Figure 41: AgileREPORTER Drill down Page

**6.** Click the **Column Selector** button on the header of the second table.

Figure 42: Drill down Attribute Selector

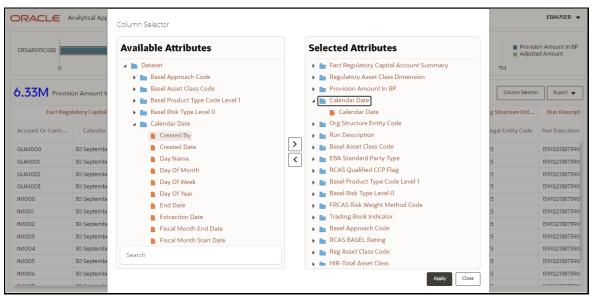

**NOTE** 

Select the required Data Source, from the Available Attributes list and click **Move**. You can press the **Ctrl** key and click **Move** for multiple selections to map all the listed Data Sources to the application.

Select the required Data Source, from the Selected Attributes list and click **Remove** to remove the mapped Data Source from the application.

METADATA BROWSER

7. Expand Dataset and select the Attribute to be shown in the Drill down. Click Apply.

ORACLE Analytical Applications Drill down FBAUSER • CRSAR015C030 6.33M Provision Amount In BP Column Selector Fact Regulatory Capital Account Summary Regulatory Asset ... Provision Amount In BP Calendar Date Org Structure Ent... Account Or Contr... Calendar Date Run Execution Id... Regulatory Asset ... Provision Amoun... Other Valuation ... Valuation Adjust... Calendar Date Legal Entity Code Rt CSV 30 September 2016 1591021387390 3 7922.907 1591021387390 2736.25 21890 30 September 2016 A25 30 September 2016 1591021387390 3 30 September 2016 1591021387390 3 4274.589 4022.38 32179 30 September 2016 A25 1591021387390 27509.628 9300.75

Figure 43: Drill down Columns

# 3.4 Metadata Browser

This section helps you to navigate through the Metadata Browser and guides you in tracing the source of the metadata. The Metadata Browser function allows you to view and analyze all aspects of the metadata used in the OFSAAI. It provides extensive browsing capabilities of metadata, helps in tracking the impact of changes to metadata, and trace through to the source of originating data.

Metadata Browser (Object and Application View) provides a common repository of metadata objects created in OFSAAI and applications hosted in OFSAAI. Using this view, you can identify the usage of base objects in higher-level objects and the mapping of Objects to Application, thus enabling traceability. It also allows you to view the data flow and the workflow of the application and understand the usage of objects within the application.

The new visualization of Metadata Browser (MDB) supports the Application view and Object view. In the Application view, you can browse through the metadata created using the applications hosted in OFSAAI. In the Object view, you can view the metadata created in OFSAAI.

To access the Metadata Browser (Object and Application View), your role must be mapped to the SCR\_MDB function.

Analysts review the metadata used for a particular report schedule to verify the data. Data verification may require looking for metadata used in a given schedule or it can be scheduled in which particular metadata is used. Data Analysts and Reporting Analysts perform the report verification. Metadata refers to business measures, hierarchies, Datasets, derived entities used for a given schedule.

# 3.4.1 Reporting Metadata

To use MDB for schedule-wise metadata, and to use MDB for metadata wise schedule, identify the metadata used, perform the following steps:

 You can verify the data for related data elements in results using this information. Navigate to Catalog of Objects, select OFSAA Metamodel, select Reporting Metadata, and then select Reports. The MDB Reporting Metadata screen is displayed.

Figure 44: MDB - Reporting Metadata Page

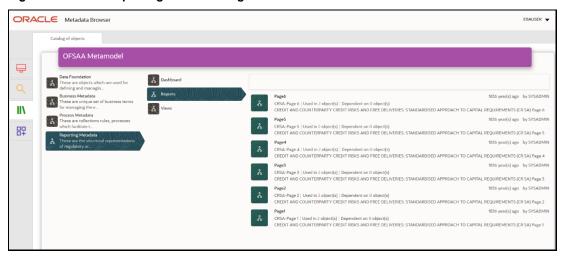

2. Click the object view CRSA to view the list of schedules. The **Reporting Metadata Schedule View** page is displayed.

Figure 45: MDB - Reporting Metadata - Schedule View

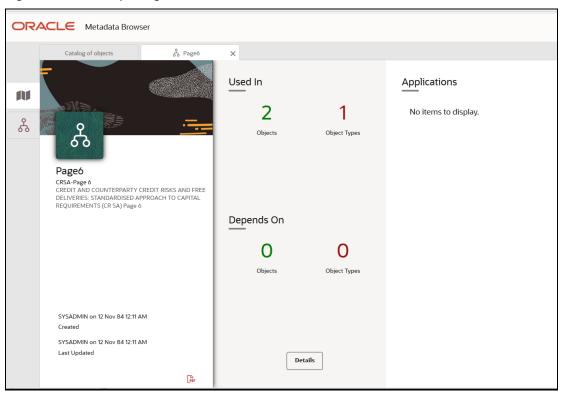

You can view the following information in the **Schedule Details** page:

- **Depends On**: This section displays the metadata used in a given schedule.
- **Used In**: This section displays the Reports in which this schedule is used.
- **Applications**: This section displays the applications in which this schedule is used.

3. Click **Details** to view the dependency and usage information such as the **Object Name** and the **Object Type**.

Figure 46: MDB - Reporting Metadata - Schedule View 1

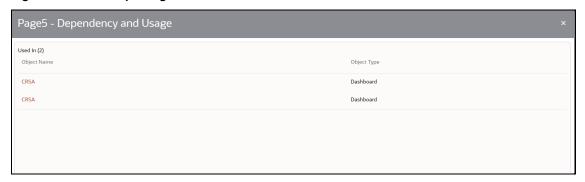

**4.** From the **Schedule View** page, click the **Dependency** tab to view the report tree structure.

Figure 47: MDB - Reporting Metadata Tree Structure Page

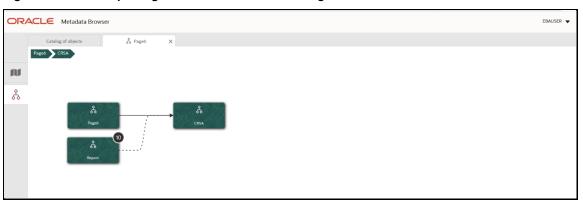

Starting from common metadata used across the application, you may want to know the list of reports or derived entities this metadata has used. Let us take an example of a measure. To identify how value is computed, perform the following steps to trace it back to the metadata.

# 3.4.2 Business Metadata

This section provides information on the Business metadata objects which include Base Metadata and Derived Metadata.

### 3.4.2.1 Base Metadata

The following are the steps to perform to view the Base metadata details. For example, Measures.

 To view the measures, navigate to Catalog of Objects, select OFSAA Metamodel, select Business Metadata, select Base Metadata, and then select Measures. The MDB Business Metadata page is displayed.

Catalog of objects

OFSAA Metamodel

Datasers
These are objects which are used for deferring and managen.

Business Metadata
These are objects which are used for deferring and managen.

Business Metadata
These are objects which are used for deferring and managen.

Business Metadata
These are objects which are used for deferring and managen.

These are objects which are used for deferring and managen.

These are collections rules, processes which services the continues terms derived out of base metadata.

These are collections rules, processes which facilitate.

These are collections rules, processes which facilitate.

These are collections rules, processes which facilitate.

These are successed as a company in mind deal of the success of the success of the succ

Figure 48: MDB - Business Metadata - Measure View Page

2. Click the **Measure** that you wish to view. The **MDB Business Metadata Measure Details** page is displayed.

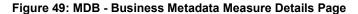

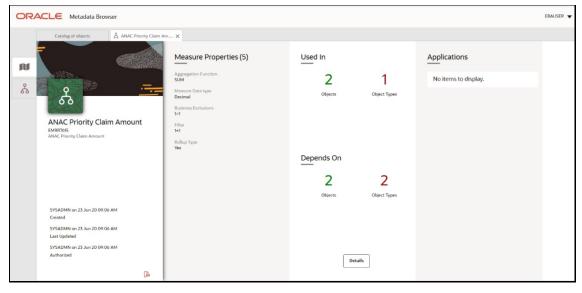

You can view the following information on this page:

- Measure Properties: It provides information on the properties of Business measures. For example, aggregation function, Measure Data Type, Business Exclusions, Filter, and Rollup Type.
- It depends on: This section displays all the object names and their types, such as Entities,
   Columns, and so on.
- **Used In**: This section displays the Objects in which this schedule is used.
- **Applications**: This section displays the applications in which this schedule is used.

3. Click **Details** to view the measure dependency and usage information.

Figure 50: Measure Dependency and Usage Details Page

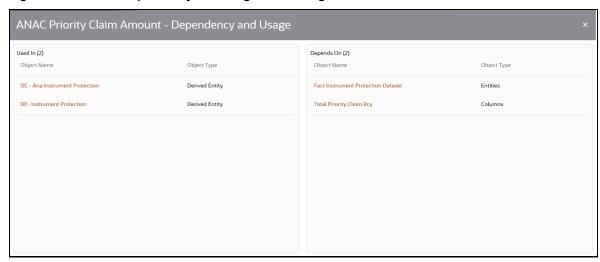

**4.** From the **Measure Details** page, click the **Dependency** tab to view the measure tree structure.

Figure 51: Business Metadata Measure Tree Page

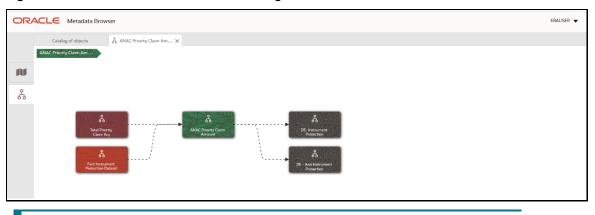

**NOTE** 

The similar steps as mentioned in this section are applicable for other metadata such as Business Metadata (Hierarchies, Measures, Variables, and so on) and Derived Metadata (Dimensions, Filters, and so on), Process Metadata (Process, Rules, and so on) and Data Foundation (Target Model, Sources, Connectors, and so on).

### 3.4.2.2 Derived Metadata

The following are the steps to perform to view the Derived Metadata details. For example, Derived Entities.

To view the schedule-wise derived entities, navigate to Catalog of Objects, select OFSAA
 Metamodel, select Business Metadata, select Derived Metadata, and then select Derived
 Entities.

ORACLE Metadata Browse FRAUSER -Catalog of objects **OFSAA Metamodel** Ē Foundation se are objects which are used for RUNEXESUMM | Used in 0 o II۱ DE-Requiring Stable Funding 믞 DE-Requiring Stable Funding DE-Reg Agg Cash Liquidity Coverage DEEB1007 | Used in 0 object(s) | Depr DE-Reg Agg Cash Liquidity Coverage DE-Per Party Reg Agg Cash Liquidity Coverage DE-LRM Liquid Assets DERRO18 | Used in 0 object(s) | Depen DE-LRM Liquid Assets

Figure 52: MDB - Business Metadata - Derived Entity Page

2. Click the **Derived Entity** that you wish to view. The **Derived Entity Details** page is displayed.

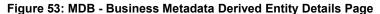

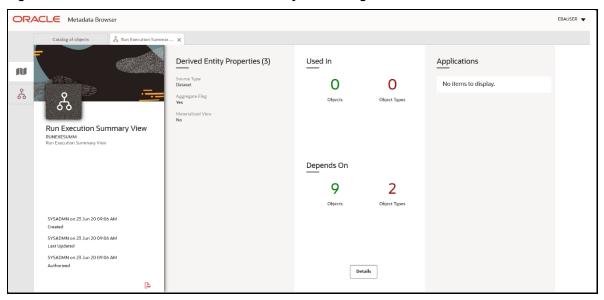

You can view the following information on this page:

- Derived Entity Properties: It provides information on properties of derived entities, such as Source Type, Aggregate Flag, and Materialized View.
- It depends on: This section displays all the object names and their types, such as Dataset, Hierarchy, and so on.
- **Used In**: This section displays the Objects in which this schedule is used.
- **Applications**: This section displays the applications in which this schedule is used.
- 3. Click **Details** to view the derived entity dependency and usage information.

Figure 54: Derived Entity Dependency and Usage Page

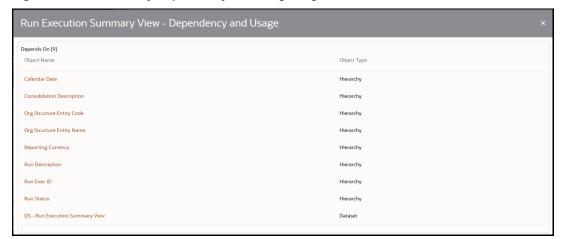

**4.** From the **Derived Entity Details** page, click the **Dependency** tab to view the Derived Entity tree structure.

Figure 55: Business Metadata - Derived Entity Tree Structure Page

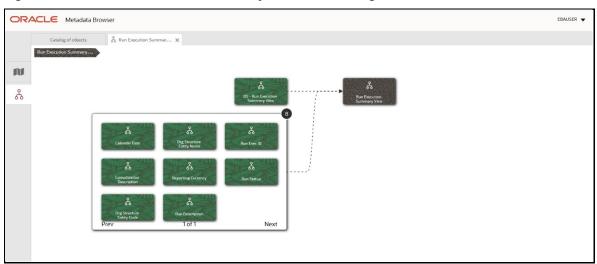

For more information about the Metadata and its usage, see the OFSAA Metadata Browser User Guide.

# 4 Regulatory Reporting Solution Data Flow

This chapter provides an understanding of the data flow. It explains what happens within data flow and how various processing aspects are integrated with the overall data flow.

### Topics:

- <u>Data Preparation</u>
- Basel Processing to EBA Results Integration
- LRM Processing to EBA Results Integration
- Overview of OFS AGILE RP User Interface
- Data Schedule Mapping
- Adjustment Feature for Template-based Reports
- Direct Upload for Data Schedules
- Data Schedule Migration
- Mapping of Results to Line Items in Reporting
- AgileREPORTER: Submission

# 4.1 Data Preparation

This section explains the input data preparation from OFSAA.

### Topics:

- Assumptions for Data Preparation
- EBA RUN CHART
- Run or Execution Expectations
- Data Flow from Source Systems to Staging Area
- Data Flow from Staging to Results Area
- Data flow from Staging to Processing Area
- Data Flow from Processing to Results Area
- <u>Guidelines for Data Loading to Result Area Tables in Data Foundation for Regulatory Reporting Implementations</u>
- FSDF Entity Information
- Fact Tables or Entities
- Setup Table Configuration

# 4.1.1 Assumptions for Data Preparation

The following are the assumptions for data preparation:

- RRS is a reporting solution, which uses data from underlying fact tables directly for reporting. The
  end-user is expected to prepare the load for the required data in the reporting area accordingly.
  Although this has a thin processing layer to reclassify to regulatory dimensions and bands, all the
  processing measures are expected to be from respective applications and provide as required.
- 2. It is integrated with the results area of the respective processing application, and any change in the underlying processing can disturb the RRS data sourcing.
- **3.** Baseline and stress data must be populated with appropriate codes. Inaccurate mappings may lead to inaccurate results.
- **4.** For usage of consolidation dimension (which has values like Actual, Budget, Forecast, and so on), all historical data is expected to be tagged as actual to report vintage data, as per report requirements. For projection data, for a given run and Projection Period (quarter or year), only one set of data is expected to be stored.
- **5.** All processing reporting requirements requiring cash flows, integration package expects bucketed cash flow as an input (meaning a time bucket for cash flow and cash flow amount is expected as input).
- **6.** For AnaCredit reporting, default status, if any, is expected at a counterparty level and not at the instrument level.
- For AnaCredit reporting, the interest rate curve is expected as a concatenation of interest rate
  curve plus currency plus tenor. For instance, LIBOR in USD corresponding to 1 Month is expected
  as LIBOR USD 1M.
- **8.** Data for the Attribute *Type of Identifier* is a direct download from the reporting institution (@stg\_party\_identification\_doc. v\_doc\_type\_code) and it is not seeded by FSDF. So the reporting institution has to provide the download in sync with the regulatory requirements and periodic updates, as applicable.
- **9.** PK for FCT\_OREC\_UOM\_CAPITAL\_SUMMARY is N\_UOM\_SKEY and it can be either entity or the LOB. Hence, there is no entity Skey separately that can result in Cartesian for the C16 report.

### 4.1.2 EBA RUN CHART

Oracle Financial Services Regulatory Reporting for EBA (OFS AGILE RP EBA) provides the EBA RUN Chart listing the tasks required for the population of data for EBA Reports. This covers the following tasks:

- Set up table population
- Stage Dimension Load
- Seeded Dimension Data Population
- Common data Population
- Common Tasks like Exchange Rate Population
- EBA Specific Data Population and Transformation
- Derived Entity Refresh

Download the OFS AGILE RP EBA 8.1.2.0.0 Run Chart from the MOS.

# 4.1.3 Run or Execution Expectations

Run refers to execution. It is assumed that at different periods, a different combination of parameters, and different data require different executions. From a reporting perspective, as required by regulators, data is required for the following executions:

- 1. Current Data or Execution
  - a. Reporting month-end data
  - b. Projection Data
- 2. Historical (trend or vintage) Data
  - **a.** Yearly
  - **b.** Quarterly
- 3. Stressed Data

### **NOTE**

- For Movement measures data is not carried from one reporting period to another. For example, Profit or Loss. Where General ledger balances such as loan outstanding are carried forward from one year to another, profit and loss are period specific.
- Therefore, unlike End of Period (EoP) balance, movement values for quarter actuals must be derived for reporting. For historical data, net sales for quarter 3 is the difference between the sales figure as of the end of quarters 2 and 3. You are not required to provide this difference as a download. Movement data for actual is identified through different runs and the respective values are summed up.
- Only those records, whose corresponding runs fall between the fiscal month start date and end date of the reporting quarter are selected for summation. Each Run has an associated date and runs can be performed daily. Assuming that runs are performed daily in a given quarter (90 days), RRS sums up data points across all 90 days to arrive at a quarter-end movement figure.
- However, when the projection of net sales for quarter 2 next year is to be performed, no derivation is required. Projections data for the said quarter can be directly downloaded in the respective Fact table (or tables) for reporting.

# 4.1.4 Data Flow from Source Systems to Staging Area

The staging area is populated with data from various data sources, such as GL data, Account data, Customer data, Trading data, Currency data, and Master data. See the <u>Data Integration Hub (DIH) User Guide</u> in OHC Documentation Library for details. DIH enables to load the data from the source systems to the OFSAA staging tables, through logical interfaces, known as Application Data Interfaces (ADI). DIH provides a set of User Interfaces (UI), which is used to define and maintain External Data Descriptor (EDD), Application Data Interfaces, and map the EDDs and ADIs through connectors.

# 4.1.5 Data Flow from Staging to Results Area

This section details the pass-through data, transformed data, and classification.

### Topics:

- Pass-Through Data
- Derived or Transformed Data and Reclassifications
- Reclassified to Regulatory Classifications

### 4.1.5.1 Pass-Through Data

Pass through data refers to the static data that is pre-processed and flows to the results area directly. The Common Staging Area (CSA) model represents the data entry point into the FSDF. CSA provides a simplified, unified data sourcing area for inputs required by analytical applications and engines. It consists of over 400 tables and nearly 9000 columns organized into distinct subjects.

The staging area is a physical data model, which is deployed using the Analytical Application Infrastructure, which manages it. The design of the staging area data model is to allow efficient data loading for analytics. It thus has crucial differences from a general-purpose repository of operational or transactional data across a bank.

The staging area acts as the single source of data and contains unified data requirements for various banking areas such as Loans and Losses, Off-balance Sheet products, Securities, Derivatives, Capital Data, Management Ledger and General Ledger. A common example of this category includes various monetary amounts, dates, and so on.

### 4.1.5.2 Derived or Transformed Data and Reclassifications

OFSDF Interface with Lombard Risk for OFS AGILE RP EBA requires specific hierarchies and data to be transformed and reclassified to regulator specific values.

**Table 3: Data Transformation Example** 

| Source Hierarchy |            | Target Hierarchy           |
|------------------|------------|----------------------------|
| Maturity Date    | As-of-Date | DIM EBA Remaining Maturity |

This rule uses the bank-specific data coming at the account level, such as the maturity date. The difference between the maturity date and the as-of-date is computed to arrive at the remaining maturity band. However, these values are bank-specific and must be converted or reclassified to a regulatory specific set of values such as DIM EBA Remaining Maturity Band as mentioned earlier.

DATA PREPARATION

Reporting derived entities use these reclassified dimensions. Some of the reclassifications are performed in the respective application area.

For example, DIM BASEL PRODUCT TYPE. This reclassification is performed in Basel application processing and available for reporting directly.

Other transformations include various bands such as delinquency band, loan purpose, and so on.

### 4.1.5.3 Reclassified to Regulatory Classifications

After transformation, the regulatory data is reclassified as follows.

**Table 4: Data Reclassification Example 1** 

| Source            | Attribute            | Interim Target       | Target           |
|-------------------|----------------------|----------------------|------------------|
| DIM PRODUCT       | Withdrawable Reserve | DIM STANDARD PRODUCT | DIM REG PRODUCT  |
| Checking Accounts | = N                  | CASA                 | Current Accounts |

Table 5: Data Reclassification Example 2

| FCT REG ACCOUNT SUMMARY |                         |                         |                  |  |  |  |  |  |  |
|-------------------------|-------------------------|-------------------------|------------------|--|--|--|--|--|--|
| Account Number          | REG PROD Classification | Remaining Maturity Band | Delinquency Band |  |  |  |  |  |  |
| 1                       | OTHER TERM LOAN         | 1                       | 3                |  |  |  |  |  |  |

The sample reclassifications performed to transform the existing hierarchies to regulatory specific hierarchies are as follows:

- Regulatory Product Classification
- Regulatory Instrument Classification
- Trading Account Book Type Classification

The additional transformations that are performed are:

- Remaining Time to Maturity Band
- Regulatory Delinquency Band

Within reclassification rules, few rules where the source is customer-specific values. In such cases, these rules must be validated and updated as required by you because the ready-to-use rule can differ from what you have. Such rules are very few and restricted to the following:

- 1. Standard Product Type Reclassification
- 2. Standard Party Type Reclassification
- 3. Standard Mitigant Type Reclassification
- 4. Regulatory Industry Reclassification
- **5.** Regulatory Credit Status Reclassification
- 6. Regulatory Loan Purpose Reclassification

AnaCredit Reclassification Rules are as follows:

Table 6: AnaCredit Reclassification Rules

| SI.<br>No. | Rule Name                                                                | Rule<br>Type | Source Table                           | Source Column                          | Target Table                     | Target Column                    |
|------------|--------------------------------------------------------------------------|--------------|----------------------------------------|----------------------------------------|----------------------------------|----------------------------------|
| 1          | Standard Product Reclass – DIM_PRODUCT_TYPE to DIM_STANDARD_PRODUCT_TYPE | CUSTOM       | FCT_REG_ACCOUNT_<br>SUMMARY            | N_PROD_TYPE_SKEY                       | FCT_REG_ACCOUNT_SU<br>MMARY      | N_STANDARD_PROD<br>UCT_TYPE_SKEY |
|            | Standard Party Reclass – DIM_PARTY_TYPE to DIM_STANDARD_PARTY_TYPE       | CUSTOM       | FCT_REG_ACCOUNT_<br>SUMMARY            | N_PARTY_TYPE_SKEY                      | FCT_REG_ACCOUNT_SU<br>MMARY      |                                  |
| 2          |                                                                          |              | [Party granule]<br>DIM_PARTY           | [Party granule] V_PARTY_TYPE           | FCT_REG_ACCT_JOINT_<br>LIABILITY | N_STANDARD_PARTY<br>_TYPE_SKEY   |
|            |                                                                          |              | [Joint Liability granule]<br>DIM_PARTY | [Joint Liability granule] V_PARTY_TYPE | FCT_REG_PARTY_DETAILS            |                                  |

| 3  | Standard Mitigant Reclass – DIM_MITIGANT_TYPE to DIM_STD_MITIGANT_TYPE                 | CUSTOM         | FCT_MITIGANTS                  | N_MITIGANT_TYPE_SKE<br>Y        | FCT_MITIGANTS                     | N_STD_MITIGANT_<br>TYPE_SKEY       |
|----|----------------------------------------------------------------------------------------|----------------|--------------------------------|---------------------------------|-----------------------------------|------------------------------------|
| 4  | Encumbrance Source – DIM_REG_ENCUMB_SOURCES – DIM_ENCUMBRANCE_SOURCES                  | CUSTOM         | FCT_COMMON_ACCO<br>UNT_SUMMARY | N_ENCUMBRANCE_SOU<br>RCE_SKEY   | FCT_REG_ANAC_INST_A<br>CCT_FIN_DS | N_REG_ENCUMB_<br>SRC_SKEY          |
| 5  | Legal Proceeding Status – DIM_REG_LEGAL_PROCEDING_ STATUS - DIM_LEGAL_PROCEDING_STATUS | CUSTOM         | FCT_REG_PARTY_DET<br>AILS      | N_LEGAL_PROCEEDING<br>_STS_SKEY | FCT_REG_ANAC_CNTRP<br>RTY_REF_DS  | N_REG_LEGAL_PROC<br>EDING_STS_SKEY |
| 6  | Type of Protection Value – DIM_REG_PROTECTION_VALUE_ TYPE - FCT_MITIGANTS              | CUSTOM         | FCT_MITIGANTS                  | V_TYPE_OF_PROTECTI<br>ON_VALUE  | FCT_REG_ANC_PRTN_R<br>CD_DS       | N_REG_PROTECT_<br>VALUE_TYPE_SKEY  |
| 7  | Forbearance Status – FCT_REG_ACCOUNT_SUMMARY - FCT_COMMON_ACCOUNT_SUMM ARY             | CUSTOM         | FCT_COMMON_ACCO<br>UNT_SUMMARY | N_FORBORNE_STATUS_<br>SKEY      | FCT_REG_ANAC_INST_A<br>CCT_FIN_DS | N_REG_FORBORNE_S<br>TATUS_SKEY     |
| 8  | Account Purpose – DIM_REG_ACCOUNT_PURPOSE - DIM_ACCOUNT_PURPOSE                        | CUSTOM         | FCT_COMMON_ACCO<br>UNT_SUMMARY | N_ACCOUNT_PURPOSE<br>_SKEY      | FCT_REG_ANAC_INST_A<br>CCT_FIN_DS | N_REG_ACCT_PURPO<br>SE_SKEY        |
| 9  | Industry Type –<br>DIM_REG_INDUSTRY -<br>DIM_INDUSTRY                                  | CUSTOM         | DIM_PARTY                      | V_INDUSTRY_CODE                 | FCT_REG_ANAC_CNTRP<br>RTY_REF_DS  | N_REG_INDUSTRY_SK<br>EY            |
| 10 | Organization Constituent Type –<br>DIM_REG_ORG_CONSTITUTENT_<br>TYPE – DIM_PARTY       | CUSTOM         | DIM_PARTY                      | V_ORG_CONSTITUENT_<br>TYPE      | FCT_REG_ANAC_CNTRP<br>RTY_REF_DS  | N_REG_ORG_CONST_<br>TYPE_SKEY      |
| 11 | Securitization Type-<br>DIM_REG_SECURITIZATION_TYPE<br>(CUSTOM)                        | CUSTOM         | FCT_COMMON_ACCO<br>UNT_SUMMARY | N_SECURITIZATION_TY<br>PE_SKEY  | FCT_REG_ANAC_INST_A<br>CCT_FIN_DS | N_REG_SECURITIZATI<br>ON_TYPE_SKEY |
| 12 | Accounting Classification – DIM_REG_ACCT_CLASSIFICATION - DIM_HOLDING_TYPE             | OUT-OF-<br>BOX | _                              | _                               | _                                 | _                                  |

| 13 | Default Status – DIM_REG_DEFAULT_STATUS - FCT_PARTY_DETAILS and FCT_COMMON_ACCOUNT_SUMM ARY            | OUT-OF-<br>BOX | _ | _ | _ | _ |
|----|----------------------------------------------------------------------------------------------------|----------------|---|---|---|---|
| 14 | Enterprise Classification – DIM_REG_ENTPRISE_CLASSIFICTI ON - DIM_PARTY and FCT_PARTY_FINANCIAL_DETAIL | OUT-OF-<br>BOX | _ | _ | _ |   |
| 15 | Interest Rate Reset Frequency – DIM_REG_FREQUENCY_TYPE - FCT_COMMON_ACCOUNT_SUMM ARY                   | OUT-OF-<br>BOX | _ | _ | _ |   |
| 16 | Payment Frequency – FCT_REG_ACCOUNT_SUMMARY - FCT_COMMON_ACCOUNT_SUMM ARY                              | OUT-OF-<br>BOX | _ | _ | _ | _ |
| 17 | Amortization Type – DIM_REG_AMORTIZATION_TYPE - DIM_AMORTIZATION_TYPE                                  | OUT-OF-<br>BOX | _ | _ | _ | _ |
| 18 | Regulatory Product type –<br>FCT_REG_ACCOUNT_SUMMARY –<br>DIM_STANDARD_PRODUCT_TYPE                    | OUT-OF-<br>BOX | _ | _ | _ | _ |
| 19 | Protection Valuation Method -<br>DIM_REG_VALUATION_METHOD -<br>DIM_VALUATION_METHOD                    | OUT-OF-<br>BOX | _ | _ | _ | _ |
| 20 | Institutional Sector – DIM_REG_PARTY_TYPE - DIM_STANDARD_PARTY_TYPE                                    | OUT-OF-<br>BOX | _ | _ | _ | _ |
| 21 | Credit Status – DIM_REG_CREDIT_STATUS - DIM_CREDIT_STATUS                                              | OUT-OF-<br>BOX | _ | _ | _ | _ |

| 22 | Mitigant Type –<br>DIM_REG_MITIGANT_TYPE -<br>DIM_STD_MITIGANT_TYPE | OUT-OF-<br>BOX | _ | _ | _ | _ |
|----|---------------------------------------------------------------------|----------------|---|---|---|---|
| 23 | GL Account to Reporting Line<br>Mapper Maintenance                  | OUT-OF-<br>BOX | _ |   |   | _ |

### **Table 7: FINEREP and COREP Reclassification Rules**

| SI.<br>No. | Rule Name                                                                                  | Rule<br>Type | Source Table                   | Source Column                 | Target Table                   | Target Column                    |
|------------|--------------------------------------------------------------------------------------------|--------------|--------------------------------|-------------------------------|--------------------------------|----------------------------------|
| 1          | Standard Product Type<br>Reclass –<br>DIM_PRODUCT_TYPE to<br>DIM_STANDARD_PROD<br>UCT_TYPE | CUSTOM       | FCT_REG_ACCOUNT_SUMM<br>ARY    | N_PROD_TYPE_SKEY              | FCT_REG_ACCOUNT_SUMM<br>ARY    | N_STANDARD_PRODUCT_T<br>YPE_SKEY |
| 2          | Standard Party type<br>Reclass<br>DIM_PARTY_TYPE to<br>DIM_STANDARD_PARTY<br>_TYPE         | CUSTOM       | FCT_REG_ACCOUNT_SUMM<br>ARY    | N_PARTY_TYPE_SKEY             | FCT_REG_ACCOUNT_SUMM<br>ARY    | N_STANDARD_PARTY_TYP<br>E_SKEY   |
| 3          | Standard Mitigant Reclass – DIM_MITIGANT_TYPE to DIM_STD_MITIGANT_TY PE                    | CUSTOM       | FCT_MITIGANTS                  | N_MITIGANT_TYPE_SKE<br>Y      | FCT_MITIGANTS                  | N_STD_MITIGANT_<br>TYPE_SKEY     |
| 4          | Encumbrance Source – DIM_REG_ENCUMB_SOU RCES – DIM_ENCUMBRANCE_S OURCES                    | CUSTOM       | FCT_COMMON_ACCOUNT_<br>SUMMARY | N_ENCUMBRANCE_SOU<br>RCE_SKEY | FCT_REG_ACCOUNT_SUMM<br>ARY    | N_REG_ENCUMB_SRC_SKE<br>Y        |
| 5          | Issuer Type –                                                                              | CUSTOM       | FCT_COMMON_ACCOUNT_<br>SUMMARY | N_ISSUER_TYPE_SKEY            | FCT_COMMON_ACCOUNT_<br>SUMMARY | N_STANDARD_ISSUER_TYP<br>E_SKEY  |

|    | DIM_ISSUER_TYPE to<br>DIM_STANDARD_PARTY<br>_TYPE                                          |        |                                  |                              |                                  |                                  |
|----|--------------------------------------------------------------------------------------------|--------|----------------------------------|------------------------------|----------------------------------|----------------------------------|
| 6  | Valuation Method -<br>DIM_VALUATION_METH<br>OD to<br>DIM_REG_VALUATION_<br>METHOD          | CUSTOM | FCT_FIXED_ASSETS                 | N_VALUATION_METHOD<br>_SKEY  | FCT_REG_FIXED_ASSETS             | N_REG_VALUATION_METH<br>OD_SKEY  |
| 7  | Fixed Asset Code -<br>DIM_FIXED_ASSETS to<br>DIM_REG_FIXED_ASSET<br>S                      | CUSTOM | FCT_FIXED_ASSETS                 | N_FIXED_ASSET_SKEY           | FCT_REG_FIXED_ASSETS             | N_REG_FIXED_ASSET_SKEY           |
| 8  | Hedge Type – DIM_HEDGE_TYPE to DIM_REG_HEDGE_TYPE                                          | CUSTOM | FCT_COMMON_ACCOUNT_<br>SUMMARY   | N_HEDGE_TYPE_SKEY            | FCT_REG_HEDGE_SUMMAR<br>Y        | N_REG_HEDGE_TYPE_SKEY            |
| 9  | Industry Type –<br>DIM_REG_INDUSTRY -<br>DIM_INDUSTRY                                      | CUSTOM | FCT_COMMON_ACCOUNT_<br>SUMMARY   | N_D_CUST_INDUSTRY_S<br>KEY   | FCT_REG_ACCOUNT_SUMM<br>ARY      | N_CUST_REG_INDUSTRY_S<br>KEY     |
| 10 | Party Relationship Type – DIM_PARTY_RELATIONS HIP_TYPE to DIM_REG_PARTY_RELAT IONSHIP_TYPE | CUSTOM | FCT_ENTITY_PARENT_INFO           | N_RELATIONSHIP_TYPE_<br>SKEY | FCT_PARTY_<br>PARTY_RELATIONSHIP | N_REG_RELATIONSHIP_TY<br>PE_SKEY |
| 11 | Consolidation Approach  DIM_CONSOLIDATION_ APPROACH to DIM_REG_CONSOLIDAT ION_APPROACH     | CUSTOM | FCT_LEGAL_ENTITY_CNSLD<br>TN_MAP | N_CONSL_APPROACH_S<br>KEY    | FCT_LEGAL_ENTITY_CNSLD<br>TN_MAP | N_REG_CONSL_APPROACH<br>_SKEY    |

| 12 | Accounting Classification  - DIM_REG_ACCT_CLASSI FICATION - DIM_HOLDING_TYPE                 | OUT-OF-<br>BOX | _                           | _             | _                              | _                              |
|----|----------------------------------------------------------------------------------------------|----------------|-----------------------------|---------------|--------------------------------|--------------------------------|
| 13 | Default Status – DIM_REG_DEFAULT_ST ATUS - FCT_PARTY_DETAILS and FCT_COMMON_ACCOU NT_SUMMARY | OUT-OF-<br>BOX | _                           | _             | _                              | _                              |
| 14 | Regulatory Product type  -  FCT_REG_ACCOUNT_SU  MMARY -  DIM_STANDARD_PROD  UCT_TYPE         | OUT-OF-<br>BOX | _                           | _             |                                | _                              |
| 15 | Credit Status – DIM_REG_CREDIT_STAT US - DIM_CREDIT_STATUS                                   | OUT-OF-<br>BOX | _                           | _             | _                              | _                              |
| 16 | Mitigant Type – DIM_REG_MITIGANT_TY PE - DIM_STD_MITIGANT_TY PE                              | OUT-OF-<br>BOX |                             | _             |                                | _                              |
| 17 | GL Account to Reporting<br>Line Mapper<br>Maintenance                                        | OUT-OF-<br>BOX | _                           | _             | _                              | _                              |
| 18 | Instrument Standard<br>Party Type                                                            | Custom         | DIM_INSTRUMENT_CONTR<br>ACT | v_issuer_code | Fct_Reg_Issued_Instr_Positions | n_standard_party_type_ske<br>y |

|    | DIM_PARTY_TYPE to<br>DIM_STANDARD_PARTY<br>_TYPE                                       |                |                                |                                 |                                    |                                   |
|----|----------------------------------------------------------------------------------------|----------------|--------------------------------|---------------------------------|------------------------------------|-----------------------------------|
| 19 | Immediate Obligor<br>FCT_REG_ACCOUNT_SI<br>MMARY.N_IMMEDIATE_<br>OBLIGOR_SKEY          | OUT-OF-<br>BOX | _                              | _                               | _                                  | _                                 |
| 20 | Immediate Obligor<br>Country<br>FCT_REG_CAP_ACCT_AS<br>SET_CLASS.<br>N_CP_COUNTRY_SKEY | OUT-OF-<br>BOX | _                              | _                               | _                                  | _                                 |
| 21 | Ultimate Obligor Country FCT_REG_CAP_ACCT_AS SET_CLASS. N_ULTIMAT_PARENT_C OUNTRY_SKEY | OUT-OF-<br>BOX | _                              | _                               | _                                  | _                                 |
| 22 | Securities Guarantor Reclass – DIM_REG_PARTY_TYPE. V_REG_PARTY_CD                      | CUSTOM         | FCT_COMMON_ACCOUNT_<br>SUMMARY | N_SECURITIES_GUARAN<br>TOR_SKEY | FCT_REG_ACCOUNT_SUMM<br>ARY        | N_REG_SEC_GUARANTOR_<br>TYPE_SKEY |
| 23 | Constituted Form Reclass – DIM_REG_CONSTITUTE D_FORM. V_REG_CONSTITUTED_F ORM_CODE     | CUSTOM         | FCT_LEGAL_ENTITY_DETAILS       | N_CONSTITUED_FORM_<br>SKEY      | FCT_LEGAL_ENTITY_DETAILS           | N_REG_CONSTITUTED_FOR<br>M_SKEY   |
| 24 | Entity Type Reclass – DIM_REG_ENTITY_TYPE. V_REG_ENTITY_TYPE_C ODE                     | CUSTOM         | FCT_LEGAL_ENTITY_DETAILS       | N_ENTITY_TYPE_SKEY              | FCT_LEGAL_ENTITY_DETAILS           | N_REG_ENTITY_TYPE_SKE<br>Y        |
| 25 | Standard Issuer Type<br>Reclass –                                                      | CUSTOM         | DIM_INSTRUMENT_CONTR<br>ACT    | V_ISSUER_CODE                   | FCT_REG_ISSUED_INSTR_P<br>OSITIONS | N_STANDARD_PARTY_TYP<br>E_SKEY    |

|    | DIM_STANDARD_PARTY<br>_TYPE.V_STANDARD_PA<br>RTY_TYPE_CODE                            |                |   |   |   |   |
|----|---------------------------------------------------------------------------------------|----------------|---|---|---|---|
| 26 | Reg Portfolio Classification DIM_REG_FIN_PORTFOL IO_TYPE.v_reg_fin_portf olio_type_cd | OUT-OF-<br>BOX | _ | _ | _ | _ |

See <u>Business Metadata</u> for details on these reclassifications.

# 4.1.6 Data Flow from Staging to Processing Area

The staging area of the FSDF serves as a container for analytical processing from sourcing to consumption. Such processing is usually delivered in the form of discrete units called analytical applications, spanning different analytical use cases ranging from Finance to Risk to Compliance.

These applications include custom-built computational engines and numerical libraries and can execute processes on the data that range from simple aggregations to complex, multi-step stochastic processes such as Monte-Carlo simulation.

Hence, analytical applications place varying demands on the data infrastructure in terms of volumes and speed and hence place different demands on the data architecture. In practice, the normalized (3NF) design favored for enterprise data warehouses often fails to be efficient or performant when it comes to analytical processing across a wide range of use cases.

Therefore, the OFSDF recognizes the need for distinct application-specific working stores, separate from the staging and reporting area. For example, the OFSAA Asset and Liability Management (ALM) application has a distinct set of ALM-specific tables, as does the Market Risk solution.

NOTE

The structure of these processing area stores is decided by the actual analytical application and engine used. The OFSAA suite of applications is organized this way, with each application managing a specific set of tables or schemas within the processing area.

The processing area tables or schemas are not part of the OFSDF. This is because OFSDF is intended to be an open platform. Other analytical applications and engines can equally provision data out of OFSDF by mapping their input requirements appropriately to the OFSDF staging area model.

# 4.1.7 Data Flow from Processing to Results Area

This step is similar to <u>Data Flow from Staging to Results Area</u>. It involves either pass through data from processing to results or loading directly to results. This is mostly due to processing measures such as Fair Value, Risk-Weighted Assets, and so on.

# 4.1.8 Guidelines for Data Loading to Result Area Tables in Data Foundation for Regulatory Reporting Implementations

Regulatory reports make use of data available across several fact tables in the OFSAA data foundation model and these result tables are either loaded from the raw data sourced from source systems via out of the box T2Ts or processed data output from various OFSAA applications.

For example, Fact LRM Account Summary (FCT\_LRM\_ACCOUNT\_SUMMARY) which stores the liquidity risk related attributes and metrics computed by OFSAA LRM application, Fact Loan Loss Forecasting and Provision Account Summary (FCT\_LLFP\_ACCOUNT\_SUMMARY) which stores the attributes and measures computed by OFSAA LLFP application. However, there can be several implementations use cases in the regulatory reporting space where the customer cannot have licensed any of the OFSAA application and hence must put additional custom effort to design an ETL process to load the required data elements into the respective fact tables referenced by the report. The following section highlights some of the guidelines that the customer can consider when designing a data flow for such a use case.

#### Consistent Usage of Run Identifier

Most of the fact tables used in regulatory reporting are run enabled and have a composite primary key inclusive of run identifier that enables the same snapshot of data to be loaded multiple times into the target fact table for any given execution date. All the out of the box processes that impact data used in regulatory reports are executed as part of an integrated run to ensure that run identifier is consistent across fact tables. Since the reporting is done on an integrated schema, the customs data flow design must keep this integrity intact. This essentially means that the custom ETL processes designed to load the data directly into the fact tables must be able to leverage the run identifier generated by the run engine during execution. Run Identifier information is available in the DIM\_RUN table.

### Correct Dimensional Lookup Configuration

Dimensional identifiers are typically part of referential integrity constraints with the fact table so the custom ETL processes must ensure that lookups retrieve a valid surrogate key for a given value of the business key. The intermediate staging structure must ensure all the business keys are persisted correctly and the lookup condition is designed on the correct dimension table.

For example, FCT\_LRM\_ACCOUNT\_SUMMARY.n\_asset\_level\_skey refers DIM\_ASSET\_LEVEL.n\_asset\_level\_skey. The business key (v\_asset\_level\_code) must be sourced and persisted to ensure correct values are populated in the target column, that is, FCT\_LRM\_ACCOUNT\_SUMMARY.n\_asset\_level\_skey.

From the OFSAA technical infrastructure standpoint, the mentioned options are available to the customer to design and implement the custom ETL process explained above. OFSAA strongly recommends the following options to maintain consistency in terms of data lineage in Metadata browser as the configured metadata can be made available in the meta-model through MDB publish:

- 1. Data Integration Hub (DIH) Connectors
- 2. Data Mapping (T2T) option in Application Infrastructure
- 3. Data File Mapping (F2T) option in Application Infrastructure

### **Topics**:

- DIH Connectors
- Data Mapping (T2T)
- Data File Mapping (Flat File to RDBMS Target F2T)

### 4.1.8.1 DIH Connectors

If you have a licensed DIH to source the data from the external systems into OFSAA, a DIH connector is the recommended approach to load the data into results. The Source data could either reside in a relational structure or a file structure. The mappings maintained in DIH are logical and they abstract the physical references including the Dimensional lookups seamlessly without the need for any additional join or configuration.

See the <u>Data Integration Hub (DIH) User Guide</u>, for more information about loading the data into a result area table.

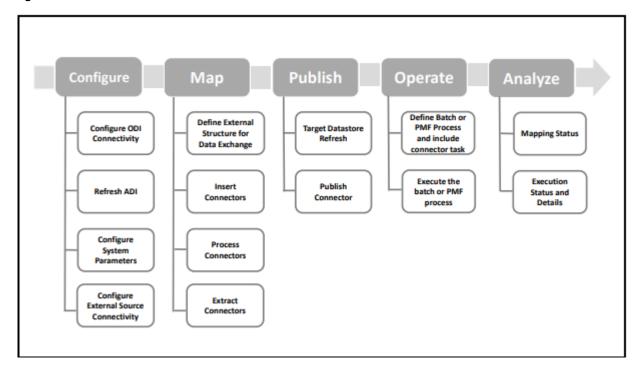

Figure 56: DIH Connectors

### **4.1.8.2** Data Mapping (T2T)

Data Mapping refers to the process of retrieving unstructured data from data sources for further data processing, storage, or migration. This feature is commonly known as RDBMS source to RDBMS target (T2T) framework in the OFSAA world and can be leveraged when source data is available in the Oracle database. Dimensional lookups must be handled via the T2T's join condition and expressions. See the OFSAAI User Guide for more details on configuring a T2T.

## 4.1.8.3 Data File Mapping (Flat File to RDBMS Target - F2T)

If the source data is available in file structures, the OFSAA F2T component can be used to bring the data in the OFSAA ecosystem. As lookups cannot be configured in an F2T, this component must be used in conjunction with the T2T component, that is, data is first loaded from the file to an interim staging structure using the F2T component followed by data load to the target result area table using the T2T component. This is the least recommended approach as there is a need for interim table structure in the data model and involves multiple data hops that add to the overhead.

See the OFSAAI User Guide, for more details on configuring an F2T.

# 4.1.9 FSDF Entity Information

The FSDF entity information is given in the Dimension Tables and Data Elements documents available on the MOS page.

OFS Regulatory Reporting for European Banking Authority - Dimension Tables <release version> OFS Regulatory Reporting for European Banking Authority - Data Elements <release version>

Setup Table Configuration

### **4.1.10** Fact Tables or Entities

For all tables with data flow type tagged as a Processing, it is recommended that you map data directly to the result area if the processing application is not part of the OFSAA product suite. For example, Basel computations, RWA Numbers, and Capital Ratio are taken from the processing area which is populated by OFSAA or other Basel applications.

For processed tables, you can look for the following options:

- OFSAA Data Integration Hub (DIH) product
- Flat File
- Table-to-Table Transformation with the source being processing application

The list of processing output tables are available in the OFS Regulatory Reporting for European Banking Authority - Data Elements <release version> document in the MOS page.

You must provide inputs to the following tables based on the data tables available in the OFS AGILE RP EBA.

Table 8: Fact Seeded Tables or Entities

| Sl. No. | Seeded Table                  | Table/Entity Logical<br>Name                                           | Table/Entity Description                                                                                                    |
|---------|-------------------------------|------------------------------------------------------------------------|----------------------------------------------------------------------------------------------------|
| 1       | FCT_IFRS_ACCOUNT_SUMMARY      | Fact IFRS Account<br>Summary                                           | This table holds the measures related to the account that are computed by IFRS application.                                                                            |
| 2       | FCT_MGMT_REPORTING            | Fact Management<br>Reporting                                           | This table stores management reporting data related to organization and product profitability/income statement/balance sheet.                                          |
| 3       | FCT_REG_MARKET_RISK_EXPOSURES | Fact Regulatory Market<br>Risk Exposures                               | This table stores Basel Processing output for Market Risk Exposures for Regulatory Reporting.                                                                          |
| 4       | FCT_HEDGED_ACCT_MAP           | Fact Hedged Account<br>Map                                             | This table stores the mapping between the account which is the hedged item and the Hedge ID.                                                                           |
| 5       | FCT_REG_HEDGE_SUMMARY         | Fact Regulatory Hedge<br>Summary                                       | This table stores the summary of hedged portfolio set which includes an effective and ineffective portion of gain and loss, hedged notion amount, IRC used, and so on. |
| 6       | FCT_REG_CAP_COUNTERPARTY_CVA  | Fact Regulatory Capital<br>Counterparty Credit<br>Valuation Adjustment | This table stores the counterparty level measures to be reported for credit valuation adjustment as per the regulatory calculations.                                   |

# **4.1.11** Setup Table Configuration

You must complete the following Setup Configuration Settings before executing the AGILE RP EBA Run. There are certain configuration values that you must enter in the following setup table, which is used for certain aspects of the report generation.

Enter the data in the FSI\_REGREPORTING\_PARAM table and complete the setup for the Reporting Value of the parameters mentioned in the following table:

**Table 9: Setup Table1 Configuration** 

| Report | V_REG_REPORTING_PARA<br>M | V_REG_REPORTING_PARAM_<br>VAL                             | Requirement                                                                                                    |
|--------|---------------------------|-----------------------------------------------------------|----------------------------------------------------------------------------------------------------|
| C09    | CRGB_THRESHOLDLIMIT       | Either Y or N                                             | The threshold condition referred to in Article 5 (a) (4) is met if 10% or more of a firm's original exposures are in "non-domestic" countries.  If the threshold is met, the firm is required to submit a "Total" sheet as well as a sheet per country.  If the threshold is not met, the firm is |
|        |                           |                                                           | now only required to submit a "Total" sheet. Therefore, based on the situation the client is expected to either give Y or N.                                                                                                    |
| F19    | FINREP_REPORTNG_DATE      | Date in 'DD-MON-YYYY'. For example: 30-JUN-2019           | The reporting date for which the FINREP reporting is currently being processed has to be given so that performing exposures, which exited from NPE in the last 12 months, can be calculated (CO50 of the report).                                                                                 |
| C02    | RES_HIGHER_RW             | Percentage. For e.g. if its 150% then 1.5 should be given | R242 - Due to stricter prudential requirement of Art. 124, if for IRB exposures belonging to Residential immovable property a higher risk weight has been used, the percentage above which it would become eligible for this row has to be given.                                                 |
| C02    | COM_HIGHER_RW             | Percentage. For e.g. if its 150% then 1.5 should be given | R242 - Due to stricter prudential requirement of Art. 124, if for IRB exposures belonging to Commercial immovable property a higher risk weight has been used, the percentage above which it would become eligible for this row has to be given.                                                  |

| Report | V_REG_REPORTING_PARA<br>M | V_REG_REPORTING_PARAM_<br>VAL | Requirement                                                                                                    |
|--------|---------------------------|-------------------------------|----------------------------------------------------------------------------------------------------|
| C34.1  | EXP_APP_METHOD_FLG        | Either Y or N                 | Institutions that exceed the thresholds to use a simplified approach for counter-party credit risk but which are still using one of them on the basis of Article 273a(4) CRR indicates (with Yes/No) whether they meet all the conditions of that article.                                                                                                    |
| C40    | CB_EXP_EXCL_DATE_FLG      | Either Y or N                 | The daily average total value of the institution's exposures to its central bank, calculated over the full reserve maintenance period of the central bank just preceding the date referred to in point (c) of Article 429a(5) CRR, that are eligible to be excluded in accordance with point (n) of Article 429a(1) CRR. The institutions, which get the approval for such exclusions, indicates as Y for the quarter end reporting date. |
| C48    | LR_REPORTNG_DATE          | 01-JAN-1000                   | Reporting date has to be given in mentioned format, which is used to calculate a 90-day average for SFT exposures.                                                                                                    |
| C34.01 | CCR_REPORTING_DATE        | 01-JAN-1000                   | Reporting date must be given in the specified format.                                                                                                    |
| C34.01 | EXP_APP_METHOD_FLG        | Y                             | Institutions that exceed the thresholds to use a simplified approach for counterparty credit risk, but which are still using one of them on the basis of Article 273a(4) CRR, shall indicate (with Yes/No) whether they meet all the conditions of that article.                                                                                                    |

| Report | V_REG_REPORTING_PARA<br>M | V_REG_REPORTING_PARAM_<br>VAL | Requirement                                                                                                    |
|--------|---------------------------|-------------------------------|----------------------------------------------------------------------------------------------------|
| C33    | C33_THRESHHLD_ART6        | Either B or C                 | The solution includes a new threshold 'C33_THRESHHLD_ART6' in the table FSI_REPROTING_PARAM with two possible values – 'B' and 'C'.  • When 'B' is populated, the solution will generate multiple pages with one for total (all countries) and others for one per country breakdown. This is as per Article 6(3) (b).  • When 'C' is populated, the solution will generate two-page instance that is, one for total (all countries) and another for Domestic (General Govt exposures to Obligor which is in the same country as the Reporting Entity). This is to satisfy the condition specified in Article 6(3) ( c). |

Enter the data in the FSI\_SETUP\_ASSETCLASS\_APPROACH table and complete the setup for the reporting value of the parameters mentioned in the following table:

**Table 10: Setup Table2 Configuration** 

| Report | Column                          | Requirement                                                                                                    |
|--------|---------------------------------|----------------------------------------------------------------------------------------------------|
| C07    | FIC_MIS_DATE                    | Reporting Date                                                                                                    |
| C07    | V_JURISDICTION_CODE             | EBA                                                                                                    |
| C07    | V_BASEL_ASSET_CLASS_C<br>ODE    | The Asset Class for which the permanent partial standardized approach or sequential IRB approach has been used. The Asset Class codes are referred from DIM_BASEL_ASSET_CLASS table |
| C07    | V_APPROACH                      | The approach for which the permanent partial standardized approach or sequential IRB approach has been used. The methodology codes are referred from DIM_BASEL_METHODOLOGY table    |
| C07    | F_PERMANENT_PARTIAL_S<br>TD_APP | Y/N                                                                                                    |

| Report | Column                        | Requirement |
|--------|-------------------------------|-------------|
| C07    | F_SEQUENTIAL_IRB_APPRO<br>ACH | Y/N         |

# 4.2 Basel Processing to EBA Results Integration

This section provides information about Basel Processing to EBA Results Integration in the Oracle Financial Services Data Foundation application and step-by-step instructions to use this section.

### **Topics:**

- Overview of Basel Processing to EBA Results Integration Tables
- Overview of Basel Processing to EBA Results Integration
- Executing the BASEL Processing to EBA Results Integration T2Ts
- BASEL Processing to EBA Results Integration Results T2Ts

# 4.2.1 Overview of Basel Processing to EBA Results Integration Tables

As part of Basel processing to EBA results integration, EBA tables are loaded from Basel Processing tables using Table to Table (T2T) component of Oracle Financial Services Analytical Applications Infrastructure (OFSAAI) framework. Following are the Results Tables that stores integrated results:

- FCT\_REG\_CP\_CAPITAL\_SUMMARY
- FCT\_REG\_CAP\_ACCOUNT\_SUMMARY
- FCT\_REG\_ACCT\_MITIGANT\_MAPPING
- FCT\_MITIGANT\_REG\_CAPITAL
- FCT\_REG\_SEC\_POOL\_SUMMARY
- FCT\_REG\_OR\_CAPITAL\_SUMMARY
- FCT\_REG\_MARKET\_RISK\_EXPOSURES
- FCT\_REG\_LE\_CAPITAL\_SUMMARY
- FCT\_REG\_LARGE\_EXP\_CP\_LIMITS
- FCT\_REG\_CAP\_POOL\_SUMMARY
- FCT\_REG\_CAP\_PLCD\_COLL\_SUMMARY
- FCT\_REG\_CAP\_CREDIT\_LINE\_SUMMRY
- FCT\_REG\_CAP\_ASSET\_SOLD\_SUMMARY
- FCT\_MR\_VAR\_SUMMARY
- FCT\_MR\_VAR\_PORTFOLIO\_SUMMARY
- FCT\_MR\_CAPITAL\_SUMMARY
- FCT\_FORECAST\_REG\_CAP\_SUMMARY

- FCT\_MARKET\_RISK\_REPORTING
- FCT\_REG\_POOL\_MITIGANT\_MAP
- FCT\_REG\_CAP\_ACCOUNT\_SUMMARY
- FCT\_MR\_CAPITAL\_SUMMARY
- FCT\_REG\_ACCT\_MITIGANT\_MAPPING
- FCT\_MITIGANT\_REG\_CAPITAL
- FCT\_REG\_POOL\_MITIGANT\_MAP
- FCT\_MARKET\_RISK\_REPORTING

As part of Basel processing results to EBA integration, EBA is packaging the aforementioned T2Ts. These are optional T2Ts that are deployed only when OFS\_CAP\_ADQ\_PACK is installed.

# 4.2.2 Overview of Basel Processing to EBA Results Integration

Table-to-Table seeded definitions are provided for loading data into the target tables:

Table 11: Table-to-Table Seeded Definitions

| Sl. No. | Source Table Name                | Target Table Name                 | T2T Definition Name                        |
|---------|----------------------------------|-----------------------------------|--------------------------------------------|
| 1       | FCT_CCP_DETAILS                  | FCT_REG_CP_CAPITAL_SUMM<br>ARY    | T2T_FRCCS_FCT_CCP_DETAIL S                 |
| 2       | FSI_CAP_SFT_EXPOSURES            | FCT_REG_CAP_ACCOUNT_SU<br>MMARY   | T2T_FRCAS_FSI_CAP_SFT_EXP<br>OSURES        |
| 3       | FSI_CAP_INVESTMENT_EXPOS<br>URES | FCT_REG_CAP_ACCOUNT_SU<br>MMARY   | T2T_FRCAS_FSI_CAP_INVEST<br>MENT_EXPOSURES |
| 4       | FSI_CAP_DERIVATIVES              | FCT_REG_CAP_ACCOUNT_SU<br>MMARY   | T2T_FRCAS_FSI_CAP_DERIVAT IVES             |
| 5       | FSI_CAP_BANKING_EXPOSURES        | FCT_REG_CAP_ACCOUNT_SU<br>MMARY   | T2T_FRCAS_FSI_CAP_BANKIN<br>G_EXPOSURES    |
| 6       | FSI_CAP_EXP_MITIGANT_MAPP ING    | FCT_REG_ACCT_MITIGANT_M<br>APPING | T2T_FRAMM_NET_POOL_EXP_<br>MITIGANT_MAP    |
| 7       | FSI_CAP_SUB_EXPOSURES            | FCT_REG_ACCT_MITIGANT_M<br>APPING | T2T_FRAMM_FSI_CAP_SUB_EX POSURES           |
| 8       | FSI_CAP_MITIGANTS                | FCT_MITIGANT_REG_CAPITAL          | T2T_FMRC_FSI_CAP_MITIGAN<br>TS             |
| 9       | FCT_SECURITIZATION_POOL          | FCT_REG_SEC_POOL_SUMMA<br>RY      | T2T_FCT_REG_SEC_POOL_SU<br>MMARY           |
| 10      | FCT_OPS_RISK_DATA                | FCT_REG_OR_CAPITAL_SUMM<br>ARY    | T2T_FCT_REG_OR_CAPITAL_S<br>UMMARY         |
| 11      | FCT_MARKET_RISK_EXPOSURE S       | FCT_REG_MARKET_RISK_EXP<br>OSURES | T2T_FCT_REG_MARKET_RISK_<br>EXPOSURES      |
| 12      | FCT_STANDARD_ACCT_HEAD           | FCT_REG_LE_CAPITAL_SUMM<br>ARY    | T2T_FCT_REG_LE_CAPITAL_S<br>UMMARY         |

| Sl. No. | Source Table Name                 | Target Table Name                  | T2T Definition Name                                          |
|---------|-----------------------------------|------------------------------------|--------------------------------------------------------------|
| 13      | FCT_PARTY_GROUP_LARGE_EX POSURE   | FCT_REG_LARGE_EXP_CP_LIM ITS       | T2T_FCT_REG_LARGE_EXP_CP<br>_LIMITS                          |
| 14      | FCT_COUNTERPARTY_EXPOSU RE        | FCT_REG_CP_CAPITAL_SUMM<br>ARY     | T2T_FCT_REG_CP_CAPITAL_S<br>UMMARY                           |
| 15      | FSI_CAP_NETTABLE_POOL             | FCT_REG_CAP_POOL_SUMMA<br>RY       | T2T_FCT_REG_CAP_POOL_SU<br>MMARY                             |
| 16      | FSI_PLACED_COLLATERAL             | FCT_REG_CAP_PLCD_COLL_S<br>UMMARY  | T2T_FCT_REG_CAP_PLCD_COL<br>L_SUMMARY                        |
| 17      | FSI_CAP_INVESTMENT_EXPOS<br>URES  | FCT_REG_CAP_ACCOUNT_SU<br>MMARY    | T2T_FCT_REG_CAP_FIXED_AS<br>ST_SUMMARY                       |
| 18      | FSI_CAP_BANKING_EXPOSURES         | FCT_REG_CAP_CREDIT_LINE_S<br>UMMRY | T2T_FCT_REG_CAP_CREDIT_LI<br>NE_SUMMRY                       |
| 19      | FSI_CAP_BANKING_EXPOSURES         | FCT_REG_CAP_ASSET_SOLD_S<br>UMMARY | T2T_FCT_REG_CAP_ASSET_SO<br>LD_SUMMARY                       |
| 20      | FCT_MR_VAR_SUMMARY_DAT<br>A       | FCT_MR_VAR_SUMMARY                 | T2T_FCT_MR_VAR_SUMMARY                                       |
| 21      | FCT_MR_VAR_SUMMARY_DAT<br>A       | FCT_MR_VAR_PORTFOLIO_SU<br>MMARY   | T2T_FCT_MR_VAR_PORTFOLI<br>O_SUMMARY                         |
| 22      | FCT_MARKET_RISK_IR_CAPITAL        | FCT_MR_CAPITAL_SUMMARY             | T2T_FCT_MR_CAPITAL_SUMM<br>ARY_FMRIRC                        |
| 23      | FCT_MARKET_RISK_FOREX_CA<br>PITAL | FCT_MR_CAPITAL_SUMMARY             | T2T_FCT_MR_CAPITAL_SUMM<br>ARY_FMRFRXC                       |
| 24      | FCT_MARKET_RISK_EQ_CAPITA<br>L    | FCT_MR_CAPITAL_SUMMARY             | T2T_FCT_MR_CAPITAL_SUMM<br>ARY_FMREQC                        |
| 25      | FCT_MARKET_RISK_COM_CAPI<br>TAL   | FCT_MR_CAPITAL_SUMMARY             | T2T_FCT_MR_CAPITAL_SUMM<br>ARY_FMRCC                         |
| 26      | FSI_FORECAST_RWA                  | FCT_FORECAST_REG_CAP_SU<br>MMARY   | T2T_FCT_FORECAST_REG_CA<br>P_SUMMARY                         |
| 27      | FCT_MARKET_RISK_CAPITAL           | FCT_MARKET_RISK_REPORTIN G         | MKT_RISK_REPORTING_POP_I<br>R                                |
| 28      | FSI_CAP_SUB_EXPOSURES             | FCT_REG_POOL_MITIGANT_M<br>AP      | T2T_FRPMM_FSI_CAP_SUB_EX<br>POSURES                          |
| 29      | FCT_NON_SEC_EXPOSURES             | FSI_CAP_EXPOSURES_POST_C<br>RM     | T2T_FSI_CAP_EXPOSURES_PO<br>ST_CRM                           |
| 30      | FCT_NON_SEC_EXPOSURES             | FCT_REG_CAP_ACCOUNT_SU<br>MMARY    | T2T_FMRC_UNCOV_FSI_CAP_S<br>UB_EXPOSURES                     |
| 31      | FCT_MARKET_RISK_EXPOSURE S        | FCT_REG_CAP_ACCOUNT_SU<br>MMARY    | T2T_FSI_CAP_ACCT_ASSET_CL<br>ASS_FCT_REG_CAP_ASSET_CL<br>ASS |

# **4.2.3** Executing the BASEL Processing to EBA Results Integration T2Ts

For Basel - EBA integration, you must have EBA and Basel installed on the same INFODOM. Also, you must ensure that EBA and Basel are running the same version.

There are two ways to integrate Basel and EBA:

- 1. Creating Integrated Run at Implementation Site: During implementation, you can merge the tasks of both BASEL and EBA and create an integrated Run to execute each time. The processes inside Run should be ordered as Basel first, then EBA, and finally the Basel EBA Integration process. In this Run, the Basel processing area and the EBA results area tables must have the same Run SKEY across all tables.
  - For BASEL EBA Integration Run, please use the Process Execution Summary screen as the Request Report Flag, Override Report Flag, and Approve Report Flag options are not available in the Basel Run Management Screen to enable the Reporting Flag.
- 2. Using approved Basel Run Execution ID in EBA Run: In this case, you can use the ready-to-use Basel Run as-is for execution. After the execution, if the values are correct, you can execute the ready-to-use EBA Run by selecting the required Basel Run SKEY from the Run Execution Parameter screen. In this case, the Basel processing area has one RUN SKEY and for the same data, EBA has a different RUN SKEY in EBA results area tables, where the data is getting reported. Sample report generation is as follows:
  - **a.** Log in to Oracle Financial Services Analytical Applications interface with your credentials.
  - **b.** Navigate to **Regulatory Reporting for European Banking Authority**, select **Operations**, and then select **Process Modeller**.
  - c. Select a Run and click Execute Run.
  - **d.** The **Run Details** and **Run Execution Parameters** window is displayed.
  - **e.** Enter the **Run Name** and **Run Execution Description**. The **Basel Run Execution Identifier** and **FIC MIS Date** is auto-populated from the Basel Run report used.
  - f. Click OK.

Resave Hierarchy **HFSDF004** (EBA - Basel Run Execution Identifier for Run) after Basel execution for getting values in this Basel Run Execution Identifier.

Figure 57: Basel Metadata Resave Screen

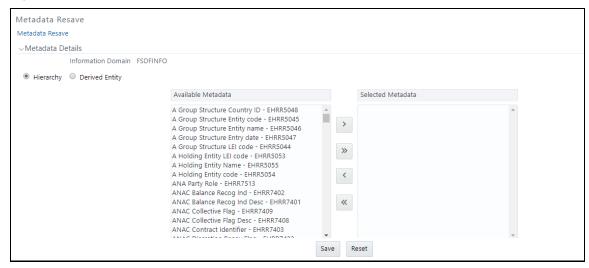

**3.** Select only one Basel Run from the **Available Hierarchies** for the execution and click **Save**. The **Run Management Summary** window is displayed.

# **4.2.4** BASEL Processing to EBA Results Integration Results T2Ts

T2T definitions can be retrieved as an excel document for reference from the metadata browser of the Unified Metadata Manager (UMM) component of OFSAAI.

# 4.3 LRM Processing to EBA Results Integration

This section provides information about LRM Processing to EBA Results Integration in the Oracle Financial Services Data Foundation application and step-by-step instructions to use this section.

#### **Topics:**

- Overview of LRM Processing to EBA Results Integration Tables
- Overview of LRM Processing to EBA Results Integration
- Executing the LRM Processing to EBA Results Integration T2Ts
- LRM Processing to EBA Results Integration Results T2Ts

# 4.3.1 Overview LRM Processing to EBA Results Integration Tables

As part of LRM processing to EBA results integration, EBA tables are loaded from LRM Processing tables using Table to Table (T2T) component of Oracle Financial Services Analytical Applications Infrastructure (OFSAAI) framework. Following are the Results Tables that stores integrated results:

- FCT\_DEP\_INS\_ACCT\_PARTY\_DETL
- FCT\_DEP\_INS\_BENEFICIARY\_DTL

As part of LRM processing results to EBA integration, EBA is packaging the aforementioned T2Ts. These are optional T2Ts that are deployed only when OFS\_TR\_PACK is installed.

# 4.3.2 Overview of LRM Processing to EBA Results Integration

Table-to-Table seeded definitions are provided for loading data into the target tables.

Table 12: Table to Table Seeded Definitions

| Sl. No. | Source Table Name                 | Target Table Name               | T2T Definition Name                 |
|---------|-----------------------------------|---------------------------------|-------------------------------------|
| 1       | FCT_DEPOSIT_INSURANCE_<br>DETAILS | FCT_DEP_INS_ACCT_PARTY_<br>DETL | T2T_FCT_DEP_INS_ACCT_PARTY_<br>DETL |
| 2       | FCT_DEPOSIT_INSURANCE_<br>DETAILS | FCT_DEP_INS_BENEFICIARY _DTL    | T2T_FCT_DEP_INS_BENEFICIARY_<br>DTL |

# 4.3.3 Executing the LRM Processing to EBA Results Integration T2Ts

For LRM - EBA integration, you must have EBA and LRM installed on the same INFODOM. There are two ways to integrate LRM and EBA:

- 1. Creating Integrated Run at Implementation Site: During implementation, you can merge the tasks of both LRM and EBA and create an integrated Run to execute each time. The processes inside Run should be ordered as LRM first, then EBA, and finally the LRM EBA Integration process. In this Run, the LRM processing area and the FSDF results from area tables must have the same Run SKEY across all tables.
  - For LRM EBA Integration Run, please use the Process Execution Summary screen as the Request Report Flag, Override Report Flag, and Approve Report Flag options are not available in the LRM Run Management Screen to enable the Reporting Flag.
- 2. Using approved LRM Run Execution ID in EBA Run: In this case, you can use the ready-to-use LRM Run as-is for execution. After the execution, if the values are correct, you can execute the ready-to-use EBA Run by selecting the required LRM Run SKEY from the Run Execution Parameters screen. In this case, the LRM processing area has one RUN SKEY and for the same data, EBA has a different RUN SKEY in FSDF results area tables, where the data is getting reported. Sample report generation is as follows:
  - a. Log in to Oracle Financial Services Analytical Applications interface with your credentials.
  - **b.** Navigate to **Regulatory Reporting for European Banking Authority**, select **Operations**, and then select **Process Modeller**.
  - c. Select a Run and click Execute Run.
  - **d.** The **Run Details** and **Run Execution Parameters** window is displayed.
  - **e.** Enter the **Run Name** and **Run Execution Description**. The **LRM Run Execution Identifier** and **FIC MIS Date** is auto-populated from the LRM Run report used.
  - f. Click OK.

Resave Hierarchy **HFSDF006** (EBA - LRM Run Execution Identifier for Run) after LRM execution for getting values in this LRM Run Execution Identifier.

Figure 58: LRM Metadata Resave Screen

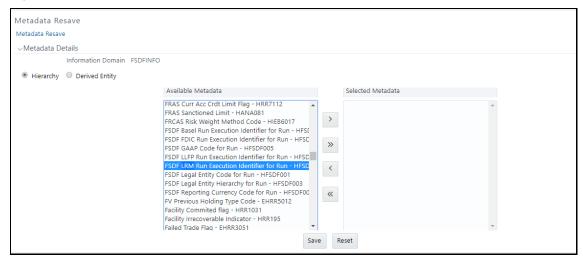

3. Select only one LRM Run from the **Available Hierarchies** for the execution and click **Save**. The **Run Management Summary** window is displayed.

# 4.3.4 LRM Processing to EBA Results Integration Results T2Ts

T2T definitions can be retrieved as an excel document for reference from the metadata browser of the Unified Metadata Manager (UMM) component of OFSAAI.

### 4.4 Overview of OFS AGILE RP User Interface

This section provides details to log in to the OFSAA application, view report summary, view schedule summary, view cells, and map data schedules. It includes:

- Logging in to OFS AGILE RP UI
- Viewing Report Summary
- Viewing Schedule Summary
- Viewing Data Elements
- Viewing Data Elements Summarv
- Viewing Cell Summary

# 4.4.1 Logging in to OFS AGILE RP UI

After the applications are installed and configured, to access the OFS AGILE RP UI you must log in to the OFSAAI environment using the OFSAAI login page.

NOTE

The built-in security system ensures that you are permitted to access the window and actions based on the authorization only.

To access the OFS AGILE RP UI, follow these steps:

1. Enter the OFSAAI URL in your browser. The OFSAAI login page is displayed.

Figure 59: OFSAAI Log In

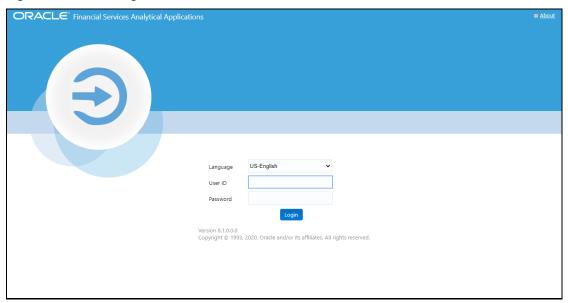

- 2. Select the desired language from the Language drop-down list.
- **3.** Enter your **User ID** and **Password**. When you log into OFSAAI, the **OFSAA Applications** page is displayed.

Figure 60: OFSAA Applications Screen

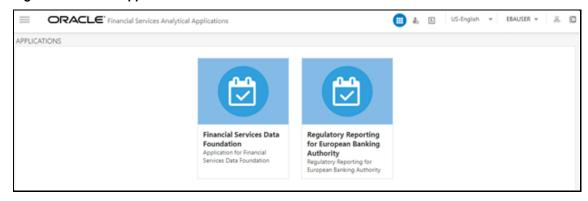

**4.** Select the **Financial Services Data Foundation.** The FSDF landing page is displayed.

Figure 61: Financial Services Data Foundation Landing Page

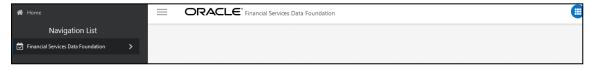

Or select the **Regulatory Reporting for European Banking Authority**. The Regulatory Reporting for European Banking Authority landing page is displayed.

Figure 62: Regulatory Reporting for European Banking Authority Page

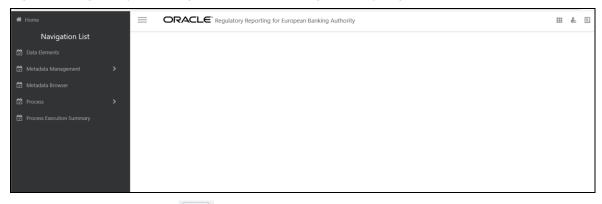

- **5.** Select the Navigation Menu in the OFS AGILE RP UI to access the following windows:
  - a. Home
  - **b.** Data Elements
  - **c.** Metadata Management
    - i. Dataset
    - ii. Build Hierarchy
    - iii. Measure
    - iv. Business Processor
    - v. Derived Entity
    - vi. Reports
  - d. Metadata Browser
  - e. Process
    - i. Process Modeller
    - ii. Process Monitor
  - f. Process Execution Summary

# 4.4.2 Viewing Report Summary

The Report Summary data comes pre-seeded based on the applications that are installed. The Report Summary enables you to view all the configured reports for the jurisdiction.

After logging into the OFS AGILE RP UI, navigate to **Metadata Management** and select **Reports** to view **the Reports Summary** window.

Figure 63: Report Summary Screen

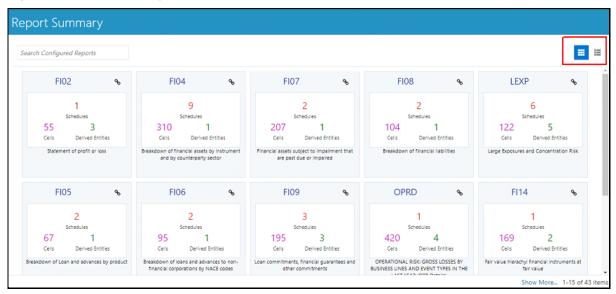

NOTE

You can view the summary of all the configured reports in the

Tile view or List view .

The Search Bar helps you to find the required information from the database. You can enter the nearest matching keywords to search and filter the results by entering information on the search box. You can search for a Report using either the name or description.

Figure 64: Report Summary Search Bar

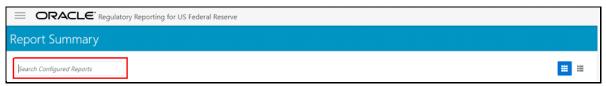

The Paging option at the bottom right corner allows you to see more reports than the ones currently displayed on the window.

Figure 65: Report Summary Paging Option

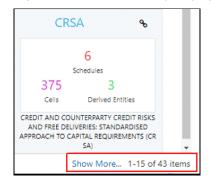

### 4.4.2.1 Report Information

Each tile or list on the Report Summary window corresponds to one report. For each report, you can view the report code, report description, number of schedules within the report, the number of configured non-derived cells, and count of utilized derived entities.

For example, the CRSA report in the tile or list view is displayed as follows:

Figure 66: Report in Tile View

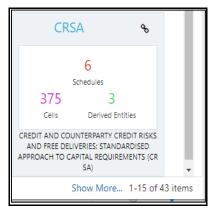

Figure 67: Report in List View

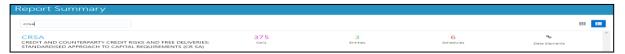

Select the **Report Code** to navigate to the **Schedule Summary** window.

Figure 68: Report Information

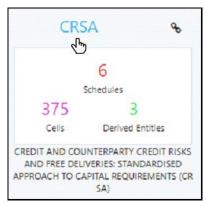

### 4.4.3 Viewing Schedule Summary

The Schedule Summary window provides the component schedules for the corresponding report. Select the Report Code in the Report Summary window to navigate to the Schedule Summary window (as shown in Figure 66).

For example, the Schedule Summary window for the CRSA report is displayed as follows.

Figure 69: Schedule Summary Screen

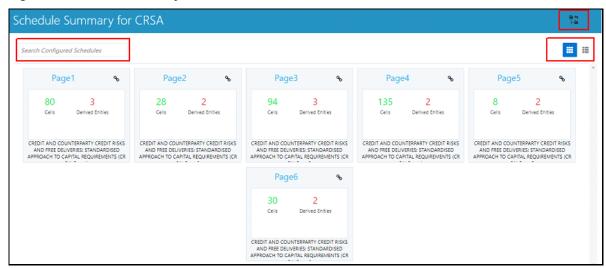

NOTE

You can view the summary of all the configured reports in the

Tile view or List view .

The Search Bar helps you to find the required information from the database. You can enter the nearest matching keywords to search and filter the results by entering information on the search box. You can search for a Schedule using either the name or description.

The Paging option (Figure 70) at the bottom right corner allows you to see more reports than the ones currently displayed on the window.

NOTE

Select the icon on the top right corner to return to the Report Summary window.

#### 4.4.3.1 Schedule Information

Each tile or list on the Schedule Summary window corresponds to one schedule under the report. For each schedule, you can view the schedule code and the description, the number of configured non-derived cells for the schedule and the count of utilized derived entities.

For example, the Schedule Page3 tile is displayed as follows. Select the Schedule Code to navigate to the Cell Information window.

Figure 70: Schedule Information

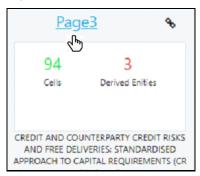

# **4.4.4** Viewing Data Elements

Each tile or list on the Report Summary window corresponds to one report. For each report, you can view the report code, report description, number of schedules within the report, the number of configured non-derived cells, and count of utilized derived entities.

Figure 71: Report Information

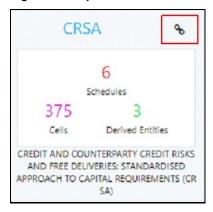

1. Click the chain icon on the right top corner to display the data elements for the respective item. The data elements view option is available at the report schedule and cell level.

Figure 72: Data Elements Screen

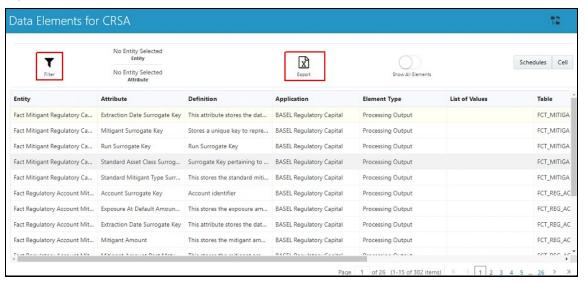

2. Select **Filter** to apply filters on the selected data. The filter pane allows filtering data on specific columns.

Figure 73: Filters

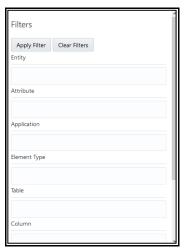

- 3. Select **Apply Filter** to apply the required filters on the selected data.
- 4. Select **Clear Filter** to clear the applied filters and display all records for the component.
- **5.** Select **Export to CSV** to export the data displayed in the window.

# 4.4.5 Viewing Data Elements Summary

The following are the steps to perform to view the data elements summary.

**1.** After logging into OFS AGILE RP UI, from the main navigation menu select **Data Elements** to view all the Data Elements.

Figure 74: Data Elements Summary

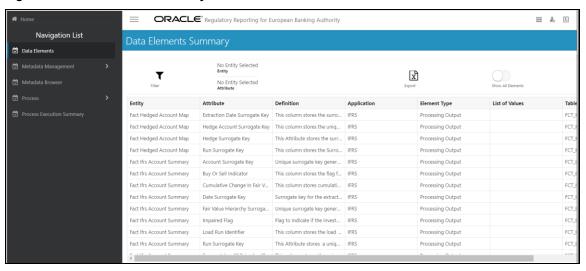

By default, the page displays all the data elements.

Figure 75: Selection Panel

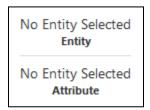

2. Click a row and the selection panel displays the selected entity and attribute.

Figure 76: Selected Entity

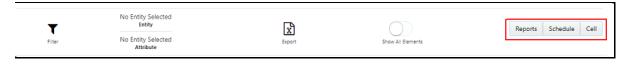

The tabs on the right can be used to view reports, schedules, and cells as shown in Figure 76, which are utilized for the selected data element.

Report Cell Schedule Code FI01 FI01=>FI0103 FI01=>FI0103=>FI0103R130C010 FI03 FI01=>FI0103=>FI0103R340C010 FI03=>FI0300=>FI0300R084C010 Page 1 of 1 (1-3 of 3 items)  $\mbox{ K } \mbox{ } \mbox{$ Page 1 of 1 (1-3 of 3 items) K ( 1 > × FI03=>FI0300=>FI0300R130C010 EI03=>EI0300=>EI0300R140C010 1 of 3 (1-6 of 13 items) Export Close Export Close Export Close

Figure 77: Report or Schedule or Cell View

**NOTE** 

For <u>Viewing Data Elements</u> and <u>Viewing Data Elements</u> <u>Summary</u>, Data Elements batch execution is required for the screen to function.

# 4.4.6 Viewing Cell Summary

The Cell Summary window provides the non-derived cells or MDRMs configured as a part of the solution for the corresponding schedule under a report. Select the Schedule Code in the Schedule Summary window to navigate to the Cell Summary window (as shown in Figure 78).

For example, the **Cells for Schedule Page3** summary window under the CRSA report is displayed as follows.

Figure 78: Cell Summary Window

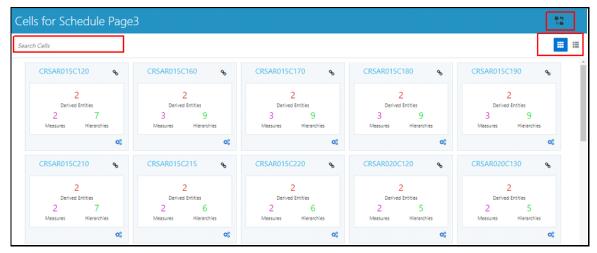

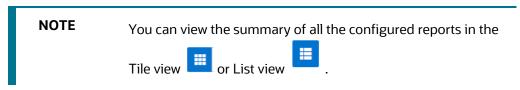

The Search Bar helps you to find the required information from the database. You can enter the nearest matching keywords to search and filter the results by entering information on the search box. You can search for a Cell using either the name or description.

The Paging option (Figure 78) at the bottom right corner allows you to see more reports than the ones currently displayed on the window.

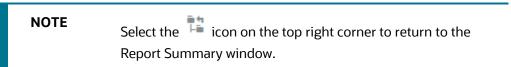

#### **Topics:**

- Cell Information
- Derived Entity
- Measure
- Filters

### 4.4.6.1 Cell Information

Each tile or list on the Cell Summary window corresponds to one cell or MDRM under the schedule. For each cell, you can view the MDRM name, count of utilized derived entities, count of utilized OFSAA hierarchies, and measures for that cell.

For example, the cell CRSAR040C180 tile is displayed as follows. Select the cell or MDRM Code to navigate to the Cell Information window.

Figure 79: Cell Information

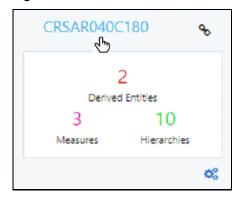

The Cell Information window is displayed as follows.

Figure 80: Cell Information Window

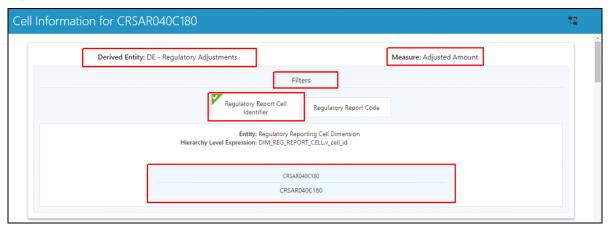

Each section in the Cell Information window displays the relevant OFSAA Metadata and filters used for the cell.

### **4.4.6.2** Derived Entity

This displays the name of the OFSAA Materialized View or View that contributes to the Cell.

#### **4.4.6.3** Measure

This displays the name of the OFSAA Measure that is reported for the particular Cell.

#### **4.4.6.4** Filters

The Filter conditions are as follows:

- 1. All filters that are applied to the cell are displayed under the filter section. It displays all the applied filters as their OFSAA description.
- 2. On selection, the filter is marked by a sign on the top left corner of the selected filter.
- **3.** The section that follows displays the entity or table on top of which the filter is based and the OFSAA Level Description for the selected filter.
- **4.** All filter values that apply to the particular MDRM are available as a ribbon. Each filter value is in a separate box.

For example, in the previous case for MDRM CRSAR040C180, the applied filters are Consolidation Code and Reporting Line Code. Currently, the Consolidation Code filter is selected and the required filter values for the same are 100.

In the case of multiple values, the filters are displayed as follows with an arrow mark.

Figure 81: Multiple Filter Values

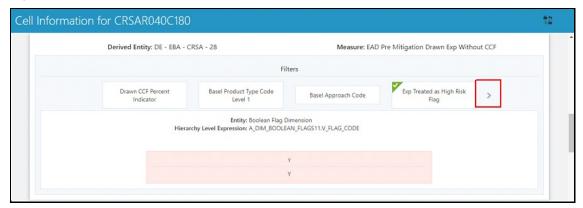

The filters in case of not in condition are highlighted in red are displayed as follows.

Figure 82: Not in Condition Filters

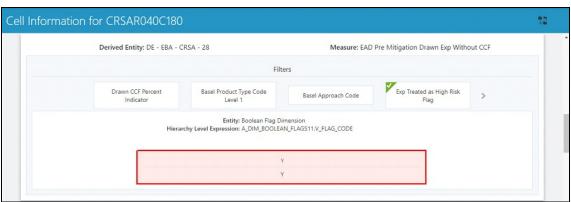

# 4.5 Data Schedule Mapping

Data Schedule based reports utilize wrapper views to report data. For Adjustments & for addition on newer granularity not provided by OFSAA solutions for data schedule-based reports, this feature allows mapping new derived entity columns to the corresponding wrapper view columns. The topics in this section are taken as an example and organized as follows:

- Prerequisites
- Navigating to Mapping Window
- Mapping Window
- Adding Derived Entity
- Mapping Procedure
- Saving Mapping Configuration

### 4.5.1 Prerequisites

The prerequisites for Data Schedule Mapping are as follows:

- All Derived Entities and the Wrapper Views should be resaved through resave batch pages and by the execution of scripts packaged as Post Scripts with installer respectively.
- Execute the batch **<INFODOM>\_DS\_POP\_UNION\_METADATA\_EBA** available in the batch execution page post the step above.

# 4.5.2 Navigating to Mapping Window

Select the **Navigation Menu** in the Regulatory Reporting for European Banking Authority home page to navigate to the **Report Summary** window. Navigate to the data schedule-based report for which mappings are to be done.

For example: to map schedules under the CRSA report, select the CRSA report.

Figure 83: Report Information

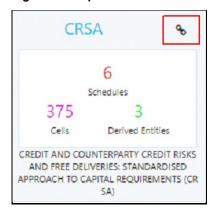

Select the report code (Figure 84) to navigate to the schedules. All schedules under the report are available in this window.

Figure 84: Schedules Information

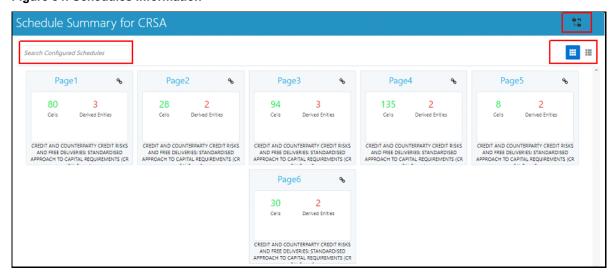

Schedules for which mapping feature is available can be clearly distinguished by the Edit icon available in the schedule tile. Schedules for which the feature is not available do not have the edit icon present in the corresponding tile.

Select Edit to navigate to the mapping window.

# 4.5.3 Mapping Window

The Mapping window displays the wrapper view utilized for the data schedule and the contributing OFSAA derived entities to the wrapper view. The window also displays the line items of the data schedule-based report along with the internal derived entity columns mapped to it.

Figure 85: Mapping Window

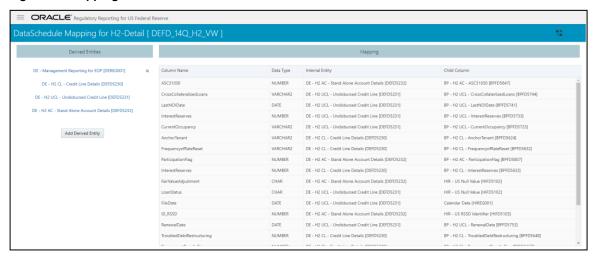

### **4.5.3.1** Mapping Window Components

The Mapping window components are as follows.

Schedule Name

The Schedule Name is displayed on the top left corner of the window.

Wrapper View

The Wrapper view utilized for the schedule is mentioned with square brackets in the top pane along with the schedule name.

Contributing Derived Entities

The left section of the report lists down the OFSAA derived Entities that contribute to the Wrapper View. The list contains derived entities that are by default provided by the OFSAA solution and the ones added by the user.

Figure 86: Derived Entities

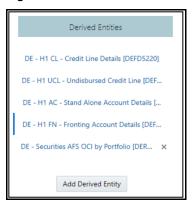

#### Mapping Table

The mapping table shows all contributing components to the line item of the data schedule. The columns of the mapping table in Table 13.

**Table 13: Mapping Table Components** 

| Table Column    | Description                                                                                       |  |
|-----------------|---------------------------------------------------------------------------------------------------|--|
| Column Name     | This defines the line item of the data schedule for which mapping is to be done.                  |  |
| Data Type       | This column defines the data type of the line item as per OFS AGILE RP EBA instructions.          |  |
| Internal Entity | This column defines the contributing derived entity.                                              |  |
| Child Column    | This column defines the derived entity metadata which maps to the line item of the data schedule. |  |

# **4.5.4** Adding Derived Entity

To add a new derived entity, follow these steps:

1. Select Add Derived Entity.

Figure 87: Add Derived Entity

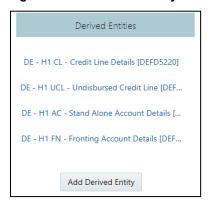

**2.** This lists the available Derived Entities that are present in the current infodom. The Derived Entities can be searched by either code or name in the search box.

Figure 88: Derived Entities List

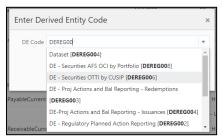

3. Select the desired Derived Entity that must be added for adjustments and click Add.

Figure 89: Selected Derived Entity

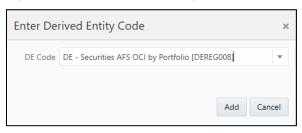

**NOTE** 

The same Derived Entity cannot be added twice for Data Schedule mapping.

**4.** On adding the new Derived Entity, the mapping window is displayed as follows.

Figure 90: Mapping Window with New Derived Entity

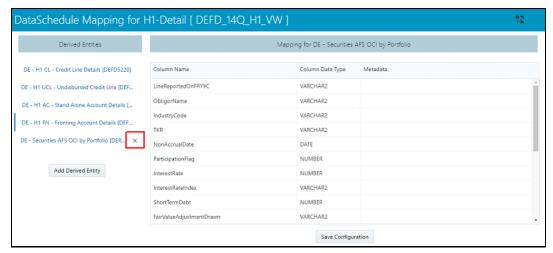

**5.** Derived entity added through the above method can be distinguished from OFSAA based derived entities through a **Remove** present at the end of the derived entity tab. This mark enables the removal of the derived entity. Derived Entities that are from the OFSAA provided granularities

do not have the **Remove** mark and thus mapping for such derived entities cannot be removed or modified from this window.

# 4.5.5 Mapping Procedure

The Mapping window for any added derived entity allows mapping columns of the derived entity to the line item of the data schedule.

For example, the mapping window for Derived Entity DE - Securities AFS OCI by Portfolio [DEREG008] is displayed as follows.

Figure 91: Data Schedule Mapping Window

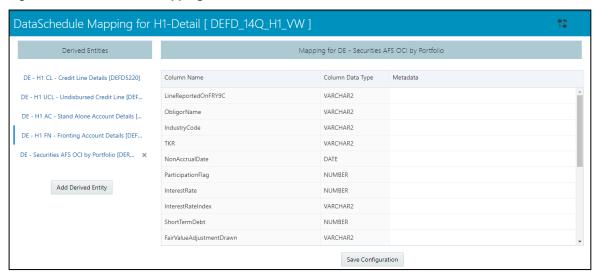

The mapping of the line item to the derived entity column can be modified by double-clicking on the respective row in the **Metadata** column of the mapping table.

When the row is clicked, all the columns of the Derived Entity are listed and can be selected to map that to the corresponding line item listed under the **Column Name** column of the table. If no mapping is required, then select the **No Mapping Needed** option.

Example for Derived Entity DE - Securities AFS OCI by Portfolio [DEREG008] is displayed as follows.

Figure 92: Metadata Mapping

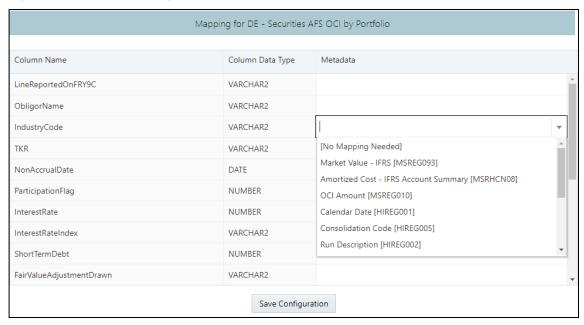

NOTE

Ensure that the data type of the selected metadata matches the column data type.

# 4.5.6 Saving Mapping Configuration

After the mapping is complete as described in earlier sections, select **Save Configuration** at the bottom of the window to save the configuration. The following message is displayed after the configuration is saved.

Figure 93: Saving Mapping Configuration

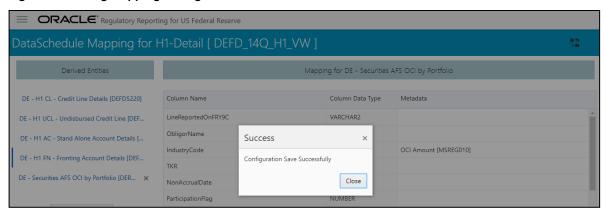

Click Close.

# 4.6 Adjustment Feature for Template-based Reports

The adjustments feature is a new enhancement to adjust the differing values of the report systems. The Adjustments Derived Entity derives its values from the Adjustments Fact table (FCT\_REG\_REPORT\_ADJUSTMENTS) that specifies the adjustment value and the seeded table (DIM\_REG\_REPORT\_CELL) that specifies the Cell ID or MDRM Code and the Report Code to which the MDRM belongs to. This ensures that there can be direct adjustments made to MDRM(s) such that the values from both the derived entities are traceable and efficiently reported.

#### **Topics:**

Implementing the Adjustment Feature

# 4.6.1 Implementing the Adjustment Feature

To implement the Adjustment feature, identify the Cell ID for the report and the line item where adjustment must be implemented.

For example: **OPRS** Report

070 Line Item: On balance sheet exposures subject to credit risk

Cell ID: OPRSR030C030

**NOTE** 

The Adjustment feature works only for fixed table cells (Open Y cells are not supported).

The report currently displays a Total value = 3,33,161 for the identified cell as shown in the following figure.

Figure 94: Adjustment Feature

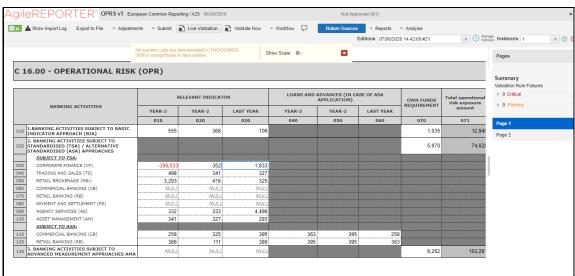

Now, the requirement is to adjust this amount to 15,00,000+3,33,161=18,33,161

Figure 95: Drill down for Total Value

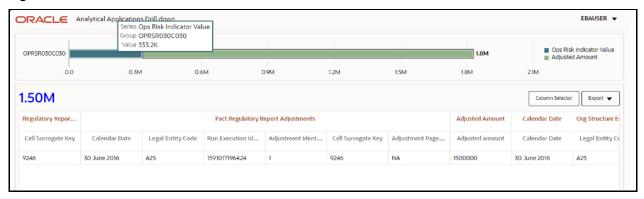

For example, with the page instance, identify the Cell ID for the report and the line item where adjustment must be implemented.

For example: CRSA Report

070 Line Item: On balance sheet exposures subject to credit risk

Cell ID: CRSAR070C030

**NOTE** 

The Adjustment feature works only for fixed table cells (Open Y cells are not supported).

The drill-down will always show the total page instance value but not the individual page instance.

The report currently displays a Total value = 2,06,24,54,006 for the identified cell as shown in the following figure.

Figure 96: Adjustment Feature for Page Instance

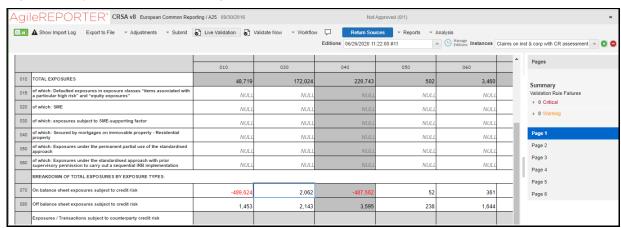

Now, the requirement is to adjust this amount to 2,06,24,54,006

Navigate to the drill-down of the adjusted amount for the page instance.

GILEREPORTER® CRSA v8 European Common Reporting / A25 09/30/2016 Not Approved (0/1) □ r 🛕 Show Import Log Export to File \* Adjustments \* Submit 🔊 Live Validation 👌 Validate Now \* Workflow 📮 Return Sources \* Reports \* Analysis ▼ L Manage Instances Claims on inst & corp with CR assessment ▼ 0 ● Editions 07/02/2020 12:24:26 #12 010 TOTAL EXPOSURES 5,172,024 3,460 NUL NUL ▶ 0 Warning of which: SME NUL NUL NULL of which: Secured by mortgages on immovable property - Reproperty NUL NUL NUL NULL Page 4 NUL NUL NULI NULL Page 5 REAKDOWN OF TOTAL EXPOSURES BY EXPOSURE TYPES: Page 6 On balance sheet exposures subject to credit risk -489,62 5 002 062 4,512,438 361 3,595 1,453 2,143 1,644 xposures / Transactions subject to counterparty credit risk

162.071

38,273

5,747

Figure 97: Adjustment Feature for Page Instance Value

This drill-down page will always show the total page instance value as shown in the following figure.

698,873

5,836

123

848

607

Figure 98: Drill down for Total Page Instance Value

Of which: Centrally cleared through a QCCP

Derivatives & Long Settlement Transactions

536.802

126,806

89

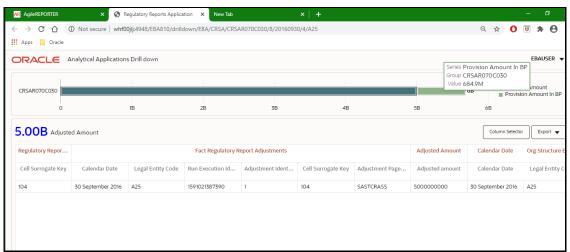

Apart from the adjusted amount of 5000000000, the drill-down value from the total page instance is 684.9M.

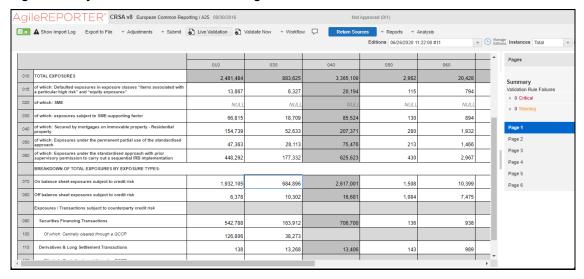

Figure 99: Adjustment Feature for Total Page Instance

#### **Topics**:

- Populating Base Tables
- Refreshing Adjustment Derived Entity
- Lombard Verification

### **4.6.1.1** Populating Base Tables

FCT\_REG\_REPORT\_ADJUSTMENTS: This table must be populated with the requisite *Adjustment Amount* and other related columns.

For example:

#### **N\_ADJUSTED\_AMT = 5000000000**

The corresponding **N\_CELL\_SKEY** value must be picked from DIM\_REG\_REPORT\_CELL for the respective **CELL\_ID**. The DIM\_REG\_REPORT\_CELL table is pre-seeded with cell IDs for reports supported for this feature.

The following columns must also be updated accordingly:

- 1. N\_ENTITY\_SKEY
- 2. N\_RUN\_SKEY
- 3. N\_MIS\_DATE\_SKEY
- 4. V\_PAGE\_INSTANCE\_VALUE

#### NOTE

V\_PAGE\_INSTANCE\_VALUE shall be populated with appropriate instance value for reports with page instance filters. The page instance filter value shall match the values as populated in the DE hierarchy for page instance. The adjustment value shall be provided for all the page instance values that require adjustment including the "Total" instance. This attribute can be ignored for the reports without page instance.

### 4.6.1.2 Refreshing Adjustment Derived Entity

Execute the resave batch for Adjustments (<<INFODOM>>\_REG\_ADJUSTMENT\_RESAVE), to save the Adjustment derived entity - DEADJ001.

This ensures that the adjustment amount is reflected in the adjustment derived entity DEADJ001.

### 4.6.1.3 Lombard Verification

Post adjustments, the retrieved report should reflect the amount that is coming from the sourced systems and the adjusted amount.

The retrieved report should reflect the amount after adjustments as shown in the following figure.

(2,06,24,54,006 +5000000000) = 5002062.454006

AGIJERFPORTER® CRSA v8 European Common Reporting / A25 09/30/2016 Not Approved (0/1) 010 TOTAL EXPOSURES 5,172,02 of which: Defaulted exposures in expo a particular high risk" and "equity exp ▶ 0 Critical 020 of which: SME ▶ 0 Warning NUL NUL NUL NUL which: Secured by mortgages on immovable property NUL NUL NUI NUI NUI NUI REAKDOWN OF TOTAL EXPOSURES BY EXPOSURE TYPES: 5,002,062 4,512,438 361 1,644 2,143 3,595 Exposures / Transactions subject to counterparty credit risk 536,802 162,07 698,873 123 848 Of which: Centrally cleared through a QCCF 126,806 38,27 5 747 607

Figure 100: Lombard Adjustment Verification

NOTE

The Adjustment amount can be negative to achieve a subtracted amount.

# 4.7 Direct Upload for Data Schedules

This product feature allows line items for data schedule-based reports to be directly mapped to data sourced from various systems that are not captured through OFSAA regular granularities (for example, Portfolio granularity). The Direct Upload option involves using wrapper views and shadow derived entities

for managing data from regular granularities and non-OFSAA granularities to be exposed together to the Lombard Agile Reporter.

Figure 101: Data Schedules Direct Upload

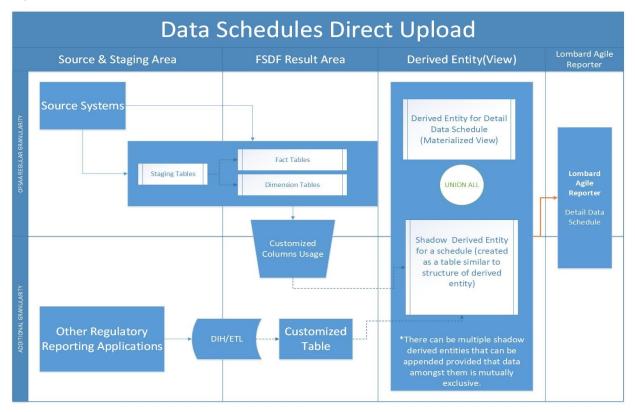

#### **Topics:**

- Setting up Shadow Derived Entity
- Defining Shadow Derived Entity
- Mapping Data Schedule
- Executing View Creation Batch

# 4.7.1 Setting up Shadow Derived Entity

The initial step to enable data schedule involves setting up a shadow derived entity which holds data from sources that are not provided by OFSAA regular granularities.

# 4.7.2 Defining Shadow Derived Entity

The shadow derived entity and all the underlying objects which include the Datasets, Hierarchies, Measures, and Business Processors must be defined from the OFSAA UI page under the **Financial Services Data Foundation**, select **Unified Analytical Metadata** and then select **Business Metadata**.

See OFS Analytical Applications Infrastructure User Guide for more details.

#### **NOTE**

For populating the shadow derived entity cases where a new table is introduced which are not already a part of the OFSAA data model, ensure that the following conditions are met:

- **1.** The primary key of the shadow table is the same as the granularity of the data required for the data schedule.
- **2.** Data is expected to be mutually exclusive between OFSAA results and the shadow table.
- 3. Customer to load data into shadow tables through ETL or DIH.
- **4.** Run Identifier, MIS Date, and Entity Identifier must be mandatory attributes and part of the primary key.
- **5.** This table can be created by extending the OFSAA data model followed by executing the source model generation to enable table visibility in the OFSAA framework.

# 4.7.3 Mapping Data Schedule

Mapping of the shadow derived entity to the line items can be achieved by using the user interface described in Section 4.5: Data Schedule Mapping.

# 4.7.4 Executing View Creation Batch

Post mapping columns for direct upload through the steps mentioned in the previous section, the view must be recreated in the database to reflect the shadow derived entity as a part of its definition.

This can be achieved by executing **<INFODOM>\_DS\_RESAVE\_UNION\_VIEW\_EBA** batch from the batch execution page to save the view definition.

The resave batch is a sample batch for view resaves which can be utilized for the concerned view by replacing the sample view name with the desired view name under the batch maintenance page. After the changes are saved, the batch can be executed from the batch execution page.

This should modify the view definition to include the new shadow derived entity given all metadata mapped through the page has the same data type as the parent metadata.

#### NOTE

If the metadata type required for the line item and as identified by the wrapper view does not match that of the shadow derived entity, the view recreation fails. The errors are logged in the ERR\_LOG\_UNION\_VIEW\_PARSER table in the atomic schema.

# 4.7.4.1 Verifying the Configuration

After the batch is successfully executed, use any SQL tool to verify that the view is dependent on the derived entity added to the configuration. This can be verified from the USER\_DEPENDENCIES table by using the following query.

Select REFERENCED NAME from User Dependencies Where NAME='<<VIEWNAME>>'

where the VIEWNAME specifies the wrapper view for which mapping was done.

# 4.8 Data Schedule Migration

This section details the migration of Data Schedule mapping across environments.

#### Topics:

- Prerequisites
- Assumptions
- Steps for Source Environment
- Steps for Destination Environment

# 4.8.1 Prerequisites

The following tables must be backed up in the source and target environments before the migration is performed:

- FSI DS CHILD COL MAP
- FSI DS INT CHILD INFO
- FSI\_DS\_SEEDED\_VW\_INFO
- FSI\_DS\_VW\_CHILD\_MAP
- FSI DS VW COL INFO
- FSI DS VW COL MAP

User-defined Derived Entity (Entities) created for data schedule mapping must be migrated through the Object Migration feature of OFSAA (OFS Advanced Analytical Applications Infrastructure Application Pack 8.0.8.0.0 User Guide).

# 4.8.2 Assumptions

The assumptions considered before the migration is performed are as follows:

- OFSAA objects (for example, determine derived entities) required for the data schedule mapping are present in the destination environment.
- Migration overwrites already existing configuration in the destination schema with the one from the source schema.
- The migration steps stated in the following sections for Data Schedule Mapping is performed for one view at a time.

# 4.8.3 Steps for Source Environment

Execute the following script files to migrate in the Source Environment:

- 1. VW\_FSI\_DE\_MIGRATION\_UNION\_DE.sql
- 2. FSI DE MIGRATION UNION.sql
- **3.** <u>FSI DE MIGRATION UNION INSERT.sql</u> (bypassing the union view name and jurisdiction code in the same sequence)

NOTE

Information for the parameters to be passed in the step above for a particular schedule and report can be obtained from FSI\_DS\_REPORT\_VIEW\_MAP.

**4.** Generate insert scripts from the FSI\_DE\_MIGRATION\_UNION table (say FSI\_DE\_MIGRATION\_UNION\_SOURCE\_EXPORT.sql) in the source environment, which can be used to populate the same table in the destination environment.

### 4.8.4 Steps for Destination Environment

Execute the following script files to migrate in the Destination Environment:

- 1. VW\_FSI\_DE\_MIGRATION\_UNION\_DE.sql
- 2. FSI\_DE\_MIGRATION\_UNION.sql
- **3.** FSI\_DE\_MIGRATION\_UNION\_SOURCE\_EXPORT.sql (the insert script generated from the source schema)
- **4.** MIGRATION POPULATION TABLES.sql (by replacing parameters P\_JURISDICTION and P\_UNION\_VIEW with the Jurisdiction Code and Union View Name respectively).

# 4.9 Mapping of Results to Reporting Requirements of Lombard Risk

Error! Reference source not found. explains the flow of data between OFSAA and AgileREPORTER.

**Validations** Workflow Lombard Risk REPORTER Reporter Portal Decision Table **Decision Table** Other dimensions Form Instance Form Form Instance Adjustments Metadata Reporting Entity Adjustment Retrieve Return Trace OFSAA Web-service Aggregation Dimension Fact 1 Fact n Legal Entity **OFSAA Data Lineage** 

Figure 102: Data Flow between OFSAA and AgileREPORTER

OFSAA provides the data to AgileREPORTER in the form of derived entities. The derived entity is an existing OFSAA higher-order metadata object and can be physicalized as a materialized view in the database. Derived entities store aggregated data from base fact entities specified in the dataset and have the necessary dimensions and measures.

Dimensional and measure combination stored within the derived entity is mapped to cells within the report. This mapping is maintained within the *Dimensional Mapping* template.

*Decision Process* within AgileREPORTER reads the derived entities and dimension mapping information to derive the data for reporting. Derived entities are created based on measures, hierarchies, and datasets.

Figure 103: Decision Process in AgileREPORTER

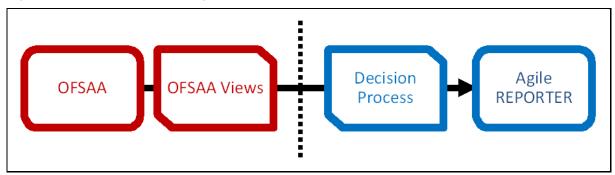

Some cells in the schedule can be derived as per the logic provided by the regulator. Derivation can be an expression built using values from other cells. Examples of derivation are ratio, node-level rollup, a direct reference to cells in other schedules within the report. These derivations are performed within the AgileREPORTER. OFSAA provides data only for the cells that are not derived.

NOTE

Metadata for data transformation is available as part of the data warehouse configuration pack provided ready-to-use or preconfigured from OFSAA. You need not perform any mapping for the reports. However, this information can be useful for maintenance or extensions when a ready-to-use pack is not available.

# 4.10 AgileREPORTER: Submission

The AgileREPORTER is a web-based regulatory reporting tool provided by Lombard Risk. It provides necessary features to address e-filing workflow, validation, and submission process and supports reports (called as forms or returns) for various jurisdictions. AgileREPORTER provides a reliable and efficient infrastructure to compile, generate, and submit regulatory reports.

# **5** OFSAA Features

This chapter provides an understanding of the AAI components used in the solution and dimensional mapping.

#### **Topics:**

- OFSAA Infrastructure
- Business Metadata
- Derived Entity
- Rules Framework Features
- <u>Dimension Mapping</u>

Regulatory Reporting Solution (RRS) configures the data hand-off structure to Lombard using metadata. The following sections provide details on datasets, measures, hierarchies, and Derived Entities. Multiple derived entities are linked to a specific regulatory schedule. You can modify the configuration using the OFSAA infrastructure. Additionally, the metadata route provides traceability from reporting elements to the data elements used.

# **5.1** OFSAA Infrastructure

OFSAA Infrastructure includes the facilities for creating and maintaining dimensional reference data, interest rate, and currency exchange rate data, and process tuning data. Additionally, OFSAA Infrastructure includes functionality for building and maintaining rules that can be used by any Oracle Financial Services Analytical Application. These common rule objects include:

- Expressions
- Hierarchies
- Filters

The analytical applications that you see on the Left-Hand Side (LHS) of the Financial Services Applications home page depending on your logon privileges and on the OFSAA modules that are installed for your environment.

Figure 104: FSDF Landing Page

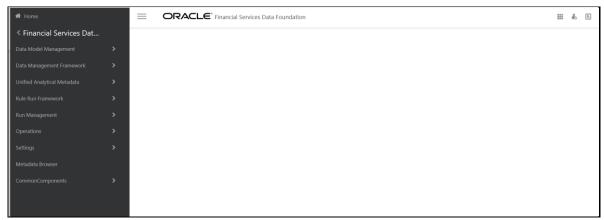

# 5.2 Business Metadata

In addition to Derived Entity, RRS uses the following OFSAA features to create the business metadata. For details on the features, see the OFS Analytical Applications Infrastructure User Guide.

- Hierarchies: Some OFSAA dimensions support hierarchies. Hierarchies can be used to provide
  sophisticated stratification for either processing or reporting purposes. For example, an
  organizational hierarchy can start with a Division level containing Western Region, Eastern Region,
  and Southern Region; the next level down within the hierarchy can be state or county. A product
  hierarchy can begin with branches for Asset versus Liability versus Service products; under the
  Asset branch, you can define additional branches for Mortgage Lending, Commercial Lending,
  Consumer Lending, and so on.
- Measures: Business Measure refers to a uniquely named data element of relevance that can be
  used to define views within the data warehouse. It typically implies aggregated information as
  opposed to information at a detailed granular level that is available before adequate
  transformations.
- **Business Processor**: It refers to a uniquely named data element of relevance that can be used to define views within the data warehouse. It typically implies aggregated information as opposed to information at a detailed granular level that is available before adequate transformations.
- Datasets: It refers to a group of tables whose inter-relationship is defined by specifying a join
  condition between the various tables. It is a basic building block to create a query and execute a
  data warehouse for a large number of functions and to generate reports.

# **5.3** Derived Entity

It is the primary component of OFSAA used for OFS AGILE RP EBA. Regulatory Reporting Solution uses Derived Entity to create a physical materialized view which is then queried by Lombard using preset data handoff templates. An Entity refers to a table in which data is stored. Derived Entity within the infrastructure system facilitates you to define entities that are populated through a series of data transformation processes resulting from an existing Dataset or a Source Application. An Entity can be used to define other Business Metadata such as measures, hierarchies, dimensions, Datasets, and cubes.

Derived Entities comprise the following:

- Measures
- Hierarchies
- Datasets

Ensure to define the above components within OFSAA before configuring the derived entity and select **Materialized View** property in Derived Entity. This property creates the derived entity as materialized views.

 Navigate to Financial Services Data Foundation, select Unified Analytics Metadata, select Business Metadata Management, and then select Derived Entity. The existing derived entities summary screen is displayed. You can Add a new derived entity and Edit, View, Delete, or Copy an existing derived entity.

Figure 105: Derived Entity Summary Page

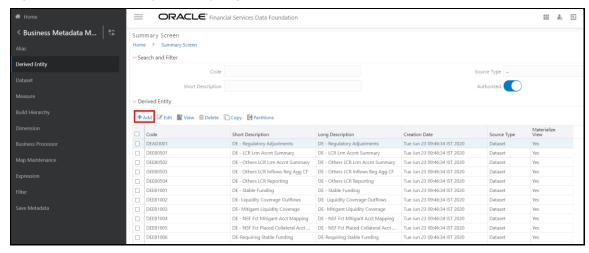

Click Add to create a new Derived Entity.

Figure 106: Derived Entity User Interface

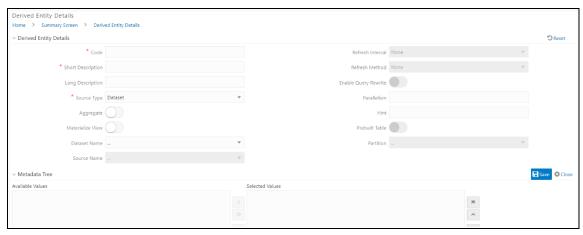

# 5.3.1 Creation of Derived Entity

Derived Entities must have **Code**, **Short Description**, and **Source Type** mandatory dimensions as shown in Figure 91. The rest of the structure of the derived entity can vary depending on the dimensions present. A metadata configuration table is present in AgileREPORTER to link the name of the column in the derived entity and dimension that is referred to in the dimension mapping process.

Derived entities have data for the *Final Reporting Run* only, which is reported to the Regulatory, and are refreshed for the latest hand-off date.

A metadata configuration table is maintained within AgileREPORTER to capture the derived entities that supply data for each schedule.

See the OFS Analytical Applications Infrastructure User Guide for more information on creating a derived entity.

# 5.4 Rules Framework Features

OFSDF Interface with Lombard Risk for EBA uses the following Rules Framework of OFSAA. For more information about the features, see the OFS Analytical Applications Infrastructure User Guide.

Rules: Financial institutions require constant monitoring and measurement of risk to conform to
prevalent regulatory and supervisory standards. Such measurement often entails significant
computations and validations with an organization's data. Data must be transformed to support
such measurements and calculations. The data transformation is achieved through a set of defined
rules.

Regulatory Reporting Solution uses Rules for reclassification of dimensions.

# 5.5 Dimension Mapping

Each cell reference is mapped to a set of dimensions and measures. This mapping is documented in excel and then converted to a Decision table through an offline utility provided by AgileREPORTER. A decision table is a metadata object within AgileREPORTER that stores the criteria for deriving value for each cell reference. The metadata is packaged for a regulatory report as part of the OFS Risk Regulatory Solution. The decision table process within AgileREPORTER reads the metadata and derived entity published by OFSAA to populate data required for returns for the specified date and legal entity.

The following table is an example of dimension mapping. Each cell reference is mapped to a set of dimension members and measures. If a dimension is left empty for a cell reference, it indicates that it is not participating in the mapping process. If there are multiple mappings for a cell reference, then the value of this cell can come from any of these criteria.

The decision mapping table is processed against the contents of the derived entity to reporting data. Each record of the derived entity is matched against the criteria specified in the decision table to identify the cell reference and derive return data (such as cell reference and cell value).

**NOTE** 

All the dimension member codes that are used in the decision table are pre-seeded by OFSAA and cannot be modified. Therefore, if you have other member codes in the dimension, then you must reclassify them by using the reclassification rule post load, or value-code mapping during load.

Decision tables must be prepared closer to the report submission period. In some cases, reclassification of multiple dimensions that result in a single unified reporting dimension must be performed to address the complexity of the decision table. Reclassification rule is defined in OFSAA and packaged as part of the OFSAA Risk Regulatory Reporting Solution.

In some cases, certain sections of the schedule or the entire schedule can be a list of data rows without any mapping to a fixed set of dimension members. For example, Top 20 counterparties, List of Available for Sale (AFS) – securities. In such cases, since there are no cell references, decision table mapping specifies the names of dimensions and measures of derived entities in the *sheet* column or *row* column of the template.

**NOTE** 

As a part of the solution, metadata exists as ready-to-use or preconfigured with the installer.

# 6 Executing Run through Process Modelling Framework in OFS AGILE RP EBA

Process Modeling Framework (PMF) is a design and execution framework that enables the Process Pipeline developers to implement various Pipelines modeled by the Business Analysts. The Process Pipeline developers use the framework to orchestrate the Business Pipelines and the Run Pipelines within OFSAA and to design the artifacts that participate in the Pipelines to complete their implementation.

This chapter provides information about the usage of the Process Modeling Framework (PMF) feature in the Oracle Financial Services Regulatory Reporting for European Banking Authority (OFS AGILE RP EBA) application.

NOTE

For detailed information about the Process Modeling Framework (PMF) feature in OFSAA, see the <u>Process Modelling Framework Orchestration</u> <u>Guide</u>.

This chapter includes the following topics:

- Overview
- Designing a Pipeline in OFS AGILE RP EBA
- Verifying the Execution Logs

### 6.1 Overview

In OFS AGILE RP EBA, Process Modelling Framework (PMF) is used to create a Run definition in a Run process. The visual representation of the Run is enabled through PMF by the construction of a Run Pipeline. PMF is a feature in parallel to the Run Management feature. Through the PMF, you can execute the following two Ready-to-use Runs for data loading:

- Financial Services Regulatory Reporting for European Banking Authority (OFS AGILE RP EBA)
   Sourced Run
- Financial Services Regulatory Reporting for European Banking Authority (OFS AGILE RP EBA)
   Execution Run

# 6.2 Designing a Pipeline in OFS AGILE RP EBA

You can design the process flow diagrams for both the processes (Business Process Pipeline and Run Pipeline). This is an example of a process flow diagram for a Run Pipeline (for OFS AGILE RP EBA Sourced Run).

After you create, design, and define the process in the process flow diagram, you must assign values to the Run parameters, and execute the Run. You can execute a Run Pipeline from the UI or using a command-line utility called wfExecExternal.sh.

This section includes the following topics that describe the Run Pipeline execution from the UI:

- Selecting the Run Parameters and Executing the Run
- Verifying the Run Execution
- Verifying the Execution Logs

NOTE

For information about executing the Run Pipeline using a command-line utility, see the section *Using Command Line Utility* in the <u>Process Modelling Framework Orchestration Guide</u>.

### **6.2.1** Selecting the Run Parameters and Executing the Run

After designing and saving the process flow diagram, the Process is listed in the Process Modeler page.

To select the Run parameters and execute the Run, follow this procedure:

- 1. After logging into the OFSAAI applications page, navigate to **Regulatory Reporting for European Banking Authority**, select **Operations**, and then select **Process Modeller**.
- 2. In the **Process Modeller** page, click **More** corresponding to the Run Pipeline that must be executed.

Figure 107: Process Modeler Screen

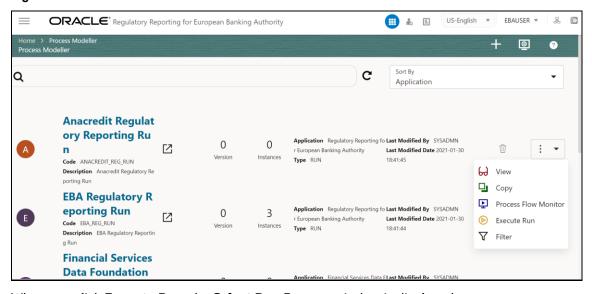

3. When you click **Execute Run**, the **Select Run Params** window is displayed.

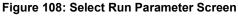

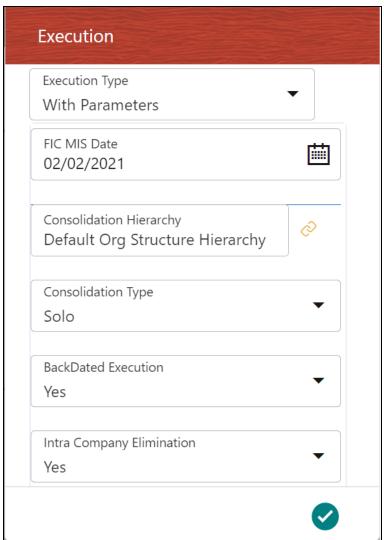

- **4.** Select the **Execution Type** as **With Parameters** from the drop-down list.
- **5.** Select or enter the required values for each field as follows.

**Table 14: Run Parameter Fields and Descriptions** 

| Field Name         | Description or Instruction                                                                                                    |
|--------------------|----------------------------------------------------------------------------------------------------|
| Reporting Currency | Enter the Reporting Currency Code used to calculate the amount during the data population in the target table.                                                                                                    |
| Legal Entity       | Select the Legal Entity Code to identify the legal entity used for the Run.                                                                                                    |
| Consolidation Type | Select the Consolidation Type of legal entities on a solo or consolidation basis. In a Solo Run, only the selected legal entity is used. In a Consolidated Run, along with the selected legal entity, all its child legal entities are also used. |

| Field Name                | Description or Instruction                                                                                                    |
|---------------------------|----------------------------------------------------------------------------------------------------|
| Intra Company Elimination | Select the Intra Company Elimination type to eliminate (YES) or skip the elimination (NO) of Intra Company Accounts during a Consolidated Run.  |
| Consolidation Hierarchy   | Enter the Legal Entity Hierarchy used for the consolidated run. This parameter is not required for the Solo Run.                                |
| GAAP Code                 | Enter the required accounting standard.                                                                                                    |
| FIC MIS Date              | Select the extraction date.                                                                                                    |
| BackDated Execution       | Select the option <b>Yes</b> from the drop-down list if the run is executed for a prior date else <b>NO</b> . For example, Regulatory refiling. |
| Run Execution Description | Enter a longer description of the Run.                                                                                                    |

**6.** When you click , the Run execution begins. The **Select Run Params** window closes.

NOTE

The execution of the Run Pipeline is triggered using the selected FIC MIS DATE. The Run SKey is generated and inserted into the DIM\_RUN table. For the Run SKey generated, the corresponding user-selected Run parameters are inserted into the RUN\_EXE\_PARAMETERS table.

## **6.2.2** Verifying the Run Execution

After selecting the Run parameters and beginning the Run execution, verify the progress of the Run. To verify the Run execution progress, follow this procedure:

1. In the **Process Modeler** page, click **More** corresponding to the Run Pipeline that must be verified. Click **Process Flow Monitor**.

Figure 109: Process Modeler Run Execution Screen

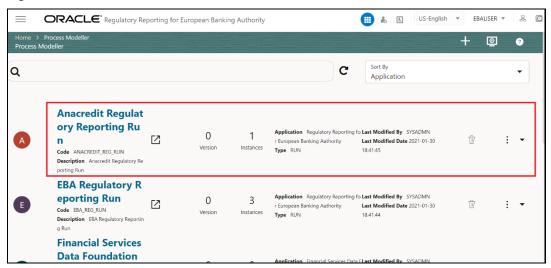

**2.** The **Process Monitor** window is displayed. You can see the generated process flow ID, the Run execution timestamp, and the status of the Run execution. To verify the Run execution status at the Pipeline level, click the corresponding process flow ID.

Figure 110: Process Monitor Screen

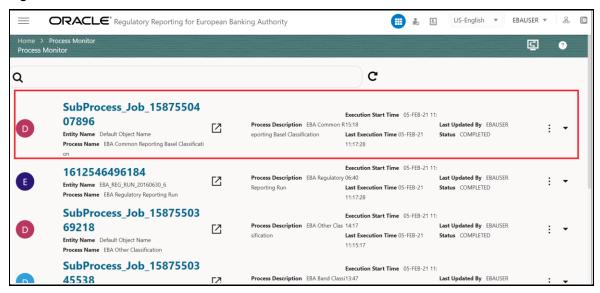

3. The process flow diagram window is displayed. The icon at each Sub Pipeline indicates that the Run execution is successful.

NOTE

The icon at each Sub Pipeline indicates that the Run execution is unsuccessful.

Figure 111: Run Pipeline Process Flow Diagram

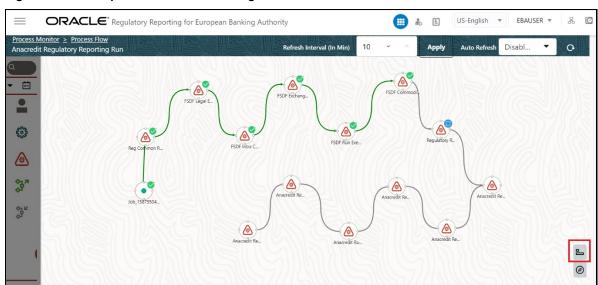

NOTE

The icon shows the entire label of the nodes in the Process Flow Diagram and the icon shows the nodes navigation in the diagram.

## 6.2.3 Verifying the Execution Logs

You can access the execution logs to verify the details of the Run.

To verify the execution log, follow these steps:

 In the Process Monitor window, click the required process flow ID. The process flow diagram is displayed in a new window. Double click on the required Sub Pipeline. The Execution Logs window is displayed.

Figure 112: Sub Pipeline

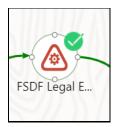

2. Click the required metadata to verify the execution log.

Figure 113: Execution Logs

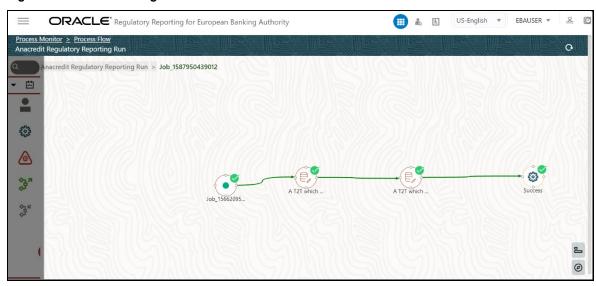

3. Click the required node and the Activity window is displayed.

Figure 114: Activity Logs

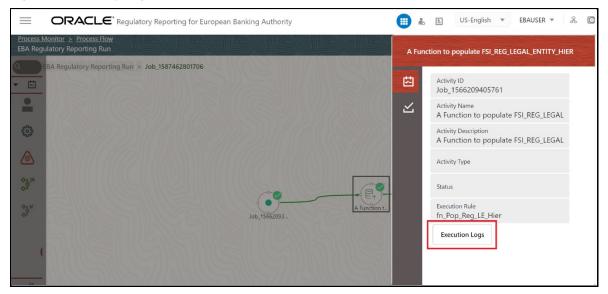

**4.** Click **Execution Logs**. The Log File details page is displayed.

Figure 115: Log File

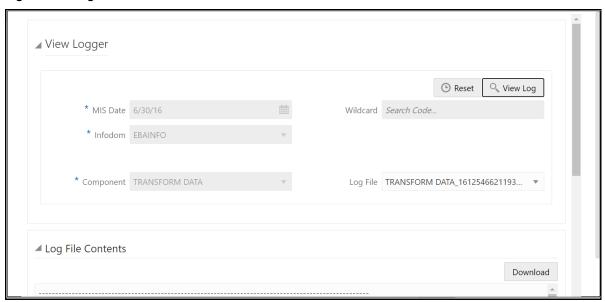

**5.** Select the **Log File** that you wish to view from the drop-down list and click **View Log**. The Run execution log details are displayed.

Figure 116: View Run Execution Log window

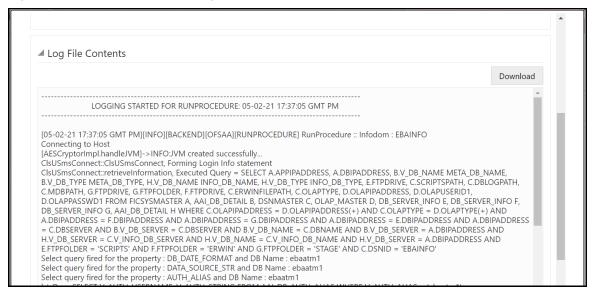

Alternatively, to verify the execution logs, click the icon in the Process flow diagram window. The log details of the Run execution are displayed in a new window.

Figure 117: Run Execution Logs

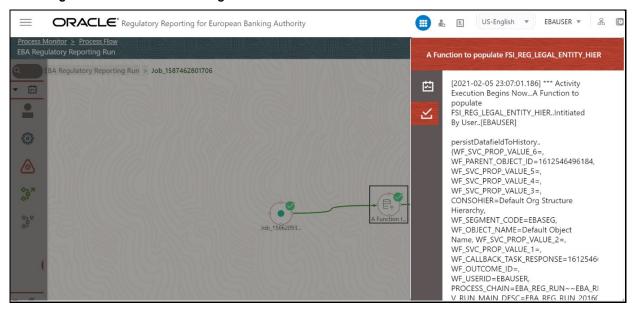

For detailed information about the complete functioning of the PMF, see the <u>Process Modelling</u> <u>Framework Orchestration Guide</u>.

# 7 Metadata Export Utility

The Metadata Export Utility helps you to export OFSAA metadata into Excel Sheet. This feature helps to get a view of OFSAA metadata and its dependencies. It is a template-based approach where-in you create templates and select Metadata Objects that must be extracted. The extraction process is supported only for Excel Sheet. When defining the template, you are expected to have prior knowledge of the OFSAA Metadata objects that are relevant from his application point of view.

### **Topics:**

- Prerequisites
- User Access
- Create and Export Metadata Report Templates
- View Metadata Report Templates
- Modify or Edit Metadata Report Templates
- Delete Metadata Report Templates

## 7.1 Prerequisites

The following executions must be performed before using the Metadata Export Utility:

- 1. Before executing MDB Publish and Data Elements Wrapper Batch, ensure the following:
  - **a.** Tablespace Requirement:
    - i. Ensure that the USER tablespace has a minimum of 150 GB available
    - ii. Ensure that the TEMP tablespace has a minimum of 45 GB available
  - **b.** Execute the following Gather Stat command for the mentioned tables:

```
BEGIN

DBMS_STATS.GATHER_TABLE_STATS(USER, 'TABLE_NAME');
END;
```

i. Atomic Schema:

```
FSI_M_CELL_DEFN

FSI_M_CELL_DETAILS

FSI_M_CELL_DIM_VAL

FSI_DE_SEEDED_DIMENSIONS

FSI_DE_TABLE_APPLICATION_MAP

FSI_DE_PP_TABLE_LIST

FSI_DE_METADATA_SEEDED_VW_MAP

FSI_DE_PP_TABLE_REPORT_MAP
```

ii. Config Schema:

AAI\_OBJECT\_B

AAI\_OBJECT\_TL

AAI\_DMT\_DEFINITION

AAI\_DMT\_DEF\_SOURCE\_ENTITY

AAI\_DMT\_MAPPING\_DETAILS

PR2\_RULES\_B

PR2\_RULE\_MAP

PR2\_RULE\_OBJECT

PR2\_RULE\_OBJECT\_MEMBER

PR2\_OBJECT\_TL

PR2\_OBJECT\_TRACE

**BATCH\_MASTER** 

BATCH\_TASK\_MASTER

BATCH\_PARAMETER\_MASTER

METADATA\_MASTER

METADATA\_ELEMENT\_MASTER

METADATA\_LOCALE\_MASTER

METADATA\_TYPE\_MASTER

METADATA\_ATTRIBUTE\_MASTER

- 2. MDB Publish: Execute the INFODOM\_MDB batch
- 3. After Executing MDB Publish and Data Element Wrapper Batch, ensure the following:
  - **a.** Execute the following Gather Stat command for the mentioned tables:

```
BEGIN
DBMS_STATS.GATHER_TABLE_STATS(USER, 'TABLE_NAME');
END;
```

i. Atomic Schema:

FSI\_DE\_REPORT\_LINEAGE\_BASE

FSI\_DE\_REPORT\_LINEAGE\_DETL

FSI\_DE\_METADATA\_TGT\_MEMBER

FSI\_DE\_METADATA\_SRC\_MEMBER

FSI\_DE\_REPORT\_TARGET\_MEMBER

FSI\_DE\_REPORT\_SOURCE\_MEMBER

**4. Logs:** MDB logs are generated under deployed area (/Context\_Name/logs/MDB\_XXXX.log)

5. Data Elements Wrapper Execution: After MDB Publish is completed successfully with the message: Metadata publishing is finished. in the /Context\_Name/logs/MDB\_XXXX.log file, you must execute the Data Elements Utility with the following seeded batch to get the Data Lineage for each Metadata in OFSAA:

### <INFODOM>\_POP\_DATA\_ELEMENTS\_EBA

NOTE

This execution requires adequate tablespace. Ensure that your Atomic Schema is having enough table space in TEMP and USER.

#### Parameters used in DATA\_ELEMENTS Batch

The batch can be executed in different modes according to each requirement. The following are the parameters used for executing the batch.

The default parameters used in the **INFODOM>\_POP\_DATA\_ELEMENTS\_EBA** batch are:

### Task1 (METADATA PARSER)

**Table 15: Metadata Parser** 

| Sl. No. | Parameter      | Description      | List of Values  | Default Value                                                                                       |
|---------|----------------|------------------|-----------------|----------------------------------------------------------------------------------------------------|
| 1       | P_FULL_PARSE   | Full Parser Flag | Y or N          | Υ                                                                                                   |
| 2       | P_INFODOM_NAME | Infodom Name     | ##INFODOM#<br># | <value eba="" infodom="" installed="" is="" of="" the="" where="">. For example: 'FSDFINFO'</value> |

### Task2 (REPORT PARSER)

**Table 16: Report Parser** 

| Sl. No. | Parameter      | Description          | List of Values  | Default Value                                                                                       |
|---------|----------------|----------------------|-----------------|----------------------------------------------------------------------------------------------------|
| 1       | P_JURISDICTION | Jurisdiction<br>Code | EBA             | ЕВА                                                                                                 |
| 2       | P_INFODOM_NAME | Infodom Name         | ##INFODOM#<br># | <value eba="" infodom="" installed="" is="" of="" the="" where="">. For example: 'FSDFINFO'</value> |

### Execution Types for METADATA Parsing in <INFODOM>\_POP\_DATA\_ELEMENTS\_EBA Batch

- Full METADATA Parsing [Default Mode] (if the P\_FULL\_PARSE parameter is Y, then the parsing happens for entire METADATA and Run Elements for the Run (or Runs) enabled in the FSI\_DE\_POP\_RUN\_LIST table in the Atomic Schema.)
- 2. Incremental METADATA Parsing [Optional Mode. Batch Parameter to Be Modified] (if the P\_FULL\_PARSE parameter is N, then the parsing happens for changed METADATA and Run Elements for the Run (or Runs) enabled in the FSI\_DE\_POP\_RUN\_LIST table in the Atomic Schema.)

You can edit the parameters by accessing the Batch Maintenance screen.

- **a.** Log in to Oracle Financial Services Analytical Applications interface with your credentials.
- b. Navigate to Financial Services Data Foundation, select Operations, and then select Batch Maintenance.
- c. Select Batch Name (<INFODOM>\_POP\_DATA\_ELEMENTS\_EBA).
- d. Select **Task1** and click **Edit**. The **Edit Task Definition** Window is displayed.
- **e.** Modify the **Parameter List** field as applicable.

| NOTE | The values must be in single quotes and commaseparated for each value. Follow the same order as |
|------|-------------------------------------------------------------------------------------------------|
|      | in the table.                                                                                   |

### **Execution Types for REPORT Parsing in <INFODOM>\_POP\_DATA\_ELEMENTS\_EBA Batch:**

1. EBA Jurisdiction REPORT Parsing [Default Mode] (if the P\_JURISDICTION parameter is EBA, then the parsing happens for EBA Reports enabled in FSI DE POP REPORT LIST table in the Atomic Schema).

| NOTE | Even if the P_JURISDICTION parameter in <infodom>_POP_DATA_ELEMENTS_EBA Batch is</infodom>       |
|------|--------------------------------------------------------------------------------------------------|
|      | loaded, the Dashboards which get parsed depend on the FSI_DE_POP_REPORT_LIST table in the Atomic |
|      | Schema.                                                                                          |

2. All Jurisdictions REPORT Parsing [Optional Mode. Batch Parameter to Be Modified] (if the P\_JURISDICTION parameter is NULL, that is, (") or two Single Quotes, then the parsing happens for entire Reports enabled in FSI\_DE\_POP\_REPORT\_LIST table in the Atomic Schema).

You can edit the parameters by accessing the Batch Maintenance screen.

- a. Log in to Oracle Financial Services Analytical Applications interface with your credentials.
- b. Navigate to Financial Services Data Foundation, select Operations, and then select Batch Maintenance.
- c. Select Batch Name (<INFODOM> POP DATA ELEMENTS EBA).
- d. (OPTIONAL) Select Task2 and click Edit. The Edit Task Definition Window is displayed.
- **e.** Modify the **Parameter List** field as applicable.

| NOTE | The values must be in single quotes and commaseparated for each value. Follow the same order as |
|------|-------------------------------------------------------------------------------------------------|
|      | in the table.                                                                                   |

### **Enabling Run for METADATA Parsing**

Every execution for METADATA Parsing requires a minimum of one Run to be enabled in the FSI\_DE\_POP\_RUN\_LIST table in the Atomic Schema. Trigger the following Runs in order.

**Table 17: Run Names for Metadata Parser** 

| RUN NAME     | INCLUDE RUN |
|--------------|-------------|
| EBASOURCERUN | Υ           |
| EBAREGRUN    | Υ           |

## **Enabling Reports for REPORT Parsing**

Every execution for REPORT Parsing requires a minimum of one Report to be enabled in the FSI\_DE\_POP\_REPORT\_LIST table in the Atomic Schema. By default, the following Reports are enabled for EBA Jurisdiction.

**Table 18: Report Codes for Report Parser** 

| Sl. No. | DASHBOARD ID | REPORT CODE | JURISDICTION CODE | INCLUDES<br>REPORT |
|---------|--------------|-------------|-------------------|--------------------|
| 1       | 5001         | FI0200      | EBA               | Υ                  |
| 2       | 5002         | FI0405      | EBA               | Υ                  |
| 3       | 5002         | FI040401    | EBA               | Υ                  |
| 4       | 5002         | FI040201    | EBA               | Υ                  |
| 5       | 5002         | FI040202    | EBA               | Υ                  |
| 6       | 5002         | FI0404      | EBA               | Υ                  |
| 7       | 5002         | FI0402      | EBA               | Υ                  |
| 8       | 5002         | FI0401      | EBA               | Υ                  |
| 9       | 5002         | FI040301    | EBA               | Υ                  |
| 10      | 5002         | FI0403      | EBA               | Υ                  |
| 11      | 5003         | FI0701      | EBA               | Υ                  |
| 12      | 5003         | FI0700      | EBA               | Υ                  |
| 13      | 5004         | FI0802      | EBA               | Υ                  |
| 14      | 5004         | FI0801      | EBA               | Υ                  |
| 15      | 5005         | C30.00      | EBA               | Υ                  |
| 16      | 5005         | C29.00      | EBA               | Υ                  |
| 17      | 5005         | C28.00      | EBA               | Υ                  |
| 18      | 5005         | C31.00      | EBA               | Υ                  |
| 19      | 5005         | C26.00      | EBA               | Υ                  |
| 20      | 5005         | C27.00      | EBA               | Υ                  |

| Sl. No. | DASHBOARD ID | REPORT CODE | JURISDICTION CODE | INCLUDES<br>REPORT |
|---------|--------------|-------------|-------------------|--------------------|
| 21      | 5006         | FI0501      | EBA               | Υ                  |
| 22      | 5006         | FI0500      | EBA               | Υ                  |
| 23      | 5007         | FI0601      | EBA               | Υ                  |
| 24      | 5007         | FI0600      | EBA               | Υ                  |
| 25      | 5008         | FI0902      | EBA               | Υ                  |
| 26      | 5008         | FI090101    | EBA               | Υ                  |
| 27      | 5008         | FI0901      | EBA               | Υ                  |
| 28      | 5009         | C17.00      | EBA               | Υ                  |
| 29      | 5010         | FI1400      | EBA               | Υ                  |
| 30      | 5011         | FI1000      | EBA               | Υ                  |
| 31      | 5012         | FI1104      | EBA               | Υ                  |
| 32      | 5012         | FI1103      | EBA               | Υ                  |
| 33      | 5012         | FI1101      | EBA               | Υ                  |
| 34      | 5013         | FI1303      | EBA               | Υ                  |
| 35      | 5013         | FI1301      | EBA               | Υ                  |
| 36      | 5013         | Fl1302      | EBA               | Υ                  |
| 37      | 5014         | FI1900      | EBA               | Υ                  |
| 38      | 5015         | C07.00      | EBA               | Υ                  |
| 39      | 5016         | C75.00      | EBA               | Υ                  |
| 40      | 5016         | C74.00      | EBA               | Υ                  |
| 41      | 5016         | C72.00      | EBA               | Υ                  |
| 42      | 5016         | C73.00      | EBA               | Υ                  |
| 43      | 5017         | FI2005      | EBA               | Υ                  |
| 44      | 5017         | Fl2006      | EBA               | Υ                  |
| 45      | 5017         | FI200701    | EBA               | Υ                  |
| 46      | 5017         | FI2007      | EBA               | Υ                  |
| 47      | 5017         | FI2004      | EBA               | Υ                  |
| 48      | 5017         | FI2001      | EBA               | Υ                  |
| 49      | 5017         | FI2002      | EBA               | Υ                  |
| 50      | 5017         | FI2003      | EBA               | Υ                  |
| 51      | 5018         | Fl1602      | EBA               | Υ                  |
| 52      | 5018         | Fl1601      | EBA               | Υ                  |
| 53      | 5018         | FI1605      | EBA               | Υ                  |

| Sl. No. | DASHBOARD ID | REPORT CODE | JURISDICTION CODE | INCLUDES<br>REPORT |
|---------|--------------|-------------|-------------------|--------------------|
| 54      | 5018         | FI1606      | EBA               | Υ                  |
| 55      | 5018         | FI1607      | EBA               | Υ                  |
| 56      | 5018         | FI1603      | EBA               | Υ                  |
| 57      | 5018         | FI1604      | EBA               | Υ                  |
| 58      | 5018         | FI160401    | EBA               | Υ                  |
| 59      | 5019         | FI1800      | EBA               | Υ                  |
| 60      | 5020         | C41.00      | EBA               | Υ                  |
| 61      | 5020         | C43.00      | EBA               | Υ                  |
| 62      | 5020         | C44.00      | EBA               | Υ                  |
| 63      | 5020         | C40.00      | EBA               | Υ                  |
| 64      | 5020         | C47.00      | EBA               | Υ                  |
| 65      | 5021         | FI0102      | EBA               | Υ                  |
| 66      | 5021         | FI0101      | EBA               | Υ                  |
| 67      | 5021         | FI0103      | EBA               | Υ                  |
| 68      | 5022         | FI1703      | EBA               | Υ                  |
| 69      | 5022         | FI1701      | EBA               | Υ                  |
| 70      | 5022         | FI1702      | EBA               | Υ                  |
| 71      | 5023         | FI2100      | EBA               | Υ                  |
| 72      | 5024         | FI4101      | EBA               | Υ                  |
| 73      | 5024         | FI4102      | EBA               | Υ                  |
| 74      | 5024         | FI4103      | EBA               | Υ                  |
| 75      | 5025         | FI4200      | EBA               | Υ                  |
| 76      | 5026         | FI4300      | EBA               | Υ                  |
| 77      | 5027         | FI4600      | EBA               | Υ                  |
| 78      | 5028         | FI4501      | EBA               | Υ                  |
| 79      | 5028         | FI4502      | EBA               | Υ                  |
| 80      | 5028         | FI4503      | EBA               | Υ                  |
| 81      | 5029         | FI0300      | EBA               | Υ                  |
| 82      | 5030         | FI3002      | EBA               | Υ                  |
| 83      | 5030         | FI3001      | EBA               | Υ                  |
| 84      | 5031         | FI3102      | EBA               | Υ                  |
| 85      | 5031         | FI3101      | EBA               | Υ                  |
| 86      | 5032         | FI4403      | EBA               | Υ                  |

| Sl. No. | DASHBOARD ID | REPORT CODE                               | JURISDICTION CODE | INCLUDES<br>REPORT |
|---------|--------------|-------------------------------------------|-------------------|--------------------|
| 87      | 5032         | FI4402                                    | EBA               | Υ                  |
| 88      | 5032         | FI4401                                    | EBA               | Υ                  |
| 89      | 5033         | FI2202                                    | EBA               | Υ                  |
| 90      | 5033         | FI2201                                    | EBA               | Υ                  |
| 91      | 5034         | FI1202                                    | EBA               | Υ                  |
| 92      | 5034         | FI1201                                    | EBA               | Υ                  |
| 93      | 5035         | FI1500                                    | EBA               | Υ                  |
| 94      | 5036         | FI4002                                    | EBA               | Υ                  |
| 95      | 5036         | FI4001                                    | EBA               | Υ                  |
| 96      | 5037         | C60.00                                    | EBA               | Υ                  |
| 97      | 5037         | C61.00                                    | EBA               | Υ                  |
| 98      | 5038         | C01.00                                    | EBA               | Υ                  |
| 99      | 5038         | C02.00                                    | EBA               | Υ                  |
| 100     | 5038         | C03.00                                    | EBA               | Υ                  |
| 101     | 5038         | C04.00                                    | EBA               | Υ                  |
| 102     | 5038         | C05.00                                    | EBA               | Υ                  |
| 103     | 5039         | C09.00                                    | EBA               | Υ                  |
| 104     | 5040         | OPRS                                      | EBA               | Υ                  |
| 105     | 5041         | MKEQ                                      | EBA               | Υ                  |
| 106     | 5042         | MKFX                                      | EBA               | Υ                  |
| 107     | 5043         | CCR                                       | EBA               | Υ                  |
| 108     | 5044         | CRIP                                      | EBA               | Υ                  |
| 109     | 5045         | C33                                       | EBA               | Υ                  |
| 110     | 5046         | PRUVAL                                    | EBA               | Υ                  |
| 111     | 5047         | CVA                                       | EBA               | Υ                  |
| 112     | 5048         | CAGS                                      | EBA               | Υ                  |
| 113     | 5049         | CRSEC                                     | EBA               | Υ                  |
| 114     | 5051         | CRSD                                      | EBA               | Υ                  |
| 115     | 5050         | Instrument Dataset                        | ECB               | Υ                  |
| 116     | 5050         | Financial Dataset                         | ECB               | Υ                  |
| 117     | 5050         | Instrument-protection<br>Received Dataset | ECB               | Y                  |

| Sl. No. | DASHBOARD ID | REPORT CODE                        | JURISDICTION CODE | INCLUDES<br>REPORT |
|---------|--------------|------------------------------------|-------------------|--------------------|
| 118     | 5050         | Protection Received<br>Dataset     | ECB               | Υ                  |
| 119     | 5050         | Joint Liabilities Dataset          | ECB               | Υ                  |
| 120     | 5050         | Counterparty Risk Dataset          | ECB               | Υ                  |
| 121     | 5050         | Counterparty Instrument<br>Dataset | ECB               | Υ                  |
| 122     | 5050         | Counterparty Reference<br>Dataset  | ECB               | Υ                  |
| 123     | 5050         | Accounting Dataset                 | ECB               | Υ                  |
| 124     | 5050         | Counterparty Default<br>Dataset    | ECB               | Y                  |

| NOTE | By Default, all Dashboards are enabled and if you wish to parse particular Dashboards, modify the FSI_DE_POP_REPORT_LIST table in the Atomic |
|------|----------------------------------------------------------------------------------------------------|
|      | Schema by enabling or disabling the <b>Include Report Column</b> .                                                                           |

## Executing SELECTED tasks of <INFODOM>\_POP\_DATA\_ELEMENTS\_EBA Batch

By Default, the **INFODOM>\_POP\_DATA\_ELEMENTS\_EBA** Batch contains both the tasks, that is, METADATA Parsing and REPORT Parsing. You can use the platform feature of the EXCLUDE or INCLUDE Batch Task for the Optional execution of required tasks.

#### **Topics**:

- Verifying Logs
- Validating Lineage Outputs

# 7.1.1 Verifying Logs

Data Elements logs are generated in Atomic Schema under the FSI\_MESSAGE\_LOGS table.

**Table 19: Data Elements Logs** 

| Flag                        | Batch Run ID                                     | Indication                                                                                                    |
|-----------------------------|--------------------------------------------------|----------------------------------------------------------------------------------------------------|
| Task1 (METADATA<br>Parsing) | REGISTER_ELEMENTS_ <batch_run_id></batch_run_id> | Processes Metadata Parsing. The message "Completed REISTER_ELEMENTS" indicates that the Metadata parsing is completed with Registration. |

| Flag                      | Batch Run ID                                     | Indication                                                                                                    |
|---------------------------|--------------------------------------------------|----------------------------------------------------------------------------------------------------|
| Task2 (REPORT<br>Parsing) | REPORT_TO_ELEMENTS_ <batch_r un_id=""></batch_r> | Processes Report Parsing.  The message "Completed REPORT_TO_ELEMENTS" indicates that all the Report parsing is completed. |

## 7.1.2 Validating Lineage Outputs

In Atomic Schema, you must verify that data is present in the following tables and ensure that the table is populated:

- FSI\_DE\_RUN\_LINEAGE\_METADATA
- MDR\_LINEAGE\_METADATA
- FSI\_DE\_REPORT\_LINEAGE\_BASE
- FSI\_DE\_REPORT\_LINEAGE\_DETL

| NOTE | It is recommended that the following SQL statement must be executed in Config Schema if this INDEX is not created:                                                         |
|------|----------------------------------------------------------------------------------------------------|
|      | CREATE INDEX index_mdr_mod_parent_child CREATE INDEX index_mdr_mod_parent_child ON mdb_object_dependencies (parent_object_def_id,child_object_def_id) COMPUTE STATISTICS / |

# 7.2 User Access

The following user groups are pre-seeded in the component that grants access to the Metadata Report Extract screen.

- MDR View Group: To see Metadata Report Extract with View permissions.
- MDR Owner Group: To create templates in Metadata Report Extract.

# 7.3 Create and Export Metadata Report Templates

Perform the following steps to create and export the Metadata Report Templates:

1. Navigate to Common Components, select Utilities, and then select Metadata Report.

Figure 118: Metadata Report Template Summary Screen

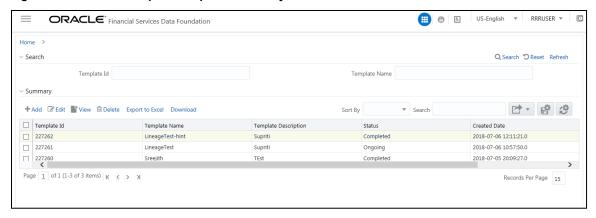

**2.** In the **Summary** screen, click **Add** to create a new Metadata Report Template.

Figure 119: Metadata Report Template Summary-Add Screen

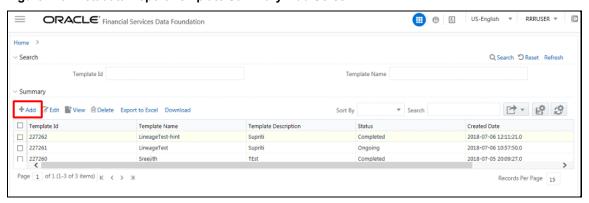

**3.** Provide the **Name** and **Description** for the new template in the **Template Definition** page.

Figure 120: Template Definition Screen

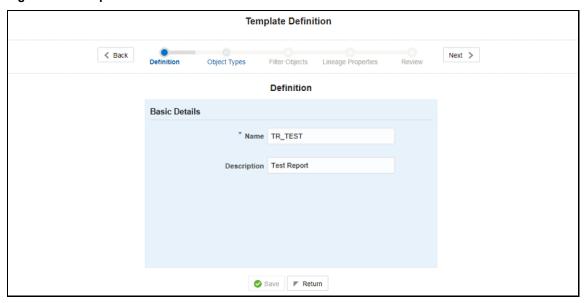

4. Select the desired object from the **Object Type** dropdown to be exported.

**The individual** report generates only the basic properties of the object selected, that is, name and description. The relational report generates detailed information up to the Entities level if Dependencies is chosen; and up to the Staging Columns level, if Data Lineage is selected along with Dependencies.

**Dependencies**: The metadata object is dependent on several other metadata objects. Metadata object is also used (that is, consumed) in several other metadata objects. Dependency or usage tree can be of any depth. For example, a rule can be dependent on a hierarchy, business processor, and dataset. Further, each of these metadata objects can be dependent on other metadata objects. Metadata Export Utility exports all the dependent or used metadata objects for all paths in the dependency or usage tree if this option is selected.

**Lineage**: Data is loaded from source systems to staging and then moved across to processing or reporting. Lineage traces the data element as it moves across different layers of OFSAA: staging, processing, and reporting. Metadata Export Utility exports the lineage of each of the reporting area data element that is identified by dependencies.

For Individual: In the Export Options, do not select Dependencies or Data Lineage.

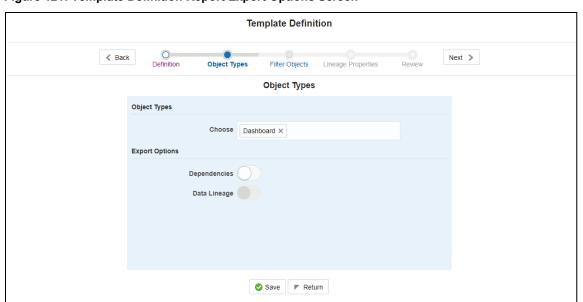

Figure 121: Template Definition Report Export Options Screen

The exported sample report for Individual is as follows.

Figure 122: Exported Report for Individual Screen

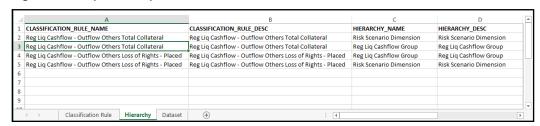

For Relational: In the Export Options, select Dependencies.

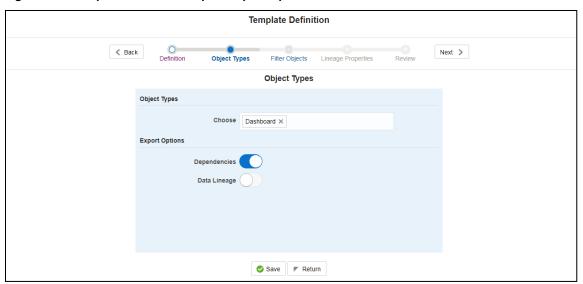

Figure 123: Template Definition Report Export Options Selected Screen

The exported sample report for Relational is as follows.

Figure 124: Exported Report for Relational Screen

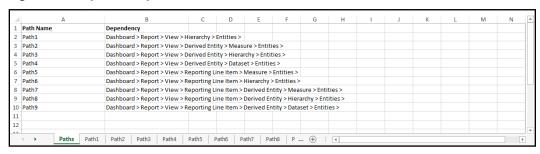

The first sheet shows the different Paths and their Dependencies up to the Entities level. Select the required **Path** sheet at the bottom to view the dependencies.

Each path tells how the dependency or usage is derived from dashboard to entity or vice versa involving various OFSAA object types like Derived Entity, Hierarchies, Datasets, Measures, and so on.

These paths are generated by the system using data already published in MDB dependency tables as part of the OFSAA MDB object publish.

For every dependent object type displayed in each path sheet, the following columns are displayed:

- Object type name
- Object type description
- One of many Object-specific properties (optional)

For example: In Path1, Dashboard is the first Object type, the dependencies generated are Dashboard Name, Dashboard Description, and Dashboard properties: Dashboard Country, Dashboard Regulator, and so on. Similarly, Report is the next Object type in Path1 and the dependencies generated are Report Name, Report Description, Views Name, Views Description, View Display Format, and so on. Then followed by Hierarchy Objects name, description, and properties up to the Entities level.

Figure 125: Dependent Objects Type Screen

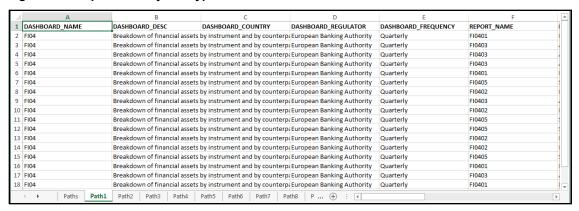

The Usage sample report (generated by default when Dependencies is selected) is as follows.

Figure 126: Usage Report Screen

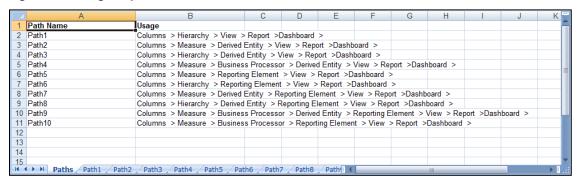

The first sheet shows the different Paths and their Usage up to the Dashboard level. Select the required **Path** sheet at the bottom to view the Usage.

Figure 127: Data Lineage Report

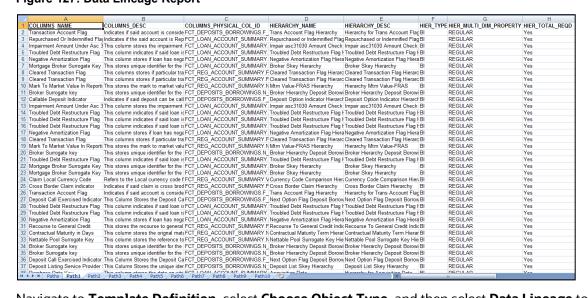

Navigate to **Template Definition**, select **Choose Object Type**, and then select **Data Lineage** to export the lineage details up to the Staging Columns level.

#### NOTE

**Data Lineage** can be selected only if **Dependencies** are selected.

The minimum memory settings to run lineage reports should be

export JAVA\_OPTS="-Xms1024m -Xmx8192m".

Figure 128: Template Definition Data Lineage Selection Screen

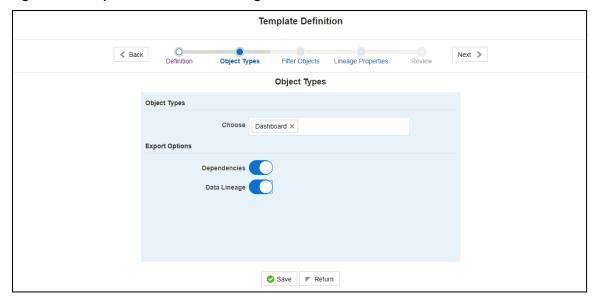

**NOTE** 

**Data Lineage** is generated as a separate sheet in the generated Relational report along with the **Dependencies**. Select the **Lineage** sheet to view the **Data Lineage** (up to Staging column level).

Figure 129: Lineage Report Screen

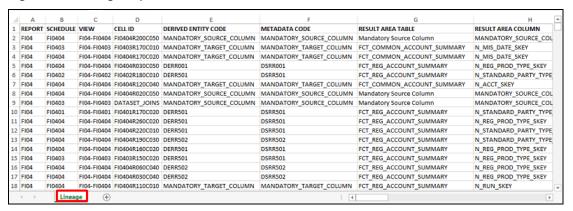

**5.** Select **Filter Objects** to see the selected objects.

Figure 130: Template Definition Filter Objects Screen

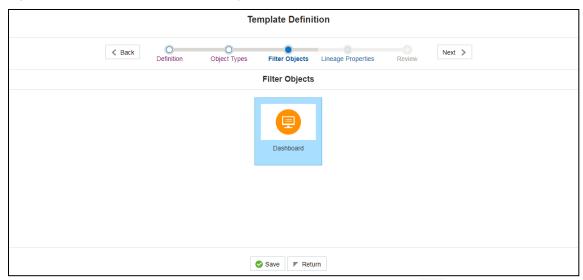

Select one **Filter Object** from the **Available Objects** and Click **Move** to add a **Selected Object**.

Select one **Filter Object** from the **Selected Objects** and click **Remove** to remove a **Filter Object**.

Figure 131: Filter Objects Screen

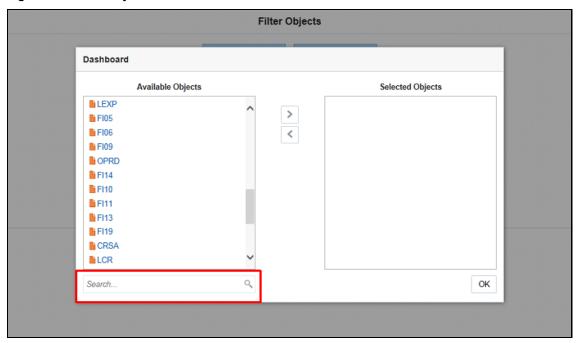

When the object list is huge, use the Search option as shown above. Type the first three letters of the Filter Object name and the relevant Filter Objects are displayed.

NOTE

You can type the complete Filter Object name to select and add to the Selected Objects.

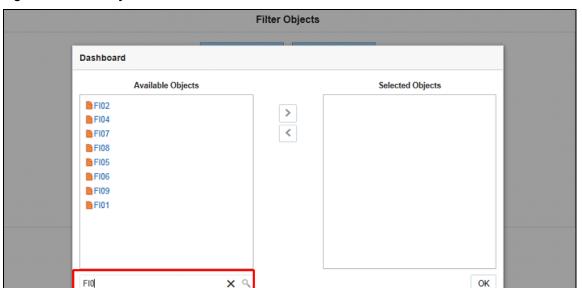

Figure 132: Filter Objects Selection Screen

**6.** Select the **Lineage Properties** required to be generated.

Figure 133: Template Definition Lineage Properties Screen

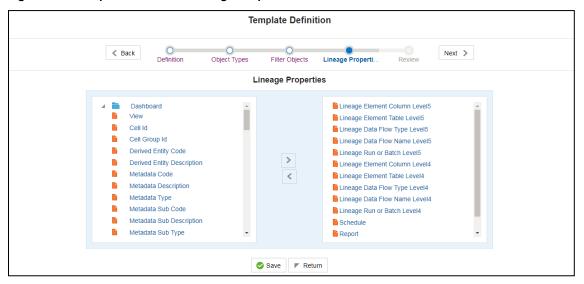

7. Review the **Template Definition** once and click **Save**.

Figure 134: Template Definition Save Screen

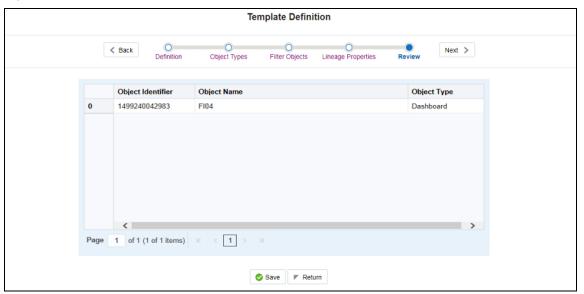

8. Click **Return** to go to the **Summary** page.

Figure 135: Metadata Report Template Summary Screen

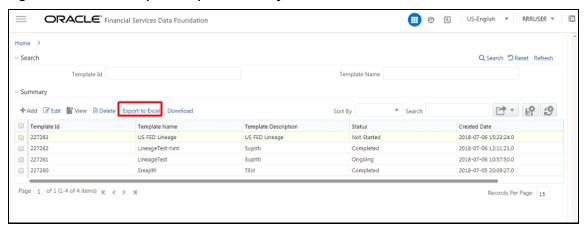

**9.** Select a **Template** in the **Template List** in the **Summary** screen and click **Export to Excel** to export the desired objects in Excel Sheet format.

NOTE MDB Publish must be triggered before executing the **Export to Excel** option.

**10.** The Report Generation function is an asynchronous action and to check the status of the export function, use the **Refresh** option in the **Summary** screen.

2018-07-06 12:11:21.0

2018-07-06 10:57:50.0

2018-07-05 20:09:27.0

Records Per Page 15

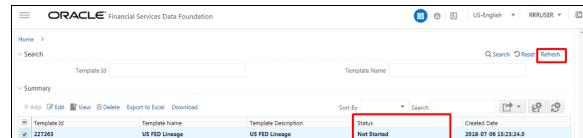

Suprit

TEst

Figure 136: Template Exported Screen

227262

227261

227260

Page 1 of 1 (1-4 of 4 items) K < > >

For Excel Export, the following are the Status values:

LineageTest-hint

LineageTest

Sreeiith

• **Not Started:** The Report Generation is yet to start, but the function has triggered the action in the background.

Completed

Ongoing

Completed

- Ongoing: The Report Generation is started and in process.
- Completed: The Report Generation is completed and ready to view or download.
- **Failed** or **Partially Completed**: The Report Generation encountered an issue and the process is partially completed or failed.

## NOTE The export logs are generated and placed in the /Context\_Name/logs/MDB.log directory. Log files give the following information:

- 1. All Paths guery
- **2.** The query for each path and if data present for this path
- 3. Lineage query
- **4.** Status of excel output creation
- **5.** Exceptions and errors, if any
- 11. Select a Template in the Template List in the Summary screen and click Download to save a copy of the generated Metadata Report Templates excel sheet, after the export status shows as completed.

Figure 137: Metadata Report Download Screen

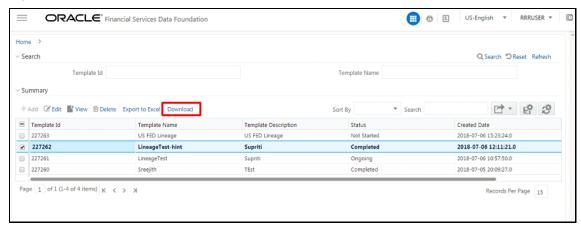

#### **User Access**

The following user groups are pre-seeded in the component that helps you to get access to the Metadata Report Extract screen.

- MDR View Group: Helps you to see Metadata Report Extract with View permissions.
- MDR Owner Group: Helps you to create templates in Metadata Report Extract.

# 7.4 View Metadata Report Templates

Perform the following steps to view the Metadata Report Templates:

- 1. Select a **Template** in the **Template List** in the **Summary** screen.
- 2. Click **View** to view the generated Metadata Report Templates excel report (after the export status shows as completed).

Figure 138: Metadata Report View Screen

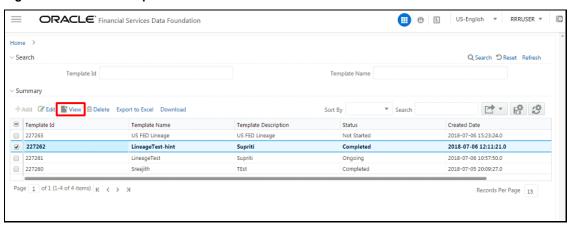

**NOTE** 

With this option, the Metadata Report Templates excel report is opened in view-only mode.

# 7.5 Modify or Edit Metadata Report Templates

Perform the following steps to edit or modify the Metadata Report Templates:

- 1. Select a **Template** in the **Template List** in the **Summary** screen.
- 2. Click **Edit** to modify the generated Metadata Report Templates excel report (after the export status shows as completed).

Figure 139: Metadata Report Edit Screen

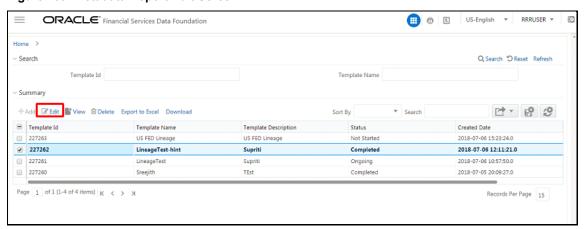

# 7.6 Delete Metadata Report Templates

Perform the following steps to delete the Metadata Report Templates:

- 1. Select a **Template** in the **Template List** in the **Summary** screen.
- 2. Click **Delete** to delete the **Metadata Report Templates**.

Figure 140: Metadata Report Delete Screen

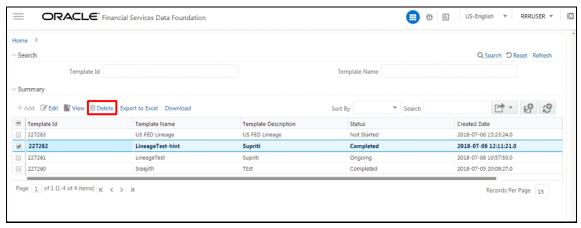

# **8** Report Submission

This chapter provides an understanding of the report submission process.

### Topics:

- Report Submission: AgileREPORTER to Regulator
- Edit Checks or Validity Check or Quality Checks
- Report Templates to be used in AgileREPORTER
- Supported Report Template Version and Activation Date

# 8.1 Report Submission: AgileREPORTER to Regulator

After OFSAA has prepared and hands off the data as required to Lombard Risk, the subsequent activities are performed within the AgileREPORTER.

Lombard takes care of the report format as per the regulatory requirement which may be eXtensible Business Reporting Language (XBRL), XML, Excel, Data, and so on.

# 8.2 Edit Checks or Validity Check or Quality Checks

The OFSAA UI carries out the report level or submission check comprising Edit Checks or Validity Checks, or Quality Checks as provided by the regulator.

### **Topics:**

- Executing Edit Check Batch for AnaCredit CBM
- Executing Edit Check Batch for AnaCredit ECB
- Edit Check Validation Results

## 8.2.1 Executing Edit Check Batch for AnaCredit CBM

To execute the edit check batch for AnaCredit CBM, perform the following steps:

- Navigate to Financial Services Data Foundation, select Operations, and then select Batch Execution.
- 2. Select the batch <<INFODOM>>\_ANACREDIT\_EDIT\_CHECK\_CBM to execute all the tasks in CBM.

Figure 141: Edit Check (ANACREDIT CBM) Batch Execution Screen

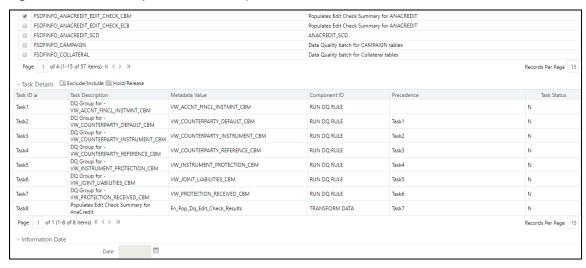

Monitor the status of the batch using the Batch Monitor (Navigate to Financial Services Data Foundation select Operations and then select Batch Monitor).

Figure 142: Edit Check (ANACREDIT CBM) Batch Monitor Screen

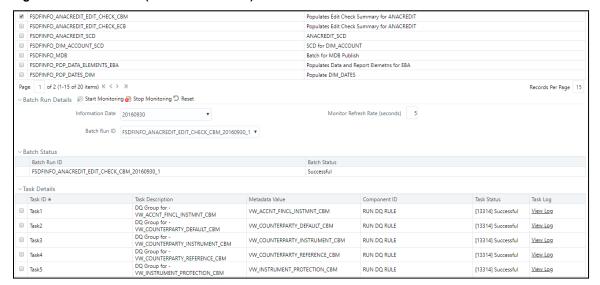

## 8.2.2 Executing Edit Check Batch for AnaCredit ECB

To execute the edit check batch for AnaCredit ECB, perform the following steps:

- Navigate to Financial Services Data Foundation, select Operations, and then select Batch Execution.
- 2. Select the batch <<INFODOM>>\_ANACREDIT\_EDIT\_CHECK\_ECB to execute all the tasks in ECB.

Figure 143: Edit Check (ANACREDIT ECB) Batch Execution Screen

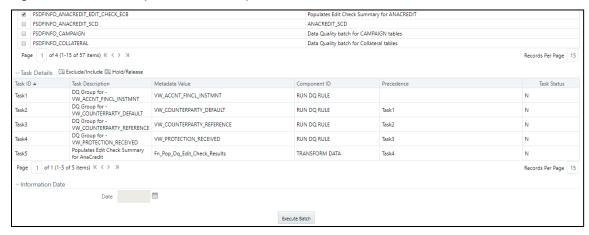

3. Monitor the status of the batch using the **Batch Monitor** (Navigate to **Financial Services Data Foundation**, select **Operations**, and then select **Batch Monitor**).

Figure 144: Edit Check (ANACREDIT ECB) Batch Monitor Screen

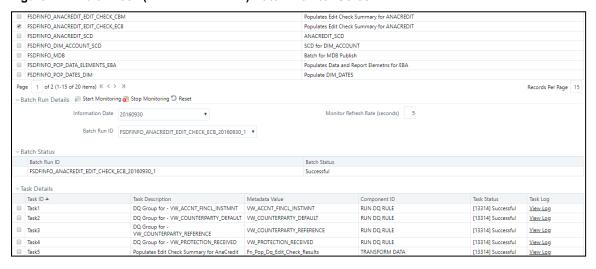

## 8.2.3 Edit Check Validation Results

The Edit Check Validation results will be available in the following tables under the Atomic Schema after the batches are successfully executed:

1. FSI\_EDIT\_CHECK\_SUMMARY: Summary results

Figure 145: Summary Results Screen

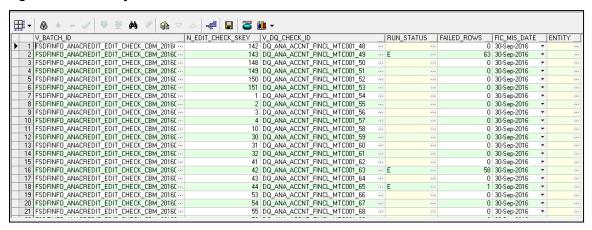

2. DQ\_RESULT\_SUMM\_MASTER: Detailed results

Figure 146: Detailed Results Screen

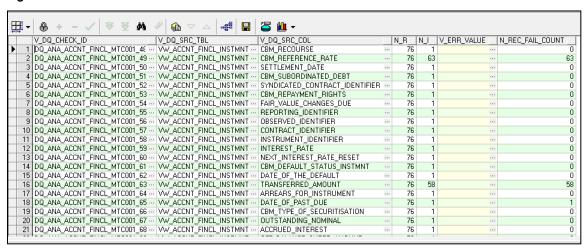

### 3. **DQ\_AUDIT\_TRAIL:** Record level details

Figure 147: Record Level Details Screen

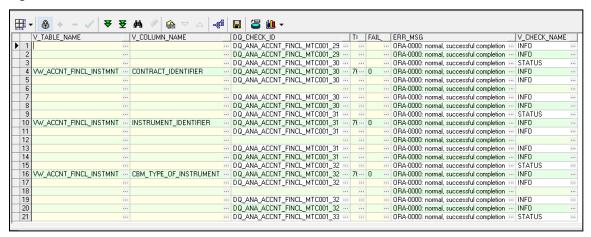

# 8.3 Report Templates to be used in AgileREPORTER

The report templates to be used in AgileREPORTER are listed in the following table.

Table 20: Report Templates for AgileREPORTER

| Report or Schedule Name | Report Template |
|-------------------------|-----------------|
| CA1P1                   | CAR_v11         |
| CA1P2                   | CAR_v11         |
| CA1P3                   | CAR_v11         |
| CA2P1                   | CAR_v11         |
| CA2P2                   | CAR_v11         |
| CA3P1                   | CAR_v11         |
| CA4P1                   | CAR_v11         |
| CA4P2                   | CAR_v11         |
| CA4P3                   | CAR_v11         |
| CA4P4                   | CAR_v11         |
| CA5P1                   | CAR_v11         |
| CA5P2                   | CAR_v11         |
| CA5P3                   | CAR_v11         |
| CA5P4                   | CAR_v11         |
| CA5P5                   | CAR_v11         |
| Page1                   | CRGB_v10        |

| Report or Schedule Name | Report Template |
|-------------------------|-----------------|
| Page1                   | CRSA_v9         |
| Page2                   | CRSA_v9         |
| Page3                   | CRSA_v9         |
| Page4                   | CRSA_v9         |
| Page5                   | CRSA_v9         |
| Page6                   | CRSA_v9         |
| FI01                    | FI01_v2         |
| FI0101                  | FI01_v2         |
| FI0102                  | FI01_v2         |
| FI0103                  | FI01_v2         |
| FI0200                  | FI02_v4         |
| FI0300                  | FI03_v2         |
| FI0401                  | FI04_v3         |
| FI040201                | FI04_v3         |
| FI040202                | FI04_v3         |
| FI040301                | FI04_v3         |
| FI040401                | FI04_v3         |
| FI0405                  | FI04_v3         |
| FI0501                  | FI05_v2         |
| FI0601                  | FI06_v3         |
| FIO7                    | FI07_v3         |
| FI0701                  | FI07_v3         |
| FI0801                  | FI08_v3         |
| FI0802                  | FI08_v3         |
| FI090101                | FI09_v2         |
| F10902                  | F109_v2         |
| F11000                  | Fl10_v2         |
| FI1101                  | Fl11_v2         |
| F11103                  | Fl11_v2         |
| FI1104                  | Fl11_v2         |

| Report or Schedule Name | Report Template |
|-------------------------|-----------------|
| FI1201                  | Fl12_v4         |
| Fl1202                  | Fl12_v4         |
| FI1301                  | Fl13_v3         |
| Fl1302                  | Fl13_v3         |
| Fl1303                  | Fl13_v3         |
| FI1400                  | Fl14_v2         |
| FI1500                  | Fl15_v2         |
| FI1601                  | Fl16_v5         |
| FI1602                  | Fl16_v5         |
| FI1603                  | Fl16_v5         |
| FI1604                  | Fl16_v5         |
| FI160401                | Fl16_v5         |
| FI1605                  | Fl16_v5         |
| FI1606                  | Fl16_v5         |
| FI1607                  | Fl16_v5         |
| FI1608                  | Fl16_v5         |
| FI1701                  | Fl17_v2         |
| FI1702                  | Fl17_v2         |
| FI1703                  | F117_v2         |
| FI1800                  | Fl18_v3         |
| FI1801                  | Fl18_v3         |
| FI1802                  | Fl18_v3         |
| FI1900                  | Fl19_v3         |
| FI2001                  | Fl20_v4         |
| FI2002                  | Fl20_v4         |
| FI2003                  | Fl20_v4         |
| FI2004                  | Fl20_v4         |
| FI2005                  | Fl20_v4         |
| FI2006                  | Fl20_v4         |
| Fl2007                  | Fl20_v4         |

| Report or Schedule Name | Report Template |
|-------------------------|-----------------|
| FI2100                  | Fl21_v1         |
| FI2201                  | Fl22_v2         |
| FI2202                  | Fl22_v2         |
| FI3001                  | Fl30_v2         |
| FI3002                  | Fl30_v2         |
| FI3101                  | Fl31_v2         |
| FI3102                  | Fl31_v2         |
| FI4001                  | FI40_v3         |
| FI4002                  | FI40_v3         |
| FI4101                  | Fl41_v2         |
| FI4102                  | FI41_v2         |
| FI4200                  | FI42_v1         |
| FI4200                  | FI42_v2         |
| F14300                  | FI43_v2         |
| F144                    | FI44_v1         |
| FI4401                  | FI44_v1         |
| FI4402                  | FI44_v1         |
| FI4403                  | FI44_v1         |
| FI4401                  | FI44_v2         |
| F14402                  | FI44_v2         |
| FI4403                  | FI44_v2         |
| F14404                  | FI44_v2         |
| FI4501                  | FI45_v3         |
| FI4502                  | FI45_v3         |
| FI4503                  | FI45_v3         |
| FI4600                  | Fl46_v3         |
| C72.00                  | LCR_v1          |
| C73.00                  | LCR_v1          |
| C74                     | LCR_v1          |
| C74.00                  | LCR_v1          |

| Report or Schedule Name | Report Template |
|-------------------------|-----------------|
| C75.00                  | LCR_v1          |
| C26.00                  | LEXP_v4         |
| C27.00                  | LEXP_v4         |
| C28.00                  | LEXP_v4         |
| C29.00                  | LEXP_v4         |
| C40.00                  | LR_v5           |
| C43.00                  | LR_v5           |
| C44.00                  | LR_v5           |
| C47.00                  | LR_v5           |
| C47.00                  | LR_v5           |
| LR                      | LR_v4           |
| Page1                   | MKEQ_v6         |
| Page1                   | MKFX_v8         |
| Page2                   | MKFX_v8         |
| C60.00                  | NSF_v4          |
| C61.00                  | NSF_v4          |
| NSF                     | NSF_v4          |
| C17.00                  | OPRD_v2         |
| OPRD                    | OPRD_v2         |
| Page1                   | OPRS_v1         |
| Page2                   | OPRS_v1         |
| CRIP                    | CRIP_v2         |
| C34.01                  | CCR_v1          |
| C34.02                  | CCR_v1          |
| C34.04                  | CCR_v1          |
| CAGS                    | CAGS_v10        |
| C33                     | C33_v2          |
| C25                     | CVA_v4          |

# 8.4 Supported Report Template Version and Activation Date

The AgileREPORTER contains the details of the Report template version and the activation date of the same. This can be accessed by selecting the Entity setup option in the Settings menu which enables you to Add, Modify, and Delete Entities.

Figure 148: AgileREPORTER Entity Setup

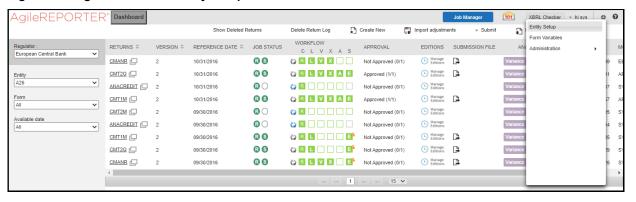

Click on a created Entity to access report templates according to version and the activation date, and assign the necessary privileges as required.

Figure 149: AgileREPORTER Entity Setup: ECB

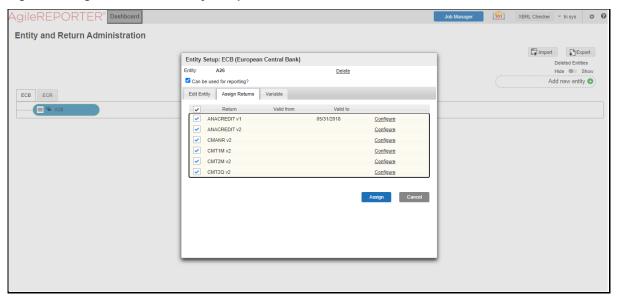

#### **Maintenance** 9

This chapter provides an understanding of the maintenance process for the regulatory templates.

Changes to the regulatory template are one of the most common and continuous activity. The following steps help to assess the impact (You can replace the measure, dimension for existing data warehousing configuration pack using the following process):

- 1. Choosing different execution as a final. After report verification, if the requirement is to change the execution, then you must visit Process Execution Summary
- This section provides information on the Runs that apply to EBA. The Process Execution Summary is launched once the Runs are executed from the Processing Modelling Framework. The following figure displays the Process Execution Summary with the data that is retrieved from the Process Modeler.
- Marking Run as Final section. After making these changes you must refresh Derived Entities (Executing Batch to Resave Derived Entities). Then AgileREPORTER also must retrieve returns so that revised data is reflected on AgileREPORTER.
- 4. If Executing Batch to Resave Derived Entities is not working, you can look for Batch Operation Log files. For file path, see the OFS Analytical Applications Infrastructure Installation and Configuration Guide.
- 5. To apply the revised patch, download the LRM file from your local system, navigate to the AgileREPORTER server location, place the latest LRM file in the server location, and then execute this command./config.sh -a filepath/LRM FILE NAME.
- To update the revised data warehouse configuration pack, perform the following instructions.
  - Navigate to **Settings**, select **Administration**, and then select **Data Warehouse Integration**.

€ R

🔾 🖪 📙 📗 📗 📑 Not Appre

R L V X E Not App

AgileREPORTER® Dashboard 101 XBRI Checker w hisses # -JOB STATUS EDITIONS SUBI ORLVX 88 L Manage CMANR [ Privilege Groups L Manage Editions User Groups **B S** R L V X A E Approved (1/1) ANACREDIT [ 2 80 R S R L V X A E Approved (1/1) CMT1M r 10/31/2016 Not Approved (0/1)

 $\mathbf{R}$   $\bigcirc$ 

 $\mathbf{R} \cap$ 

R S

**B S** 

Figure 150: Data Warehouse Integration

ii. Click **Add** to add a contextual button.

CMT2M |

CMT1M

CMT2Q

CMANR [

ANACREDIT I

Enter details of the contextual button.

Name: It is the text that must be displayed in the contextual button.

09/30/2016

09/30/2016

09/30/2016

URL Pattern: Replace <<ofsaa host>>, <<ofsaa port>> and <<ofsaa context>> with host, port and web context of the environment where OFSAA is installed. Replace <<OFSAA HOST>> with the name of information domain.

http://{ServerName}:{PORT}//OFSAA/drilldown//jurisdiction//\${formCode}/\${c ellId}/\${formVersion}/\${referenceDate}/\${run}/\${entityCode}?pgi=\${Z ordina te}

Manage Editions

(L) Manage

L Manage Editions

Manage Editions

Config Package Binding

Data Warehouse Integ

Email Notifications Settings

Proxy Settings

#### Example:

http://127.0.0.1:8080/OFSAA/drilldown/EBA/\${formCode}/\${cellId}/\${formVersion}/\${referenceDate}/\${run}/\${entityCode}?pgi={Z ordinate}

Use http or https depending on the protocol configured for OFSAA.

- i. Select an icon.
- ii. Click **Add** to save the details.

Figure 151: Adding Contextual Button

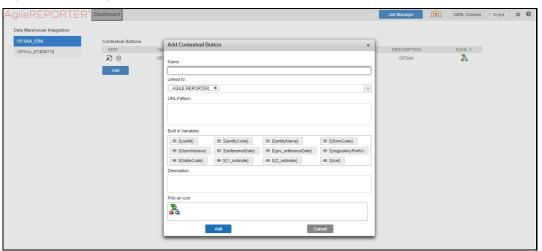

**7.** After the data ware configuration pack is updated, the Lombard Configuration pack must reflect this.

**NOTE** 

• See AgileREPORTER user documentation for details.

# 10 Troubleshooting Guidelines

This section covers troubleshooting guidelines for the users of Oracle Financial Services Regulatory Reporting Integration with AgileREPORTER, hereafter called Integration.

Integration users provide the data inputs through the OFSDF where data is loaded, processed and results are made available for reporting purposes. The integration package then makes this data available in required formats to AgileREPORTER. In AgileREPORTER, this data is then aggregated according to the reporting requirements, and end-users view this from AgileREPORTER User Interfaces designed for the Viewing or Editing of this aggregated data.

This section provides detailed guidelines on how to troubleshoot the data issues tracing back the data flow from AgileREPORTER.

#### Topics:

- Prerequisites
- Troubleshooting Use Cases

### 10.1 Prerequisites

It is assumed that you can log in and see the following menus and respective reports in AgileREPORTER.

Figure 152: AgileREPORTER

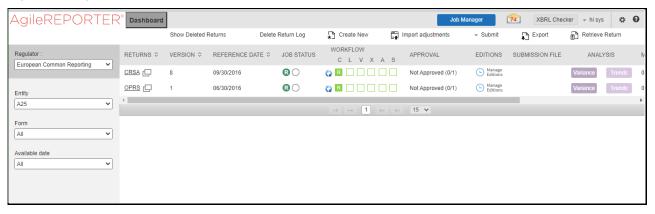

This means configurations activities for the AgileREPORTER and OFSAA are completed. Set up activities for Entity is done and reports templates, as shown above, are available for viewing. Report Names shown in the figure are for illustration purpose and the actual name depends on the integration pack licensed.

### 10.2 Troubleshooting Use Cases

This section provides information about the various troubleshooting use cases in AgileREPORTER.

#### **Topics:**

- Unable to Generate Report
- Data Unavailable in AgileREPORTER
- Data Available in AgileREPORTER but Not as Expected

### 10.2.1 Unable to Generate Report

If you are unable to generate reports, meaning none of the derived entities referred to in the report has rows for the LE or date combination, then you must see the Installation Manuals of AgileREPORTER or OFSAA Integration pack for further instructions and steps to be followed.

If the process mentioned in Installation Manual is correctly followed and still report list is not available, then you are requested to log in the bug or service request with Lombard Risk.

### 10.2.2 Data Unavailable in AgileREPORTER

This is a use case where you are logged in to AgileREPORTER and selected particular regulatory reports for an appropriate entity and As of Date, but unable to generate the report.

### 10.2.2.1 Fetching Null or Zero Values

AgileREPORTER is showing either Zero or Null values. It indicates that Derived Entities has data (however, all required filer conditions are not matching and resulting in zero value output) or Derived Entity does not have data at all.

Figure 153: Fetching Null Values

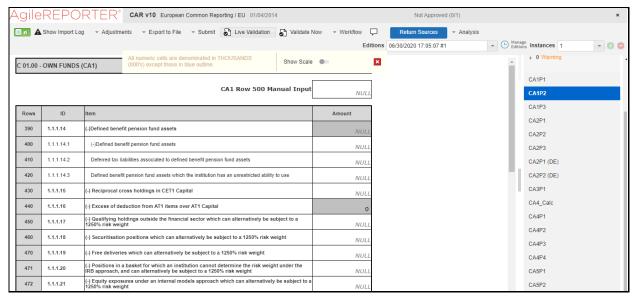

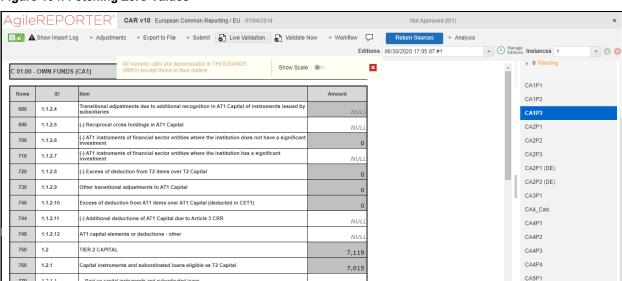

Figure 154: Fetching Zero Values

#### You must validate as:

- 1. Derived Entity has data:
  - a. Execute the Derived Entity or Materialized views to check if Derived Entity has data or not.
  - **b.** If Derived Entity or materialized view has data but not showing in AgileREPORTER, you must log a Bug or Service Request with Lombard Risk.

7,015

**2.** Derived Entity does not have data:

Memorandum item: Capital instruments and subordinated loans not eligible

- a. Execute the Derived Entity or Materialized views to check if Derived Entity has data or not.
- **b.** If Derived Entity does not have data, then check the Business Metadata excel for a given schedule.
- **c.** Check Worksheet titled *Derived Entity* in Business Metadata excel. Get all the derived entities for a given schedule.
- **d.** Get dataset for each derived entity.
- **e.** Execute datasets in OFSAA FSDF Atomic Schema to check if data is available for a given dataset joins.
- **f.** If data is available in dataset queries, you must log a Bug or Service Request with AgileREPORTER.
- **g.** If data is not available in the dataset, then check if the selection of Entity, Available Date (as of date) is appropriate and required executions are available. If Entity, As of Date and Run executions are correct and still data is not available, then you must log a Bug or Service Request with My Oracle Support.

## 10.2.3 Data Available in AgileREPORTER but Not as Expected

This use case where you can reference data for a required cell of a schedule in AgileREPORTER; however, the value shown differs from the expected value.

Let us take the following example to illustrate the steps to be followed. This refers to Schedule Page 1 from the CRSA report of EBA. Particular cell referred here is CRSAR020C030:

010 Total Exposures:

020 SME

Figure 155: Schedule Page 1 from CRSA Report

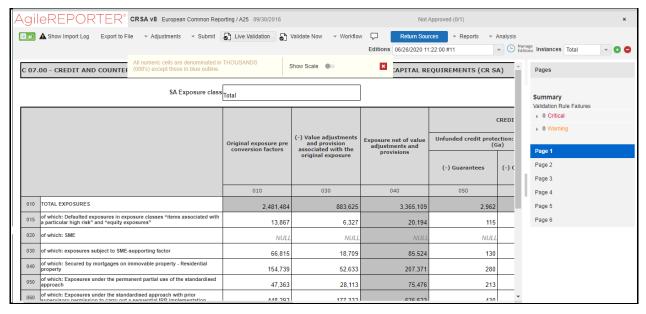

You can Drill down for each cell to check the details of data as to what is included in the aggregation. To Drill down, click the value of a particular cell, and it is shown highlighted. It shows the OFSAA data lineage icon on clicking as shown in Figure 156.

Figure 156: Drill Down OFSAA Icon

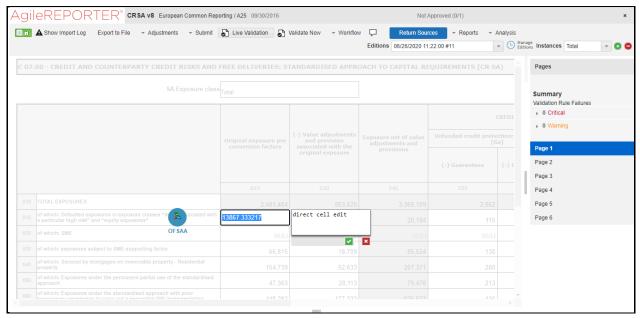

Make sure that you are logged into to OFSAA infrastructure before clicking the Data Lineage icon.

- If you are not already logged in, clicking here opens the OFSAA infrastructure login window. Log in
  using appropriate credentials and come back to Report Portal and click the same Data Lineage icon
  again.
- If you are already logged in to OFSAA Infrastructure, the Data Lineage first page opens.

Figure 157: AgileREPORTER Drill down

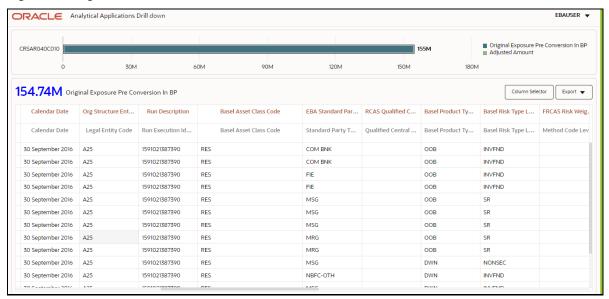

The top pane of this screen shows the following information which helps to connect the AgileREPORTER aggregated data to OFSAA references.

- 1. Run Execution ID: This refers to the OFSAA Execution ID chosen for a given report.
- **2. Calendar Date:** This refers to AS OF DATE selected for a given report.
- 3. Legal Entity: This refers to the OFSAA Legal Entity for which the report is generated.
- **4. Reference Identifier:** This is the cell reference for which data Drill down or lineage is being checked.

To refer the measure values, scroll rightwards using the horizontal scroll bar at the bottom. On the extreme right, measures are displayed as shown in Figure 158:

Figure 158: Measure Values

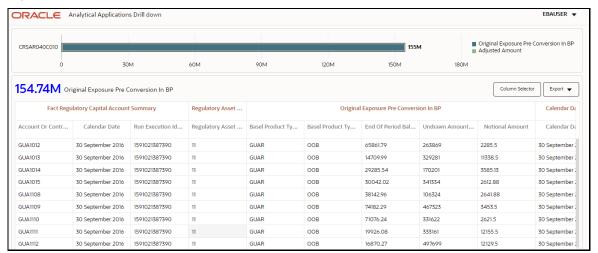

Only measure values are hyperlinked indicating that they can be drilled down further. On clicking the amount, second-level Drill down shows the lowest granularity data available for a given cell reference.

#### **Topics**:

- <u>Using Drill down with Data Lineage View</u>
- Data Lineage View is Unavailable

### 10.2.3.1 Using Drill down with Data Lineage View

Data Analysts or you can then compare these accounts and their respective monetary amounts with expected values. You can check the following:

- **1.** All required accounts are shown in aggregation.
- 2. Unwanted accounts are not included in the aggregation.
- **3.** Measures or Monetary amounts at account granularity are as expected.

Any deviation from expectations can be then checked back for:

- **1.** If the measure is stage pass through, then validate using T2T to verify if stage data is as expected or must be corrected.
- 2. If the measure is processed, then validate using T2T to verify processing measure is correctly moved to the result area.
- **3.** If reclassified hierarchies are showing unexpected values, check Rules and source hierarchies of rules. This use case needs close verification to ensure that all source hierarchies have required values or Rule sequence which can lead to overwriting the values.
- **4.** If all the source data is as expected and the result area is now showing unexpected output, then log a Bug or Service Request with My Oracle Support.

#### 10.2.3.2 Drill down View is Unavailable

If the second block does not show any data, then data analysts or you are advised to see the Dataset worksheet of Business Metadata.

Figure 159: Drill down Data Unavailable

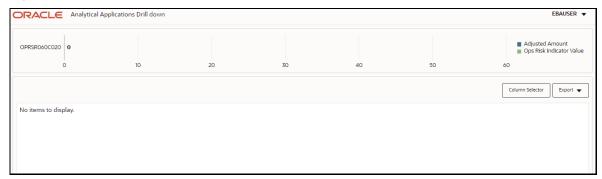

There can be a few reasons why the drill down screen does not show the data:

- Internet connection is timed out or broken down in this case clicking Data Lineage on AgileREPORTER results in a drill down page. To rectify this, re-login to OFSAA infrastructure and AgileREPORTER.
- **2.** Drill down data view works after Metadata is published using OFSAA Infrastructure to validate if Metadata is properly published or not.
- 3. If Metadata is published and the drill down screen still does not show the data, then start with Derived Entity code shown at the beginning of the drill down screen. This Derived Entity code is available even if data is unavailable.
- **4.** Using this Derived Entity code, data analysts are advised to see the OFSAA Business Metadata document with the worksheet name as *Derived Entity*. Sample Business Metadata excel is shown in the following Figure 160:

Figure 160: Business Metadata-1

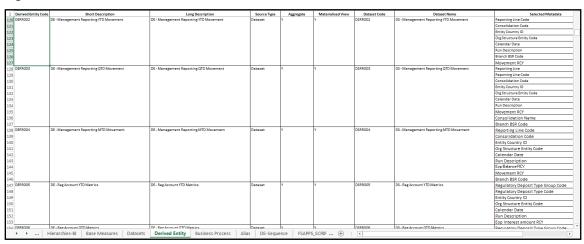

**5.** By referring to the Business Metadata document, you can get complete information on Derived Entity such as dataset, Fact tables, measures, hierarchies defined under particular Derived Entity.

Figure 161: Business Metadata-2

| Source Type                | Aggregate | Materialised View | Dataset Code | Dataset Name                           | Selected Metadata                  | Selected Metadata Code |  |  |
|----------------------------|-----------|-------------------|--------------|----------------------------------------|------------------------------------|------------------------|--|--|
| 0 Dataset                  | Dataset Y | Y                 | DSRR002      | DS - Management Reporting YTD Movement | Reporting Line Code                | HRR004                 |  |  |
| 1                          |           |                   |              |                                        | Consolidation Code                 | HRR003                 |  |  |
| 2<br>3<br>4<br>5<br>5      |           |                   |              |                                        | Entity Country ID                  | HRR006                 |  |  |
|                            |           |                   |              |                                        | Org Structure Entity Code          | HIREG004               |  |  |
|                            |           |                   |              |                                        | Calendar Date                      | HIREG001               |  |  |
|                            |           |                   |              |                                        | Run Description                    | HIREG002               |  |  |
|                            |           |                   |              |                                        | Branch BSR Code                    | HRR009                 |  |  |
|                            |           |                   |              |                                        | Movement RCY                       | MRR002                 |  |  |
| g Dataset                  | Y         | Y                 | DSRR003      | DS - Management Reporting QTD Movement | ReportingLine                      | HRR2021                |  |  |
| 19                         |           |                   |              |                                        | Reporting Line Code                | HRR004                 |  |  |
|                            |           |                   |              |                                        | Consolidation Code                 | HRR003                 |  |  |
|                            |           |                   |              |                                        | Entity Country ID                  | HRR006                 |  |  |
|                            |           |                   |              |                                        | Org Structure Entity Code          | HIREG004               |  |  |
|                            |           |                   |              |                                        | Calendar Date                      | HIREG001               |  |  |
|                            |           |                   |              |                                        | Run Description                    | HIREG002               |  |  |
|                            |           |                   |              |                                        | Movement RCY                       | MRR002                 |  |  |
|                            |           |                   |              |                                        | Consolidation Name                 | HRR010                 |  |  |
| 17                         |           |                   |              |                                        | Branch BSR Code                    | HRR009                 |  |  |
| g Dataset                  | Y         | Y                 | DSRR004      | DS - Management Reporting MTD Movement | Reporting Line Code                | HRR004                 |  |  |
| 19                         |           |                   |              |                                        | Consolidation Code                 | HRR003                 |  |  |
| 0                          |           |                   |              |                                        | Entity Country ID                  | HRR006                 |  |  |
| 1<br>2<br>3<br>4<br>5<br>6 |           |                   |              |                                        | Org Structure Entity Code          | HIREG004               |  |  |
|                            |           |                   |              |                                        | Calendar Date                      | HIREG001               |  |  |
|                            |           |                   |              |                                        | Run Description                    | HIREG002               |  |  |
|                            |           |                   |              |                                        | Eop Balance RCY                    | MRR001                 |  |  |
|                            |           |                   |              |                                        | Movement RCY                       | MRR002                 |  |  |
|                            |           |                   |              |                                        | Branch BSR Code                    | HRR009                 |  |  |
| Dataset )                  | Y         | Y                 | DSRR005      | DS - Reg Account YTD Metrics           | Regulatory Deposit Type Group Code | HRR007                 |  |  |
|                            |           |                   |              |                                        | Regulatory Deposit Type Code       | HRR034                 |  |  |
|                            |           |                   |              |                                        | Entity Country ID                  | HRR006                 |  |  |
| 0                          |           |                   |              |                                        | Org Structure Entity Code          | HIREG004               |  |  |
| 1                          |           |                   |              |                                        | Calendar Date                      | HIREG001               |  |  |
| 3                          |           |                   |              |                                        | Run Description                    | HIREG002               |  |  |
|                            |           |                   |              |                                        | Eop Interest amount RCY            | MRR003                 |  |  |
| A Dataset                  | Y         | Y                 | DSRR006      | DS - Ree Account OTD Metrics           | Demulation Denocit Time Group Code | HPP007                 |  |  |

The Dataset ANSI Joins provides valuable information on how various entities are joined or linked together. By executing these Joins, you can confirm if data is available for given filters and conditions. If data is fetched using Dataset Joins and Data Lineage does not show data, you must log a Bug or Service Request with My Oracle Support.

# **OFSAA Support**

Raise a Service Request (SR) in My Oracle Support (MOS) for queries related to the OFSAA applications.

### **Send Us Your Comments**

Oracle welcomes your comments and suggestions on the quality and usefulness of this publication. Your input is an important part of the information used for revision.

- Did you find any errors?
- Is the information clearly presented?
- Do you need more information? If so, where?
- Are the examples correct? Do you need more examples?
- What features did you like most about this manual?

If you find any errors or have any other suggestions for improvement, indicate the title and part number of the documentation along with the chapter/section/page number (if available) and contact the Oracle Support.

Before sending us your comments, you might like to ensure that you have the latest version of the document wherein any of your concerns have already been addressed. You can access the My Oracle Support site that has all the revised/recently released documents.

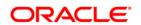